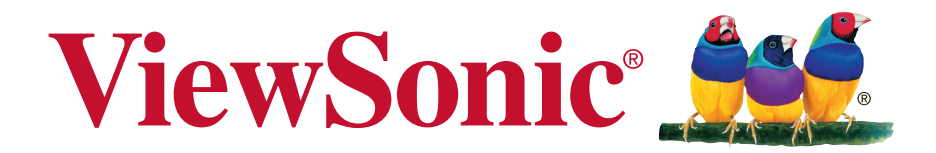

**CDM5500T** 商用顯示器 使用手冊

機型 : VS16854

# 感謝您選購 **ViewSonic** 產品

ViewSonic 身為領導全球視覺解決方案的供應商,致力超越全球對科技演化、 創新與簡化的期待。在 ViewSonic,我們相信自己的產品擁有對世界產生正面 影響的潛力,而我們自信您選購的 ViewSonic 產品將能為您提供絕佳的服務。

再次感謝您選擇 ViewSonic 產品!

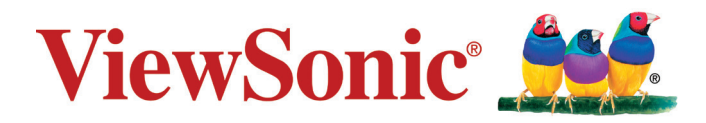

## 電磁相容資訊

注意:本節說明所有連接要求及相關規定。經確認的對應應用裝置必須參考裝置上的標牌及相關標 記。

## **FCC** 符合性聲明

本產品符合 FCC 規定的第 15 部份。操作時有以下兩種情況:(1) 本裝置可能不會造成有害的干擾, 以及(2)本裝置必須接受任何接收到的干擾,包括造成操作不良的干擾。

本設備已通過測試,並符合 FCC 規則第 15 部分 B 級數位裝置的限制。這些限制旨在提供合理的保 護,以防在一般住宅環境中造成有害干擾。本設備會產生、使用和發射無線電頻率能量,因此若沒 有依照指示安裝及使用,可能會對無線電通訊產生有害的干擾。然而,並不保證在特定安裝方式下 不會產生干擾。如果本設備對無線電或電視收訊產生有害干擾(可透過開、關設備判定),建議使 用者嘗試以下方法消除干擾:

- 重新調整或放置接收天線。
- 增加設備與無線接收設備的距離。
- 將本設備連接到與接收器不同的電源插座上。
- 請向經銷商或具有經驗的無線電/電視技術人員請求幫助。

警告:進行任何本手冊未明確核准的變更或修改可能使您沒有權利操作本產品。

## 加拿大工業部聲明

CAN ICES-3 (A/B)/NMB-3(A/B)

## **CE** 歐洲國家聲明

本裝置符合電磁相容指令(EMC Directive) 2014/30/EU 及低電壓指令(Low Voltage Directive) 2014/35/EU.

## 以下資訊僅適用於歐盟(**EU**)成員國:

右側所示的符號符合《廢電子電機產品(WEEE) 指令2012/19/EU》之規定。凡標有此符號 的產品不得作為城市廢品加以處理,而必須按照當地有關法律利用貴國或貴地區的廢品回 收及收集系統而加以處理。

若本設備中包括電池、蓄壓器及鈕型電池,顯示化學符號 Hg、Cd 或 Pb,則代表電池具有 超過 0.0005% 的汞或超過 0.002% 的鎘,或超過 0.004% 的鉛的重金屬內容物。

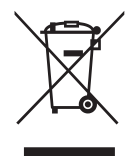

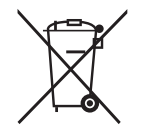

# 台灣 **RoHS** 符合性聲明

依檢驗標準 CNS15663 之規定將限用物質含有情況標示於表列商品之本體、包裝、標貼、或說明 書。以下表格列出了產品中可能包含的有害物質的名稱和含量。

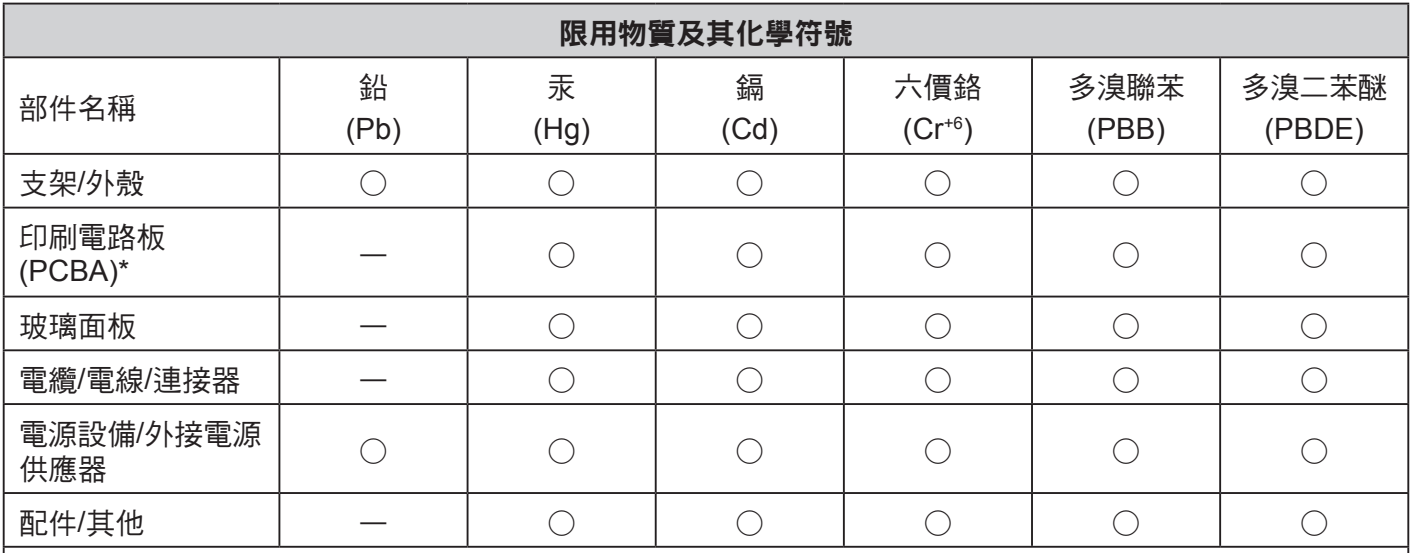

本表格依據 CNS15663 的規定編制。

備考1.〝超出 0.1 wt %〞及〝超出 0.01 wt %〞係指限用物質之百分比含量超出百分比含量基準值。

備考2.〝○〞係指該項限用物質之百分比含量未超出百分比含量基準值。

備考3.〝-〞係指該項限用物質為排除項目。

\*電路板元件包括印刷電路板及其構成的零部分,如電阻、電容、積體電路、連接器等。

上述某些產品元件在 RoHS 排除條款 III 下得以免除,範圍如下:

排除元件範例:

## **1.** 特殊用途的冷陰極燈管及外部電極螢光燈管(CCFL 及 EEFL)中的水銀不超過 (每燈管):

- (1) 短型(≦500 公釐):每燈管最多 3.5 毫克。
- (2) 中型(>500 公釐及 ≦1,500 公釐):每燈管最多 5 毫克。
- (3) 長型(>1,500 公釐):每燈管最多 13 毫克。
- **2.** 陰極射線管中的玻璃可含鉛。
- **3.** 螢光燈管玻璃含鉛量不得超過重量的 0.2%。
- **4.** 鉛作為鋁合金中的元素時,其含量最高可達重量的 0.4%。
- **5.** 銅合金中所含的鉛,最高可達重量的 4%。
- **6.** 高熔點類之焊錫可含鉛(即以鉛為基底的合金,鉛含量可達重量的 85% 以上)。
- 7. 電器及電子元件中玻璃或陶瓷所使用的鉛(不包括介電陶瓷電容),例如壓電裝置,或者玻璃或陶瓷複合 材料。

RF警語:

- (1) 經審驗合格之射頻電信終端設備,非經許可,公司、商號或使用者均不得 擅自變更頻率、加大功率或變更 原設計之特性及功能。
- (2) 射頻電信終端設備之使用不得影響飛航安全及干擾合法通信;經發現有干擾現象時,應立即停用,並改善 至無干擾時方得繼續使用。所謂合法通信 ,係指依電信法規定作業之無線電信。
- (3) 輸入、製造射頻電信終端設備之公司、商號或其使用者違反本辦法規定,擅自使用或變更無線電頻率、電 功率者,除依電信法規定處罰外,國家通訊傳播委員會並得撤銷其審驗合格證明。

## 重要的安全指示

- 1. 請勿按壓或觸碰螢幕;請勿將本裝置與微小物品一同存放,否則容易刮傷螢幕或掉入裝置內部。
- 2. 請勿將本裝置放置在骯髒或灰塵聚積的環境中,請保持環境乾燥清潔。
- 3. 請勿將本裝置放置在不平穩的工作表面上。
- 4. 請勿於裝置上方放置物品,或使物品掉落在裝置上;請勿將異物強行推入本裝置內部。
- 5. 請勿將本裝置放置在有強烈磁場或電場的環境中;請勿將軟碟片放在裝置附近或上方,否則可能 導致軟碟片內資料遺失。
- 6. 請勿將本裝置放置在陽光直射之處,尤其是車內,否則將導致螢幕受損。
- 7. 請勿將本裝置放置在(或靠近)液體、雨水或潮濕的環境中。
- 8. 若要正確丟棄電子產品,請聯絡當地管轄機構或零售商。
- 9. 本裝置及變壓器在運作或充電時,溫度可能稍微升高,請勿將本裝置置於膝上或身體上的任何部 位,以免其高溫引起身體不適或受傷。
- 10. 電源額定值: 請參考本裝置的電源額定值標籤,並確蓋變壓器符合額定值。僅限使用製造商指定 的原廠配件。
- 11. 切勿使用鉛筆或任何尖銳物品點選螢幕。
- 12.請使用軟布清潔螢幕。必要時可在清潔前將軟布稍微沾濕。請勿使用磨蝕性溶劑或清潔劑。
- 13. 由於不支援熱插拔,若要安裝或移除某些外接設備時,請先關閉本裝置的電源。
- 14.清潔本裝置前,請先拔除電源插頭,並取出已安裝的電池。請將本裝置及其他附屬零件放置在孩 童無法觸及之處。
- 15.請勿擅自拆解本裝置,僅限由合格的技術人員維修電腦。
- 16.本裝置上有貧散熱孔,請勿將本裝置放置在柔軟的物體上(例如:床、沙發、膝上),或其他可 能導致本裝置過熱而引起系統當機之處。
- 17.使用者必須連接至 USB 2.0 版本或更高版本的 USB 介面。
- 18.電源插座應安裝於設備附近;且容易插拔電源線。
- 19.使用過度恐傷害視力.注意事項內容:
	- (1) 使用30分鐘請休息10分鐘。
	- (2)未滿2歲幼兒不看螢幕,2歲以上每天看螢幕不要超過1小時。
- 20.減少電磁波影響,請妥適使用。

# 目錄

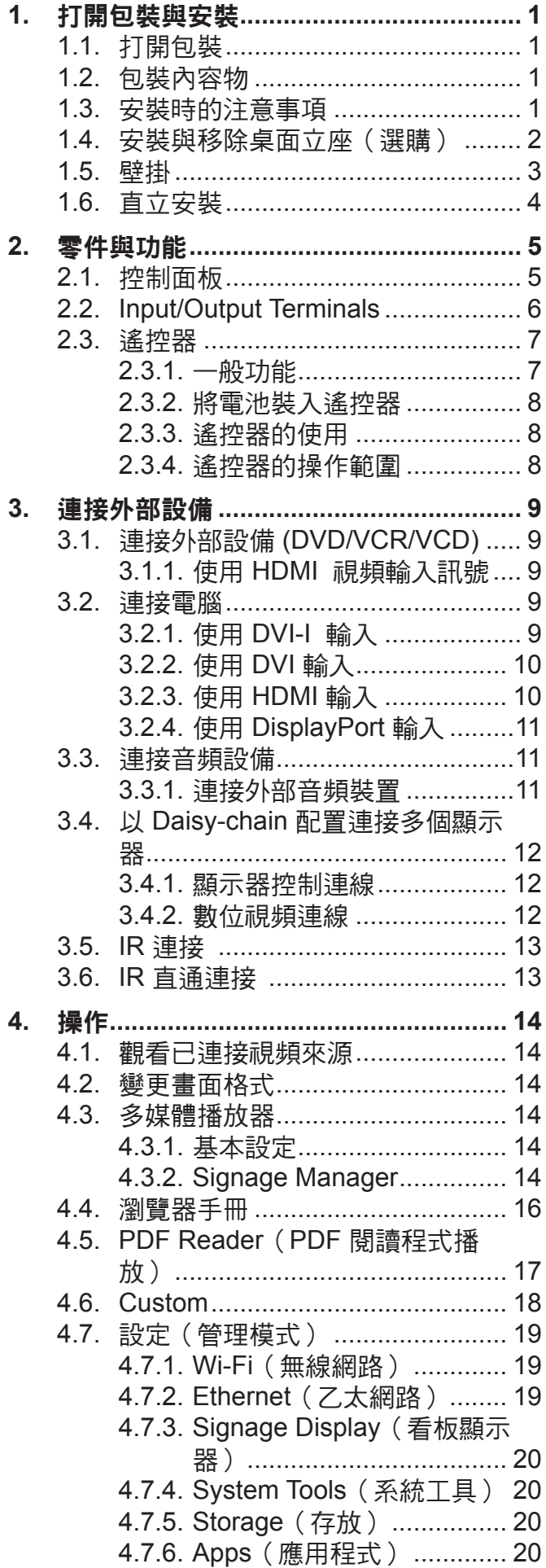

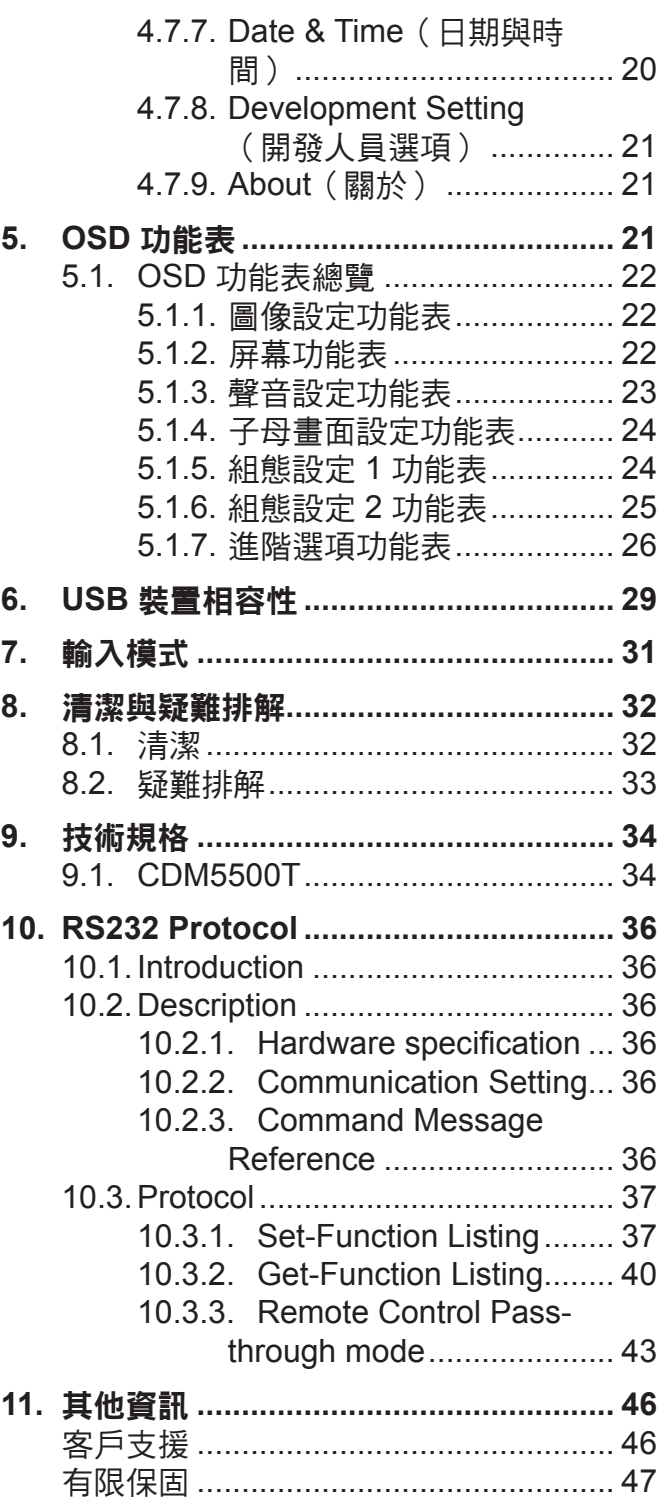

## 版權聲明

版權所有© ViewSonic Corporation, 2017。保留所有權利。

Macintosh 與 Power Macintosh 是蘋果公司的註冊商標。

Microsoft 、Windows 和 Windows 標誌是 Microsoft Corporation 在美國與其他國家的註冊商標。

ViewSonic 與三隻鳥標誌是 ViewSonic Corporation 的註冊商標。

VESA是視訊電子標準協會的註冊商標。DPMS、DisplayPort 和 DDC是 VESA的商標。

ENERGY STAR® 美國環保局(EPA) 的註冊商標。

身為 ENERGY STAR® 的夥伴,ViewSonic Corporation 保證本產品完全符合 ENERGY STAR® 的 能源效率規定。

免責聲明:ViewSonic 公司不對本文檔中的技術、編輯錯誤或遺漏負責;亦不對因提供本資料,或因 本產品之性能或使用所造成意外或衍生的損壞負責。

為了持續產品改良的利益,ViewSonic 公司保留在沒有通知的情況下變更此產品規格的權利。本文件 中資訊如有修改,恕不另行涌知。

未經 ViewSonic Corporation 事先書面同意,任何人均不得為任何目的,以任何方式複製、翻版或傳 送此文件。

## 產品註冊

為滿足您未來的產品需求,並立即收到額外的產品資訊,請造訪所在地區的 ViewSonic 網站並註冊 您的產品。

註冊產品能為您未來的客服需求做好準備。

請列印本使用指南,並於「妥善保存此記錄」區域中填入資料。

**顯示器的序號位於顯示器的背面。如需詳細資訊,請參閱本指南的「客戶支援」章節。** 

## 使用者紀錄

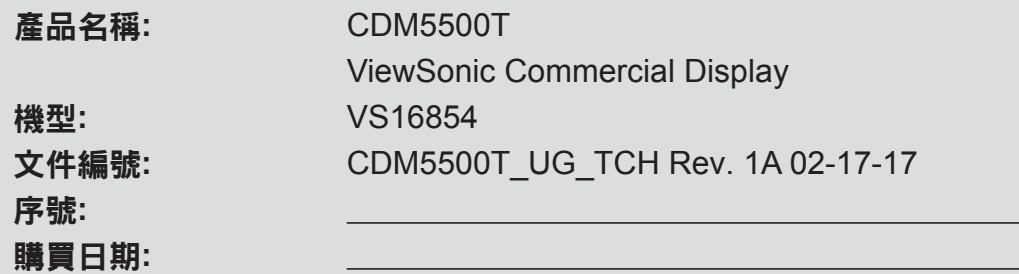

## 需在產品壽命結束時正確棄置產品

ViewSonic尊重環境並致力於以保護環境的態度工作與生活。感謝您為更聰明、 更綠色的電腦運算盡一份心力。請上ViewSonic網站了解更多資訊。 美國和加拿大: http://www.viewsonic.com/company/green/recycle-program/ 歐洲: http://www.viewsoniceurope.com/uk/support/recycling-information/ 台灣: http://recycle.epa.gov.tw/recycle/index2.aspx

## **1.** 打開包裝與安裝

## **1.1.** 打開包裝

- 本產品以紙箱包裝,其中含有標準配件。
- 其他選購配件另外包裝。
- 本顯示器的尺寸與重量,建議由兩人搬動。
- 打開紙箱後,請確保內容物完好無缺。

## **1.2.** 包裝內容物

請核對包裝內是否有下列項目:

- LCD 顯示器
- CD ROM 光碟
- 遙控器及 AAA 電池
- 快速安裝指南
- 電源線(18 公尺)
- RS232 傳輸線(18 公尺 )
	- RS232 菊鍊傳輸線(2.4mm-2.4mm)
	- 紅外線接收器
	- DVI 轉 VGA 訊號線
	- USB 傳輸線 (Type A-B)

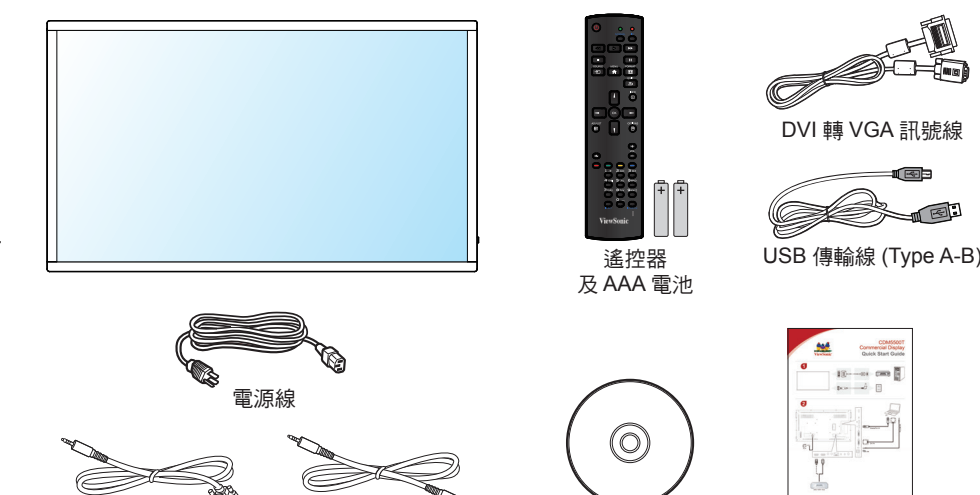

CD ROM

快速安裝指南

\* 隨附的電源線依銷售地區而有所不同。

註:

• 請其他區域的用戶,使用符合電源插座 AC 電壓,並符合所在國家安全規範核可的電源線。

RS232 傳輸線 RS232 菊鍊傳輸線

• 您可保留包裝紙箱以及包裝材料,以便日後搬運顯示器使用。

## **1.3.** 安裝時的注意事項

- 由於本產品耗電量高,請務必使用本產品專屬設計的插頭。若需使用電源延長線,請諮詢您的服務經銷商。
- 產品應安裝在平坦表面以免傾斜。產品背板與牆面應保持適當距離,以便通風順暢。避免將產品安裝在廚 房、浴室或其他濕度高的場所,以免縮短產品的電子零件壽命。
- 產品可在海拔 2000 公尺以下的高度正常運作。若安裝在海拔 2000 公尺以上,可能會發生一些故障情況。

## 步驟 **1-** 擺放至桌上

將包裝時包覆顯示器的防護布鋪在桌面上,再將螢幕朝下擺放至防護布上,以免刮傷螢幕表面。

步驟 **2-** 固定管線至顯示器 **(** 使用 **M6xL41** 螺絲 **)**

請參閱下圖了解螺絲的位置。

步驟 **3-** 安裝立座 **(** 用拇指 **)**

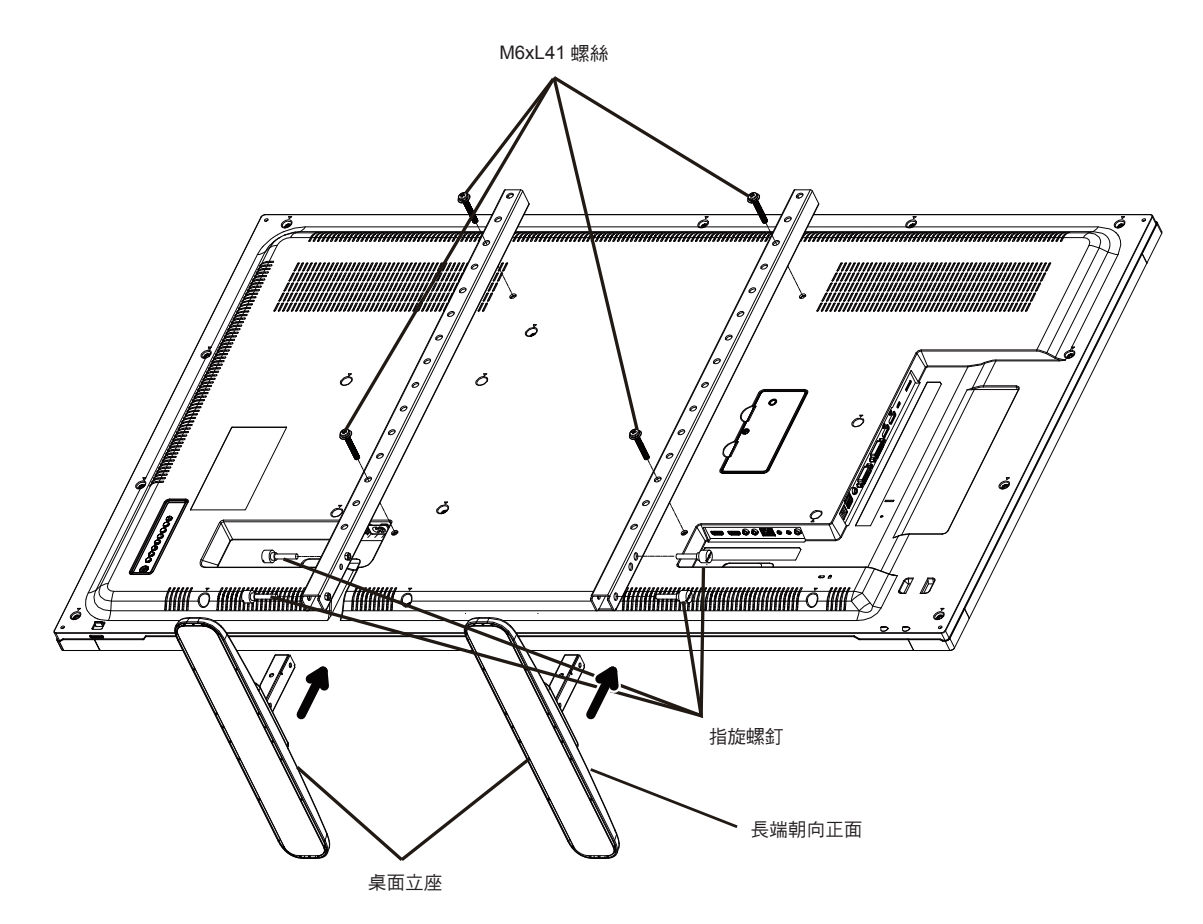

## 若要移除桌面立座:

- 1. 關閉顯示器的電源。
- 2. 在平坦表面上鋪上一層防護布。
- 3. 請將本顯示器正面朝下擺放在防護布上。
- 4. 以螺絲起子鬆開螺絲,然後妥善收納以便之後使用。

## **1.5.** 壁掛

若要將顯示器固定牆面上,您必須取得標準壁掛套件。建議使用符合北美 UL1678 標準的壁掛介面。

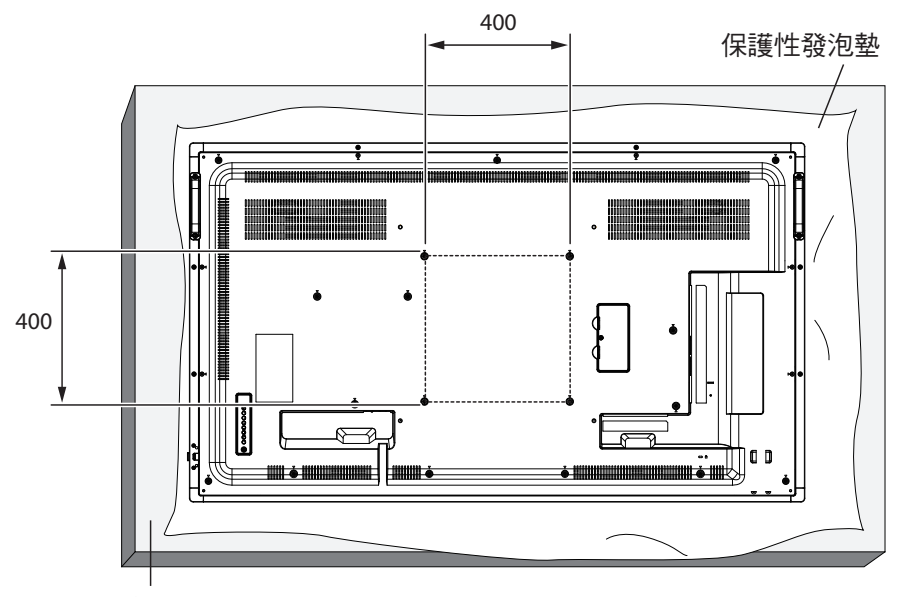

桌面

- 1. 將包裝時包覆顯示器的防護布鋪在桌面上,將螢幕朝下擺放防護布上,以免刮傷螢幕表面。
- 2. 確定您擁有安裝本顯示器的所有配件。
- 3. 依照固定套件隨附的指示操作。若未依照固定程序正確操作,可能會使設備受損、或導致用戶或安裝人員 受傷。安裝錯誤造成的損害,並不在保固範圍內。
- 4. 若為壁掛套件,則使用固定螺絲並鎖緊:

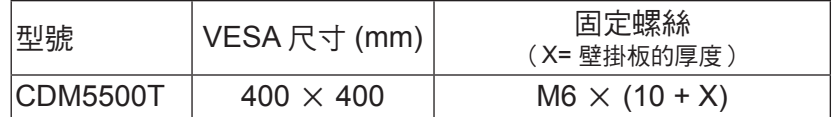

小心:

為了避免顯示器掉落:

為了降低地震或其他天然災害時,顯示器掉落而導致受傷與損壞的可能性,請務必諮詢固定架製造商,瞭解適當的安 裝位置。

#### 密閉空間的通風需求

為了讓熱氣擴散,請與周圍物品保持適當距離,如下圖所示。

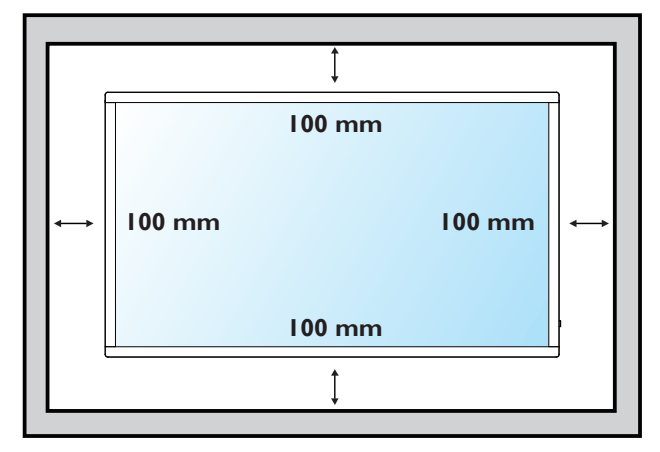

註: 若要壁掛安裝顯示器,請諮詢專業技術人員正 確的方式安裝。若非由專業技術人員安裝,本 公司一概不負責。

## **1.6.** 直立安裝

本顯示器可以直立安裝。

- 1. 若有安裝桌面立座,將其移除。
- 2. 順時針旋轉 90 度。

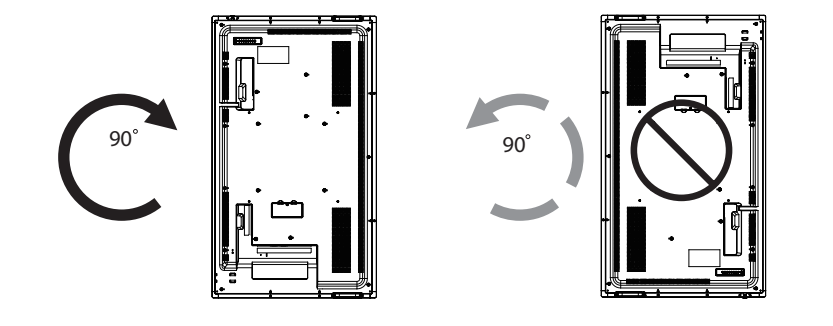

## **2.** 零件與功能

## **2.1.** 控制面板

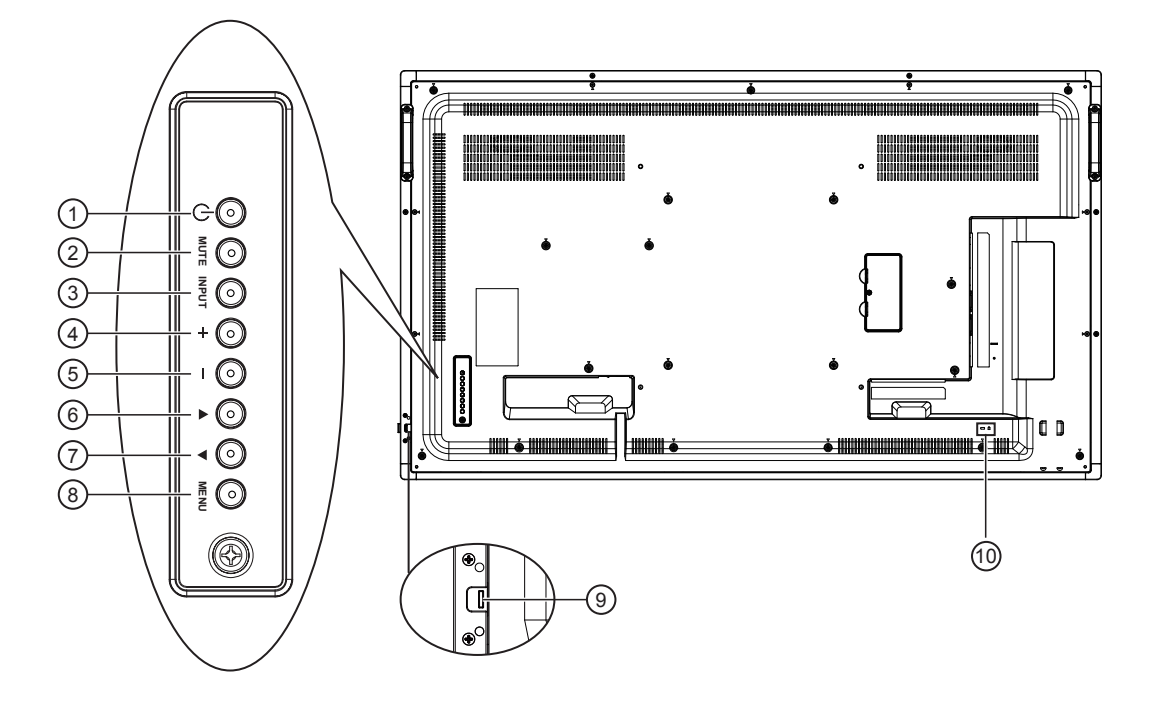

#### **1 [ ]** 按鈕

使用此按鈕啟動顯示器,或進入待機模式。

**2 [** 靜音 **]** 按鈕 啟動/關閉靜音功能。

**3 [** 輸入訊號 **]** 按鈕

按下可選擇輸入來源。

**4 [ ]** 按鈕

OSD 功能表啟用時,此按鈕會提高調整值;OSD 功 能表停用時,此按鈕會提升音量。

**5 [ ]** 按鈕

OSD 功能表啟用時,此按鈕會降低調整值;OSD 功 能表停用時,此按鈕會降低音量。

**6 [ ]** 按鈕

在 OSD 功能表啟用時,將反白列向上移動,調整選 擇的項目。

#### **7 [ ]** 按鈕

在 OSD 功能表啟用時,將反白列向下移動,調整選 擇的項目。

**8 [[MENU]** 按鈕

按下可存取 OSD 選單。

#### **9** 遙控感應器以及電源狀態指示燈

- 接收來自遙控器的指令訊號。
- 代表顯示器在無 OPS 情況下的操作狀態:
	- 顯示器電源開啟後會亮起綠色
	- 顯示器進入待機模式時,會亮起紅色
	- 顯示器進入睡眠模式時,會亮起橙色
	- 啟用 { 時程 } 後,指示燈會閃綠色及紅色。
	- 顯示器主電源關閉或 OSD 內的 {Power LED light} 關 閉,指示燈會熄滅
- 側拉鏡頭可獲得更佳的遙控效果,亦可輕鬆觀察電 源狀態的燈號資訊。
- 先側推鏡頭,再安裝顯示器以供電視牆應用。
- 拉 / 推動鏡頭直到聽見卡嗒聲。

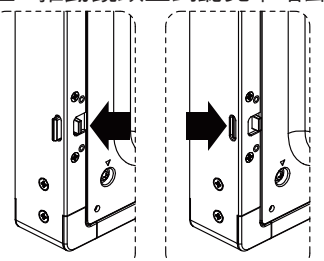

**<sup>10</sup>** 安全鎖 提高安全性並防竊。

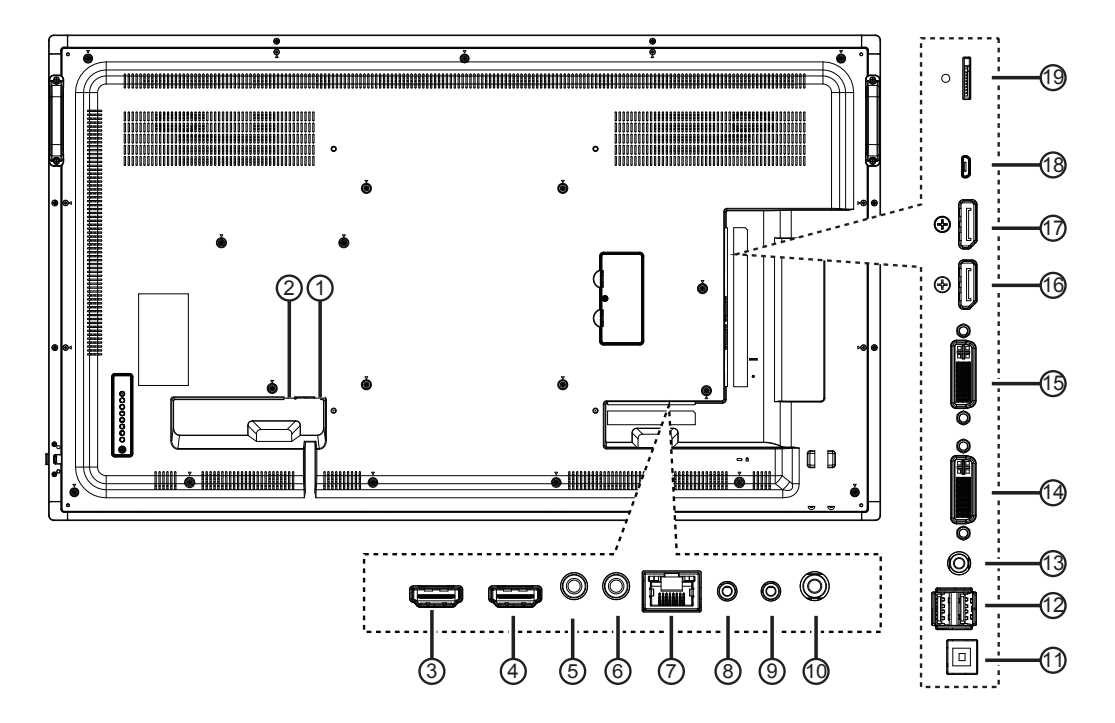

- **1 AC** 電源輸入 AC 電源輸入。
- **2 AC SWITCH** 開啟/關閉主電源。
- **3 HDMI 1** 輸入 **/ 4 HDMI 2** 輸入 HDMI 視頻/音頻輸入。
- **5 IR** 輸入 **/ 6 IR** 輸出 **(3.5 mm)** IR 訊號輸入/輸出,可用於直通功能。
	- 註:
	- 如果連接 [**IR IN**] ( IR 輸入) 插孔,本顯示器的遙 控感應器將會停止運作。
	- 若要透過本顯示器遙控影音裝置,請參閱第9頁的 **IR** 直通連接。
- **7 RJ-45**
	- LAN 控制功能,可用於接收控制中心的遙控訊號。
- **8 RS232C** 輸入 **/ 9 RS232C** 輸出 **(2.5 mm)** RS232 網路輸入/輸出,可用於直通功能。
- **<sup>10</sup>** 音訊輸出 外接影音裝置的音頻輸出訊號。
- **11 USB PORT**
- **12 USB PORT/USB** 電源供應 **(5V/2A)** 連接您的 USB 儲存裝置。
- **<sup>13</sup>** 電腦線路輸入 **(3.5mm)** VGA 訊號來源的音頻輸入(3 5mm 立體聲喇叭)
- **14 DVI** 輸入 **/ 15 DVI** 輸出 DVI-I 視訊輸入及 DVI/VGA 視頻輸出。
- **16 DisplayPort** 輸入 **/ 17 DisplayPort** 輸出 DisplayPor t 視頻輸入/輸出。
- **18 MICRO USB** 支援 OTG 及韌體更新。
- **19 MICRO SD CARD** 接頭 門 ICRO SD CARD。最大容量 32GB.

### **2.3.1.** 一般功能

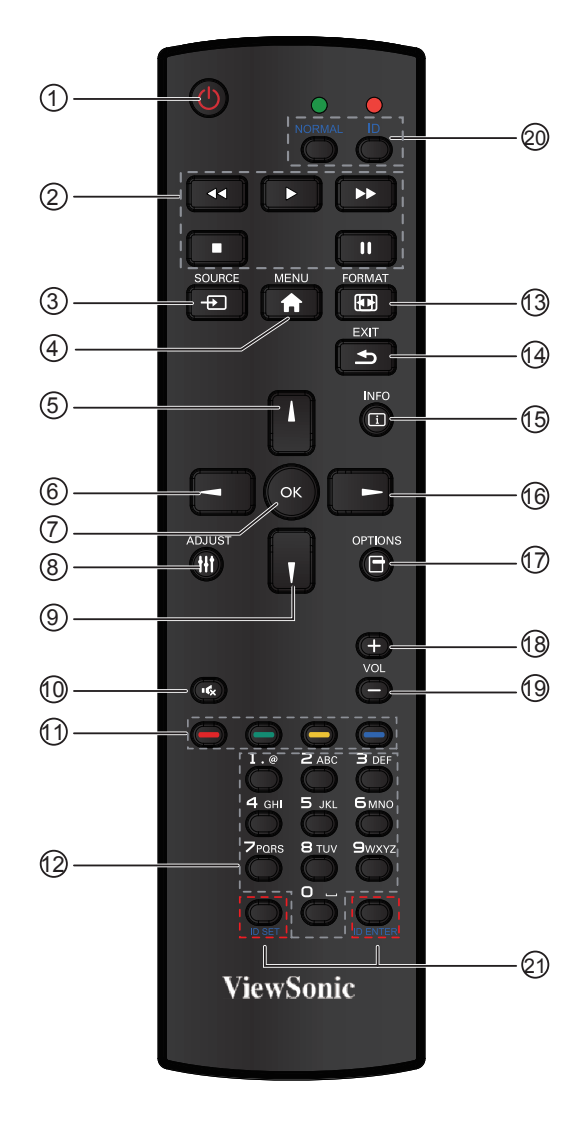

<sup>1</sup> **[ ]** 電源按鈕

啟動監示器,或進入待機模式。

<sup>2</sup> **[** 播放 **]** 按鈕

控制播放媒體檔案。(僅適用於媒體輸入) 凍結功能

暫停:凍結所有輸入內容的快速鍵。

播放:解除凍結所有輸入內容的快速鍵。

<sup>3</sup> **[ ]** 來源按選鈕擇

選擇輸入來源。按下 [▲] 或 [▼] 按鈕,選擇 Displayport, DVI-D, VGA, HDMI1, HDMI2, Media **Player, Browser** 或 **PDF Player**。按下 [**OK**] 按鈕確 認並離開。

- <sup>4</sup> **[ ]** 主畫面按鈕
- 存取 OSD 選單。
- <sup>5</sup> **[ ]** 按鈕 按下即可將 OSD 功能表的選項,向上移動。
- <sup>6</sup> **[ ]** 按鈕
- 按下可調整 OSD 功能表的選項,降低調整值。
- <sup>7</sup> **[OK]** 按鈕 確認項目或選擇。

#### <sup>8</sup> **[ ]** 調整按鈕

按下即可執行自動調整功能。

- 註: 本按鈕功能,僅對 VGA 輸入訊號有效。
- <sup>9</sup> **[ ]** 按鈕 按下即可將 OSD 功能表的選項,向下移動。
- <sup>10</sup> **[ ]** 靜音按鈕 按下即可開啟/關閉靜音功能。
- (11)  **- - - - -** 色彩按鈕 選擇 任務或選項。(僅適用於媒體輸入)
- <sup>12</sup> **[** 數字 **]** 按鈕 輸入網絡設定的文字。
- <sup>13</sup> **[ ]** 格式按鈕 變更影像縮放模式
- <sup>14</sup> **[ ]** 返回按鈕 返回上一個選單頁面或從上一個功能離開。
- <sup>15</sup> **[ ]** 資訊按鈕 按下即可開啟或關閉畫面右上方顯示的 OSD 資訊。
- <sup>16</sup> **[ ]** 按鈕 按下可調整 OSD 功能表的選項,提高調整值。
- <sup>17</sup> **[ ]** 選項按鈕 在 PDF 播放器中開啟工具盒。PDF 播放器 -> 編輯 -> 編輯或新增播放清單 -> 按下 以開啟工具盒。從畫 面左側滑出工具盒。
- <sup>18</sup> **[+]**(音量提高)按鈕 按下即可提高音頻輸出音量。
- <sup>19</sup> **[-]**(音量下降)按鈕 按下即可降低音頻輸出音量。
- <sup>20</sup> <sup>21</sup> **[ID SET]** 按鈕 使用在電視牆時 , 設定每台螢幕遙控 ID。
- **ID** 遙控器 **:**

若要將此遙控器用於數台不同的顯示器之一,您可設定 遙控器 ID。按下 [**ID**] 按鈕。紅色 LED 閃爍兩下。

- 1. 按下 **[ID SET**] 按鈕 1 秒以上,即可進入 ID 模式。紅 色 LED 閃爍亮起。 再次按下 [**ID SET**] 按鈕將結束 ID 模式。紅色 LED 閃爍熄滅。 按下數字 [**0**]~[**9**] 即可選擇想要控制的顯示器。 例如:按下 [**0**] 與 [**1**] 即可控制顯示器 1,按下 [**1**] 與 [**1**] 即可控制顯示器 11。 可用的數字介於 [**01**]~[**255**]。
- 2. 若未在 10 秒內按下任一按鈕,將結束 ID 模式。
- 3. 若錯誤按下數字以外的按鈕,請在紅色 LED 熄滅然 後再次亮起後等待 1 秒,然後再次按下正確的數字。
- 4. 按下 [**ID ENTER**] 按鈕確認。紅色 LED 閃爍兩下,然 後熄滅。

#### 注意:

- 按下 [**NORMAL**] 按鈕。綠色 LED 閃爍兩下,表示顯 示器正常運作。
- 選擇其 ID 號碼之前,必須設定各顯示器的 ID 號碼。

#### **2.3.2.** 將電池裝入遙控器

遙控器需兩顆 1 5V AAA (4 號)電池供電。

若要安裝或更換電池:

- 1. 按下滑開護蓋開啟。
- 2. 依照電池槽內的(+)、(-)符號,對齊電池的正 負極。

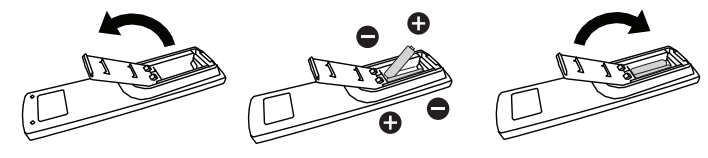

3. 重新裝回護蓋。

#### 小心 **:**

不當使用電池,可能會導致漏液或爆炸。確保依照下列指示:

- 電池(+)、(-)符號對齊電池槽(+)、(-)符號,安裝 4 號電池。
- 不同類型的電池不可混用。
- 新舊電池不可混用, 否則會導致電池壽命縮短或漏液。
- 用盡電池應立刻取出,以免漏液污染電池槽。請勿碰觸外露的電池酸液,以免皮膚受傷。
- 註: 若長時間不使用遙控器,請取出電池。

#### **2.3.3.** 遙控器的使用

- 請勿劇烈晃動。
- 避免水或其他液體噴濺到遙控器。若遙控器受潮,請立即擦乾。
- 避免接觸熱源與蒸氣。
- 除非需安裝電池,請勿打開遙控器護蓋。

#### **2.3.4.** 遙控器的操作範圍

操作按鈕時,將遙控器的頂端,朝向顯示器的遙控感應器。 距離顯示器感應器 10 公尺/ 33 英尺內的範圍使用遙控器,且 垂直與水平角度不可超過 30 度。

註: 顯示器的遙控感應器,若直接曝曬陽光或強光,或遙控 訊號的傳送路徑 上有障礙物,遙控器可能無法正常運 作。

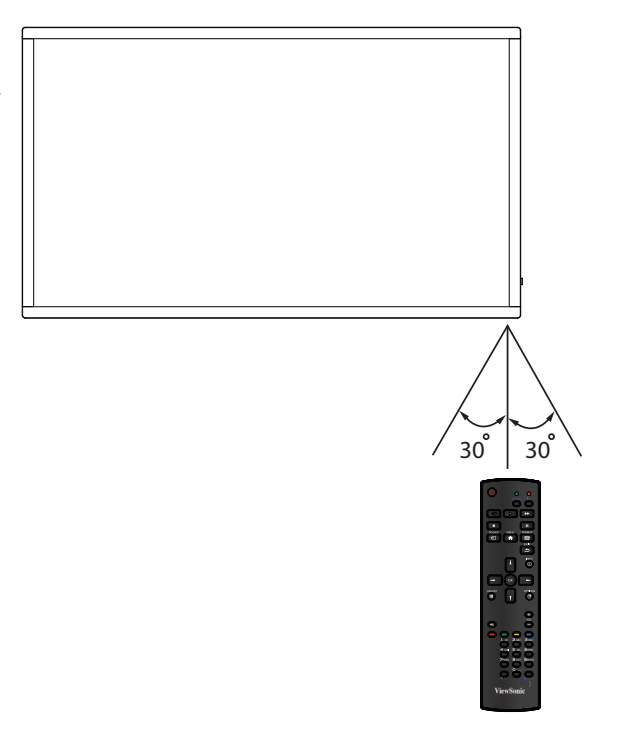

## **3.** 連接外部設備

## **3.1.** 連接外部設備 **(DVD/VCR/VCD)**

## **3.1.1.** 使用 **HDMI** 視頻輸入訊號

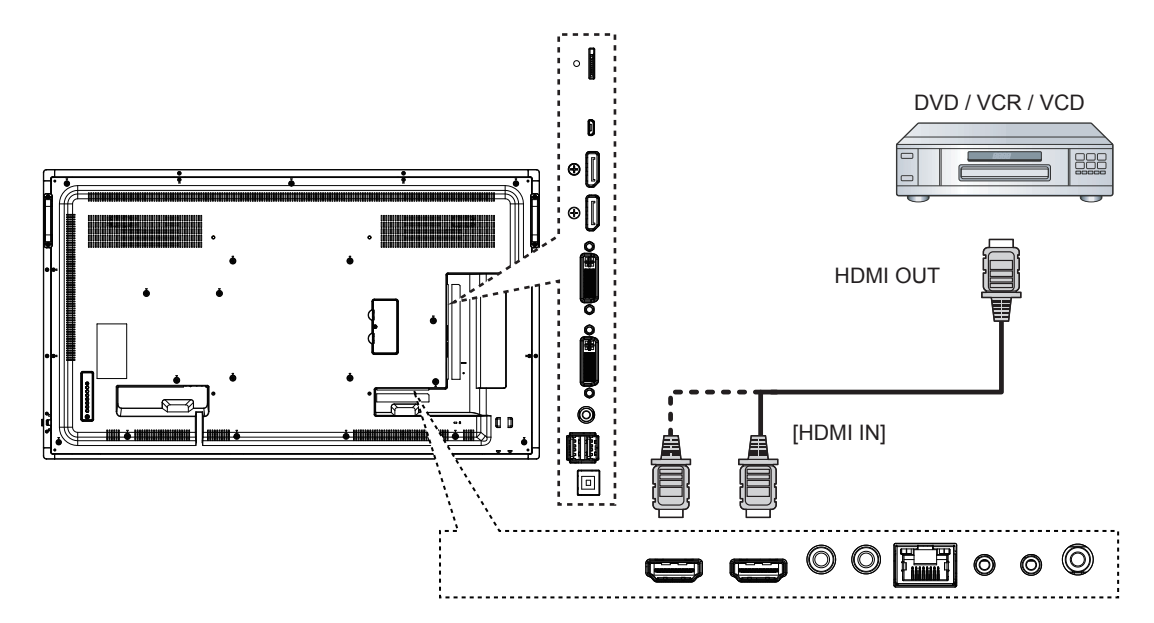

## **3.2.** 連接電腦

## **3.2.1.** 使用 **DVI-I** 輸入

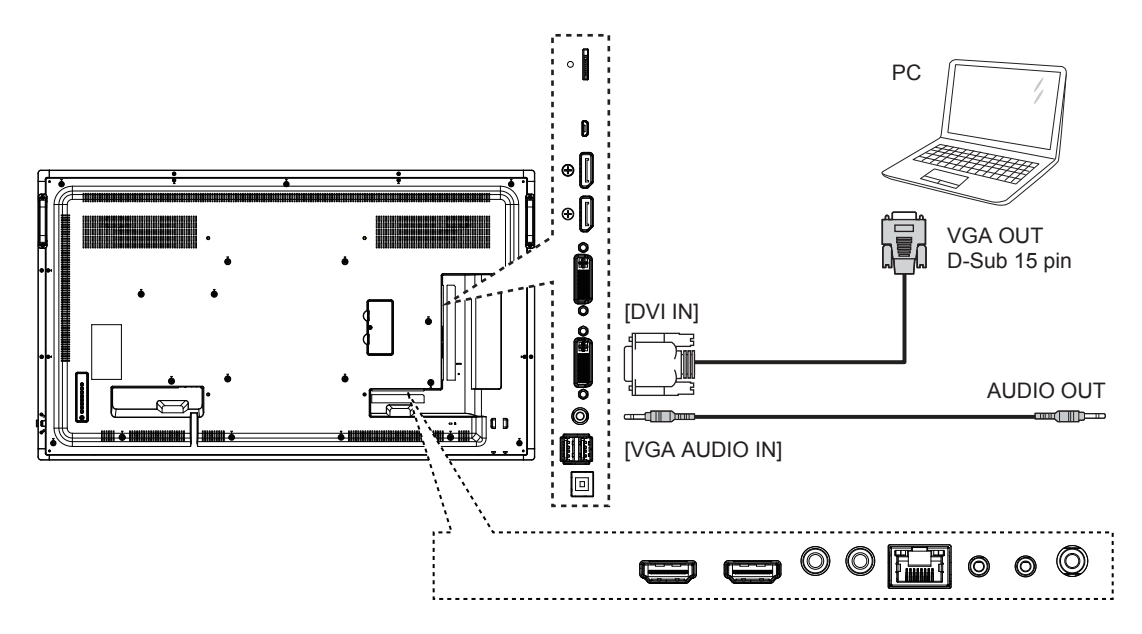

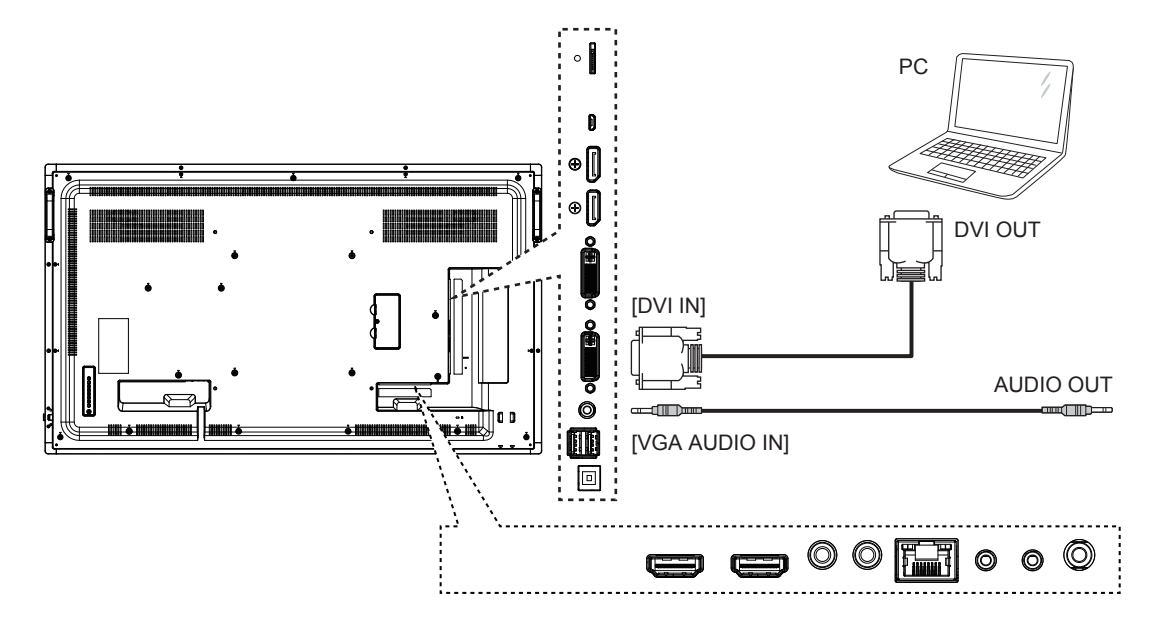

**3.2.3.** 使用 **HDMI** 輸入

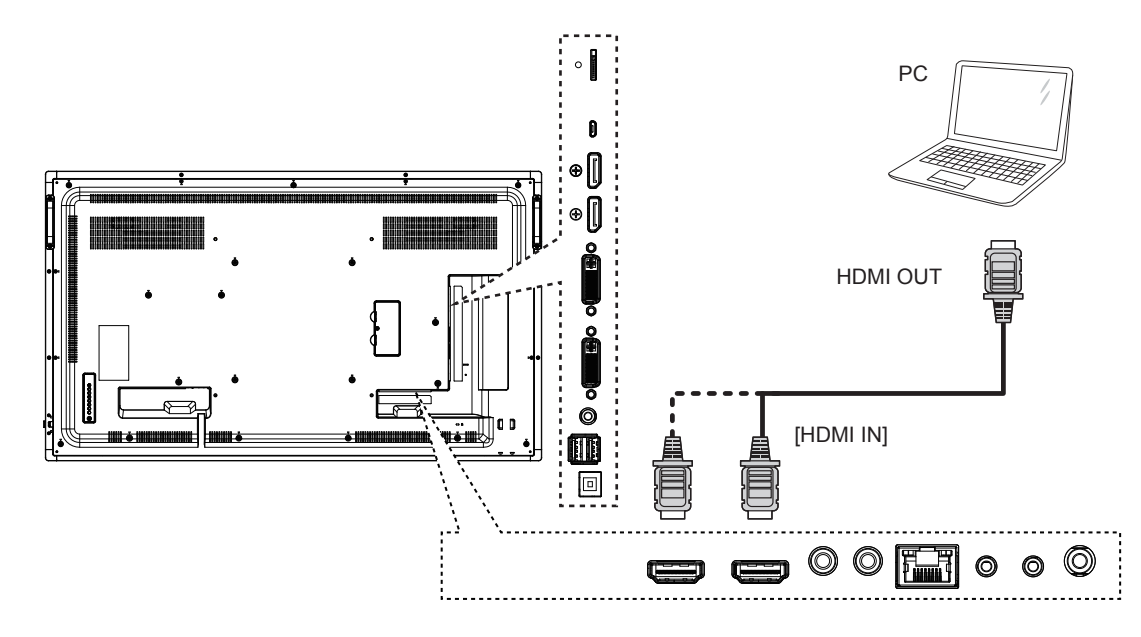

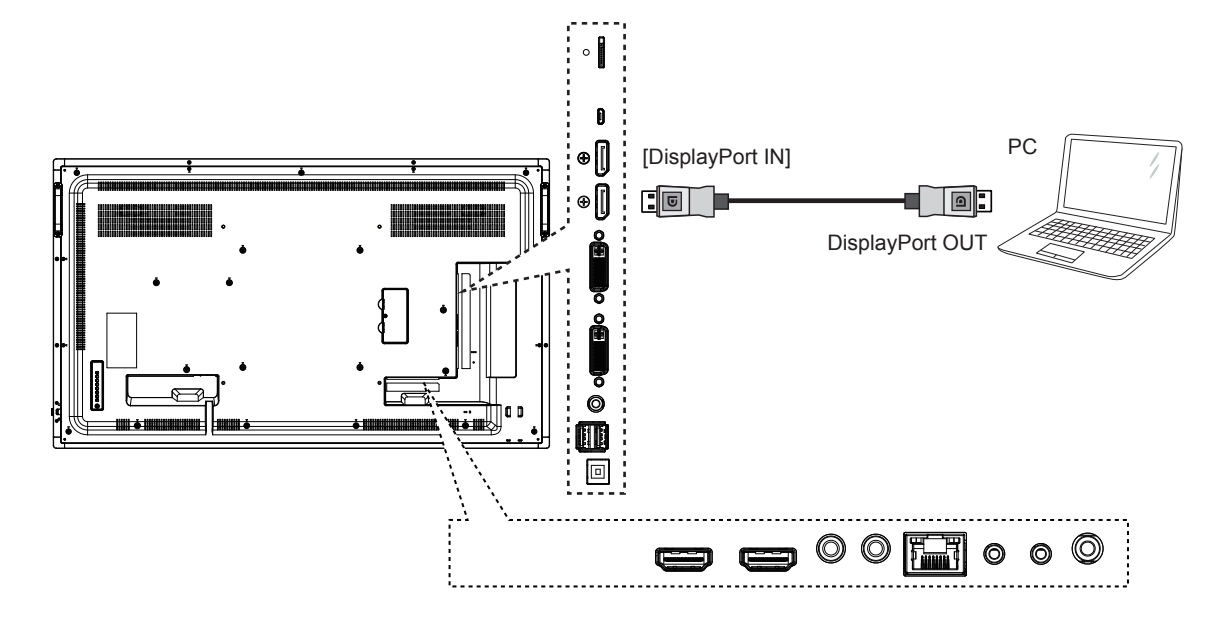

## **3.3.** 連接音頻設備

**3.3.1.** 連接外部音頻裝置

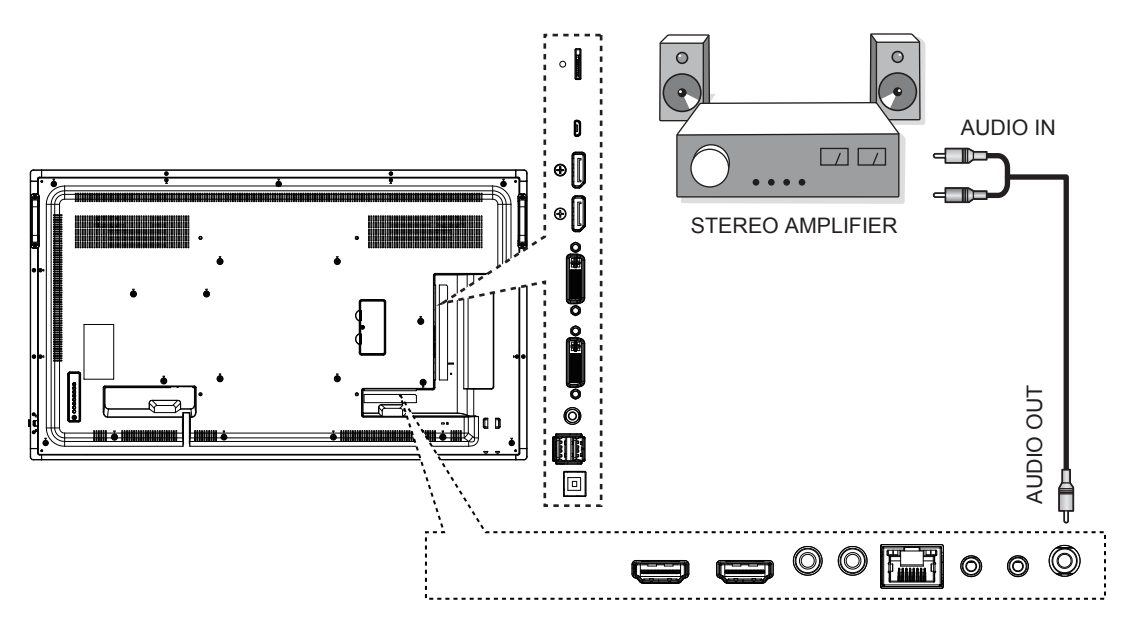

## **3.4.** 以 **Daisy-chain** 配置連接多個顯示器

您可將多個顯示器互連,形成 Daisy-chain 配置,以用於多種應用,如電視牆等。

### **3.4.1.** 顯示器控制連線

將 1 號顯示器的 [RS232 輸出接頭,連接至 2 號顯示器的 [RS232 輸入接頭。

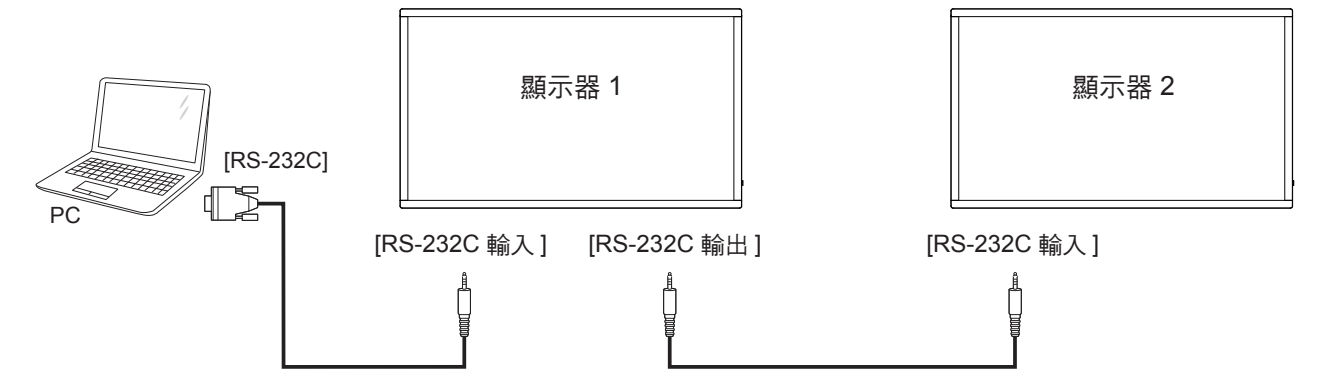

#### **3.4.2.** 數位視頻連線

將 1 號顯示器的 [DVI 輸出/ DVI-I 輸出接頭,連接至 2 號顯示器的 DVI 輸入接頭。

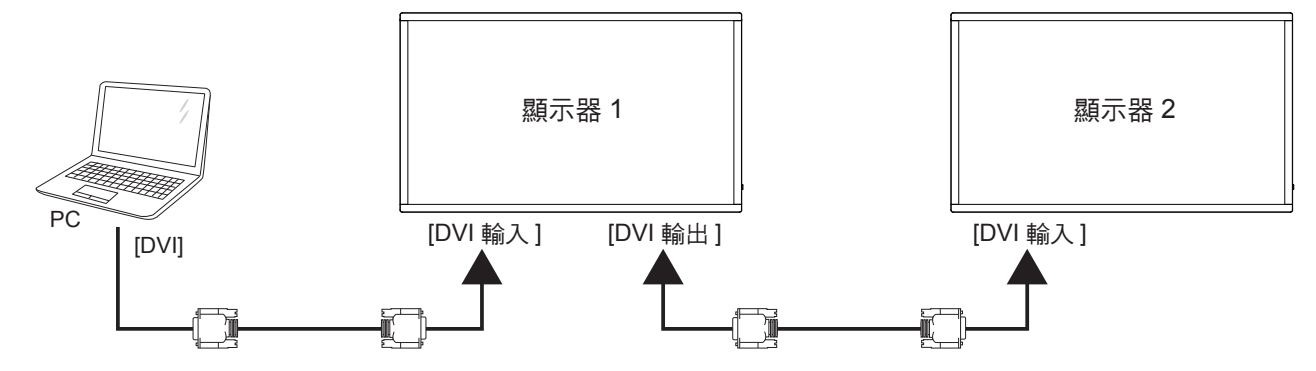

將 1 號顯示器的 [DP 輸出接頭,連接至 2 號顯示器的 [DP 輸入接頭。

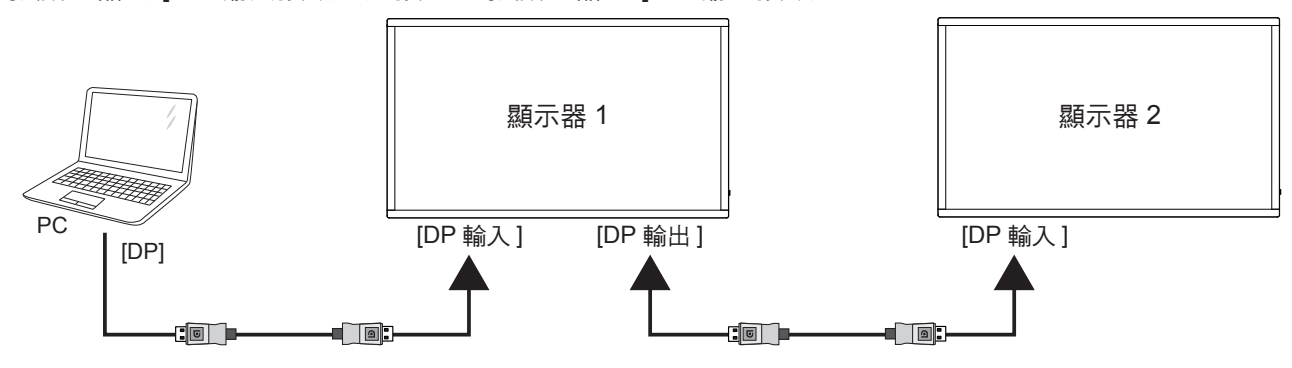

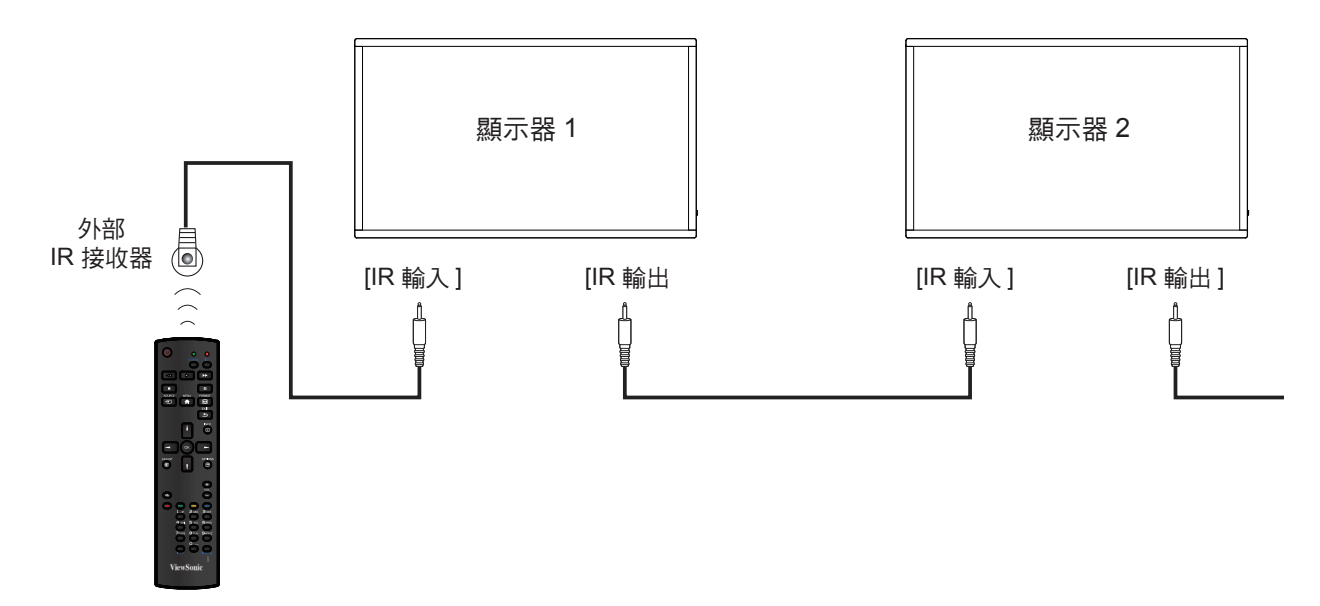

- 註: 如果連接 [**IR** 輸入 ],則本顯示器的遙控感應器將會停止運作。
- **3.6. IR** 直通連接

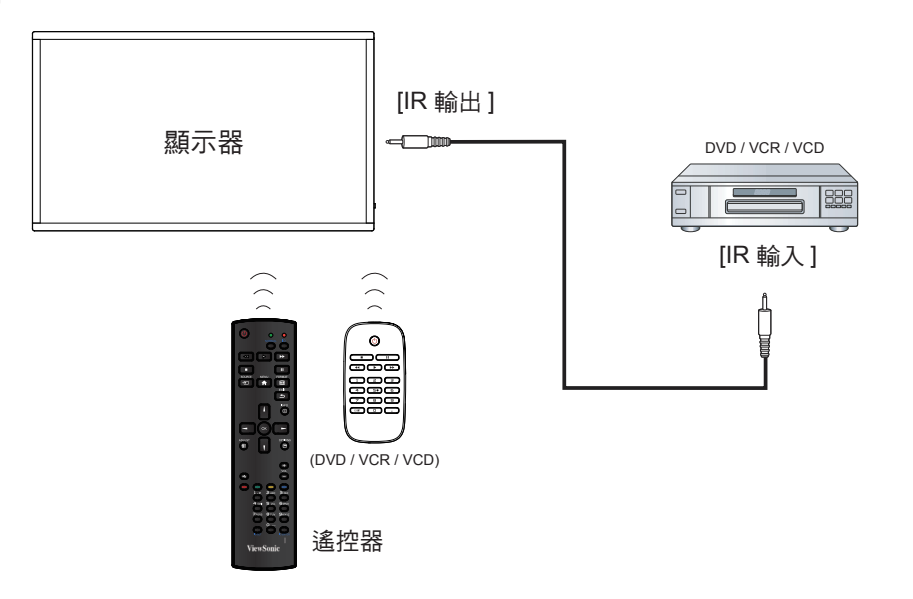

## **4.** 操作

註: 除非另有說明,否則本節所述的控制按鈕主 要位於遙控器上。

## **4.1.** 觀看已連接視頻來源

有關外部設備連接的資訊,請參閱第 14 頁。

- 1. 按下 來源按鈕。
- 2. 按下 ▲ 或 ▼ 按鈕選擇裝置, 然後按下 OK 按 鈕。

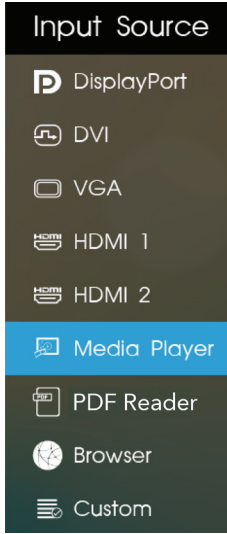

## **4.2.** 變更畫面格式

您可根據視頻來源變更畫面格式。各種視頻來源都 具有可用的畫面格式。

可用的畫面格式係根據視頻來源而定:

按下 丽 格式按鈕,改變畫面格式。

- { 全屏 }: 將畫面放大至最適螢幕大小。
- { 正常模式 }: 顯示 4:3 格式
- {**Dynamic**}: 將 4:3 格式縮放至 16:9。
- { 真實大小 }: 本模式會在螢幕顯示原始大小的 素像,而不會縮放原始影像尺寸。
- {**21:9**}: 顯示 21:9 格式。
- { 使用者定義 }: 使用者自行定義。

## **4.3.** 多媒體播放器

使用者可用 Signage Manager 軟體發布視頻、照 片、音樂和 Widget 到顯示器做播放。

#### **4.3.1.** 基本設定

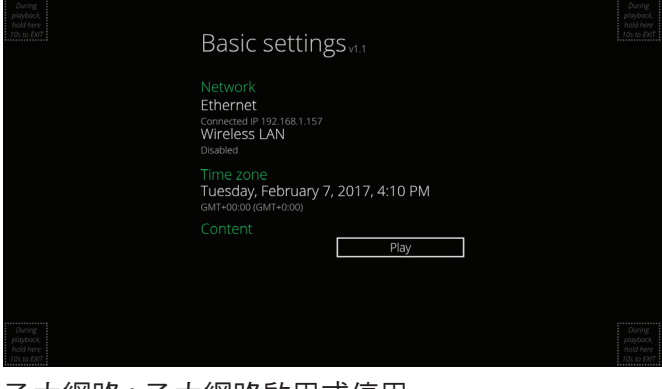

乙太網路 : 乙太網路啟用或停用。 無線網路 : 無線網路啟用或停用。 日期 / 時間 : 使用者可手動設置日期 / 時間。

#### **4.3.2. Signage Manager**

使用者可以從 Signage Manager 創建內容播放列表 並發布到顯示器。

註: 請從以下網站連接下載 Signage Manager 並 安裝在你的電腦上。

http://vsweb.us/signagemanager

## 1. 按 {**Create playlist**} 按鈕

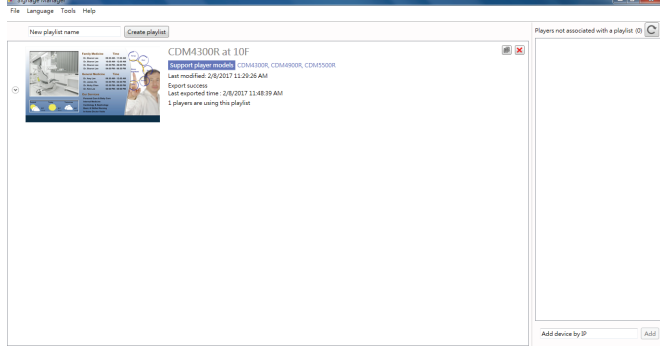

#### 2. 選擇播放型號

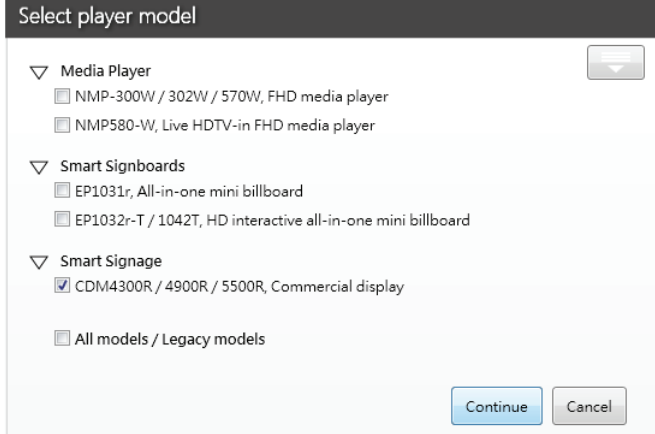

3. 選擇螢幕方向,空白模板及預先設計的模板,然 後按 ➡ 至下一步。

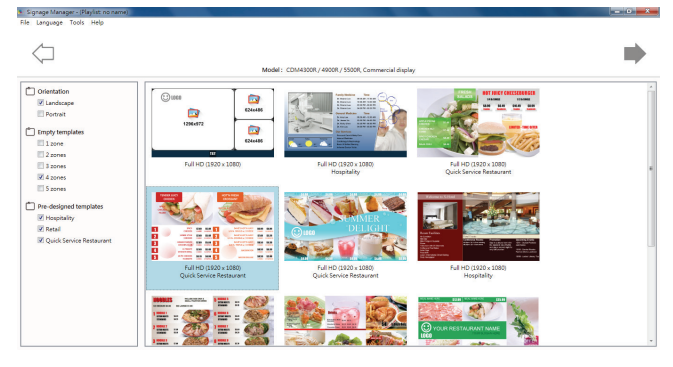

## 4. 按 {**Edit schedule**} 按鈕來編輯時程

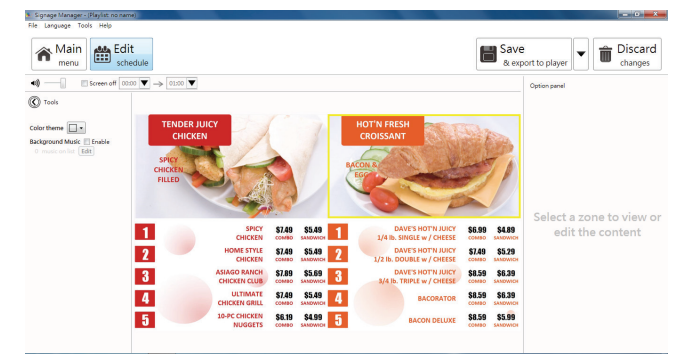

## 5. 按 {**Add schedule**} 按鈕來新增播放時程

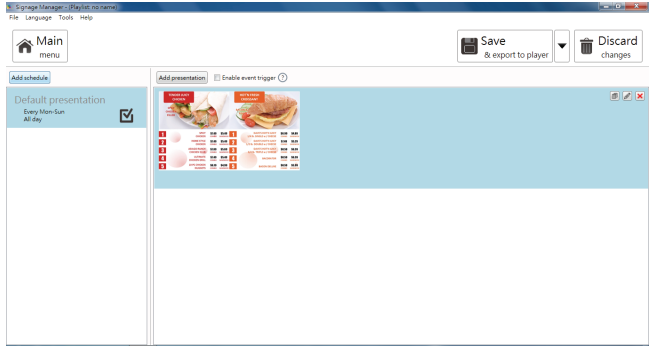

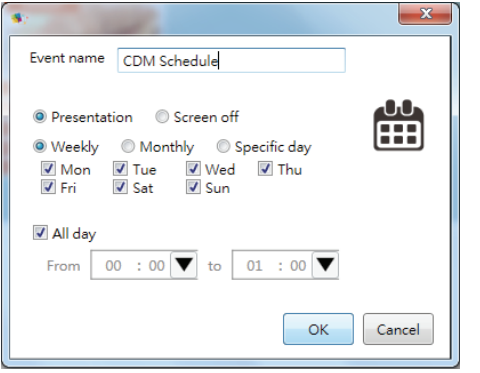

- 6. 然後使用者可匯出播放檔放到顯示器或 USB
- 匯出到顯示器

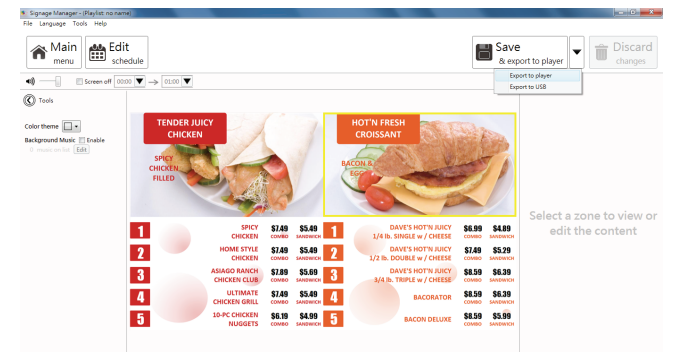

• 選擇播放器並按 OK 按鈕

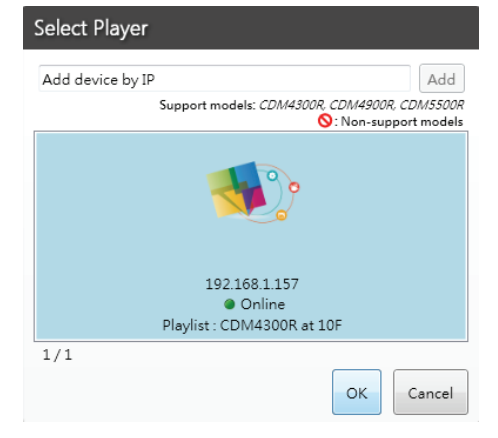

• 畫面將會顯示傳送狀態

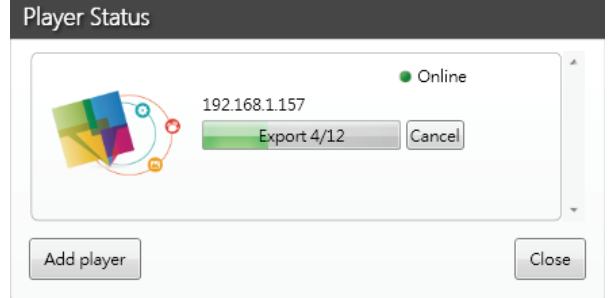

• 匯出到 USB

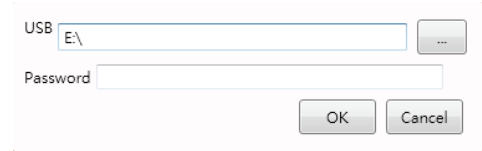

## **4.4.** 瀏覽器手冊

您可以保存網絡鏈接並輕鬆瀏覽網站。 瀏覽器應用程式的首頁,此頁面含有一個項目: {**Settings**}(設定)。按下 {**Settings**} 再進入下一 個頁面。

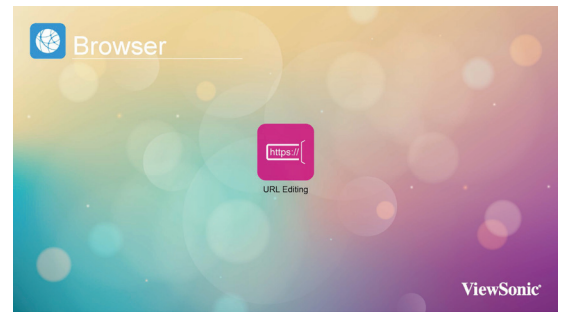

1. 使用者可選擇 1~7。按下按任意鍵將顯示對話方 塊。

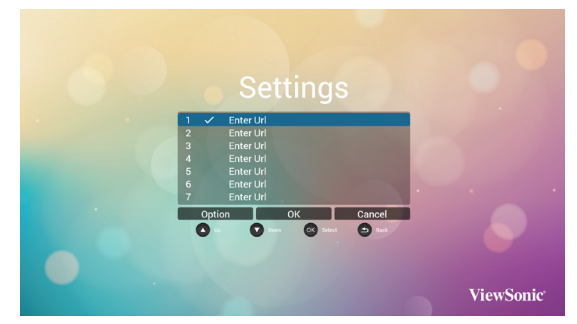

輸入網址然後按 OK,資料將儲存至清單上

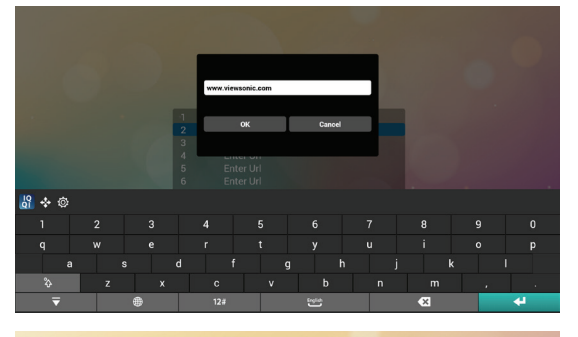

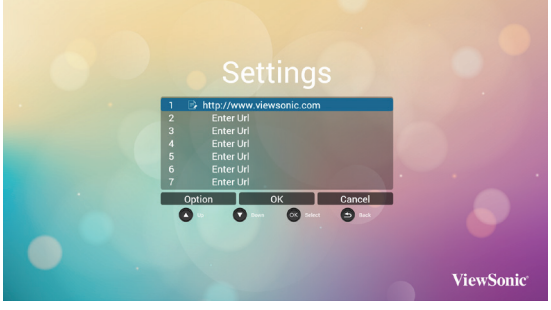

2. 按下"Option" (選項),然後左側將彈出清單 Import(匯入):匯入網址清單檔案 Export(匯出):匯出網址清單檔案 Delete all (全部刪除): 刪除右側記錄的所有 網址 Back(退回):左側清單將關閉。

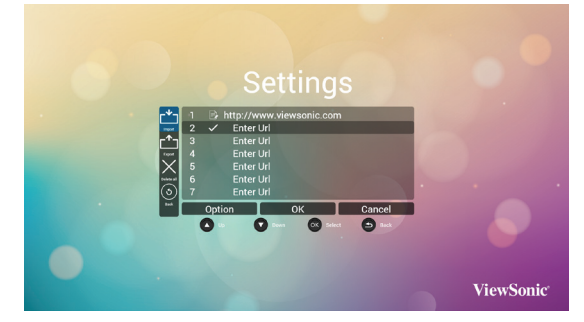

A. Import(匯入)

按一下匯入,可以從儲存裝置 (USB 或 SD card) 選 擇含有網址的檔案

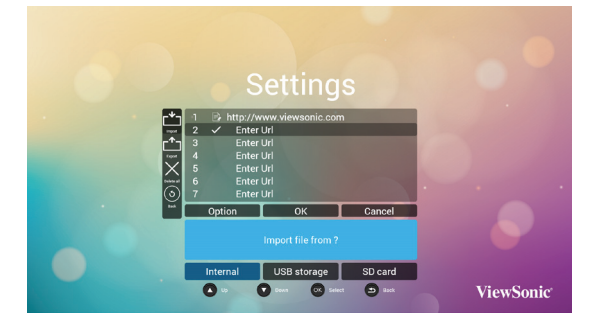

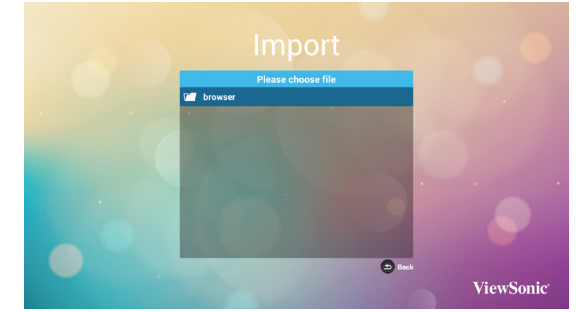

匯入檔案後網址將顯示在清單上

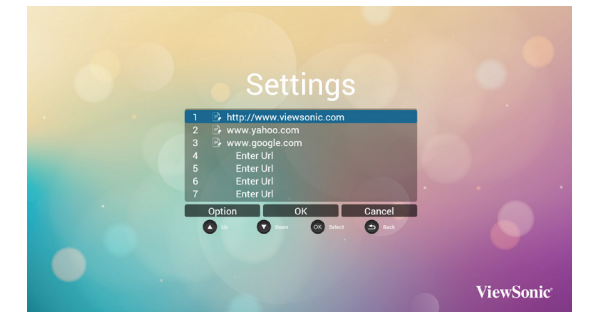

## B. Export(匯出)

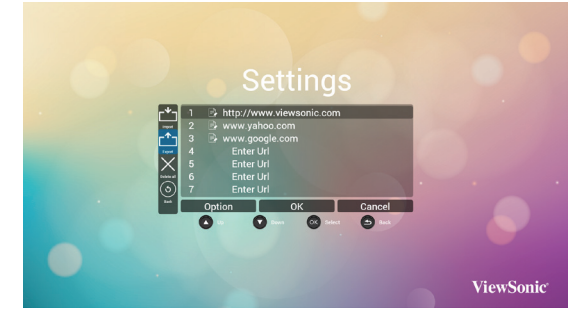

按一下匯出 , 可以從儲存裝置 (USB 或 SD card)。

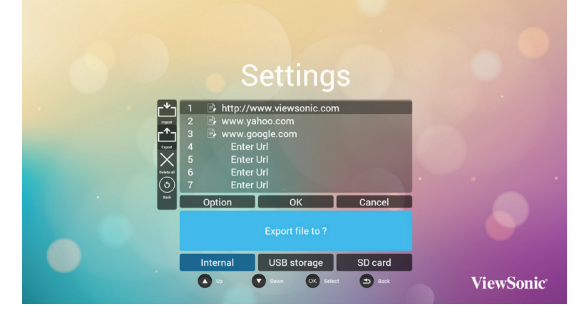

對話方塊顯示檔案將儲存的路徑,以及檔案名稱。 按下"save"(儲存),然後將儲存清單上的網址。

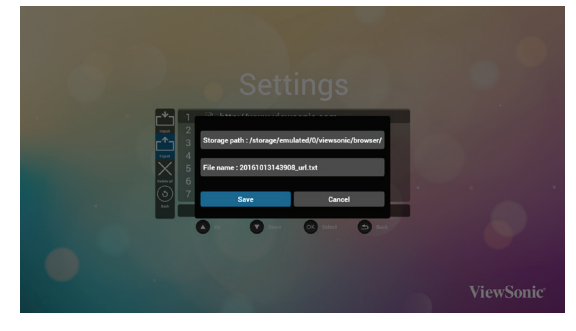

3. 在網址清單頁面上,若您選擇非空白的項目, 將顯示詢問編輯或播放網址的對話方塊。若按 下"Edit"(編輯),則會顯示編輯網址對話方 塊,若按下"Play"(播放),將顯示項目網址 的網頁。

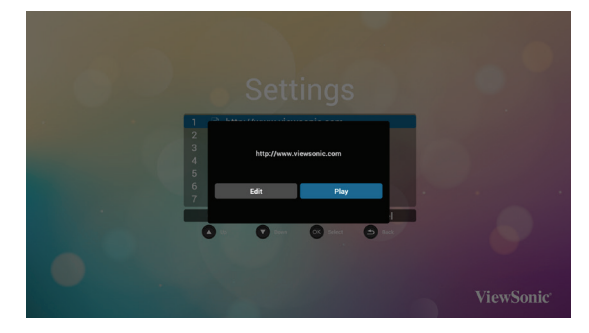

## **4.5. PDF Reader**(**PDF** 閱讀程式播放)

可以從 USB 或 SD Card 在螢幕上播放視頻,照片 和音樂。

PDF 播放器的首頁,此頁面含有三個項目:{**Play**} (播放)、{**Compose**}(編輯)和{**Setting**}(設定)。

- {Play}(播放):選擇要播放的播放清單。<br>• {Compose}(編輯):編輯播放清單。
- {**Compose**}(編輯):編輯播放清單。
- {**Setting**}(設定):設定播放內容。

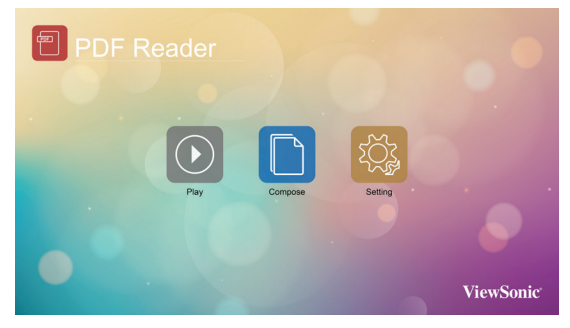

1. 選擇首頁上的 {Play}(播放),您應先在 FILE1 與 FILE7 之間選擇一個要播放的播放清單。鉛 筆圖示代表播放清單不是空的。

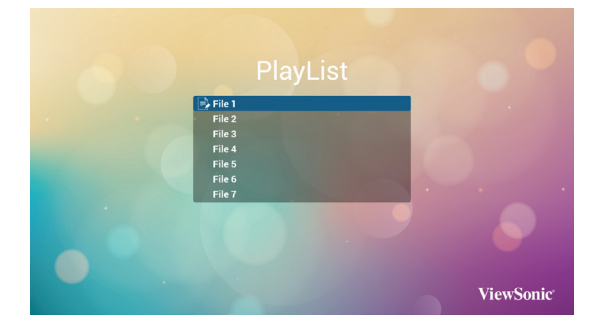

2. 選擇首頁上的 {Compose}(編輯),您應先在 FILE1 與 FILE7 之間選擇一個要編輯的播放清 單。鉛筆圖示代表播放清單不是空的。

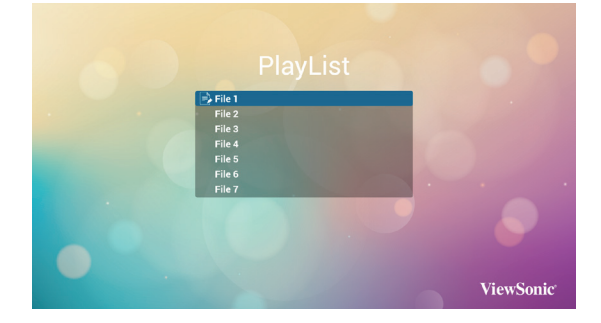

A. 若選擇空的播放清單,應用程式將引導您選擇媒 體來源。

例如:

• pdfs 在 /root/viewsonic/pdf/

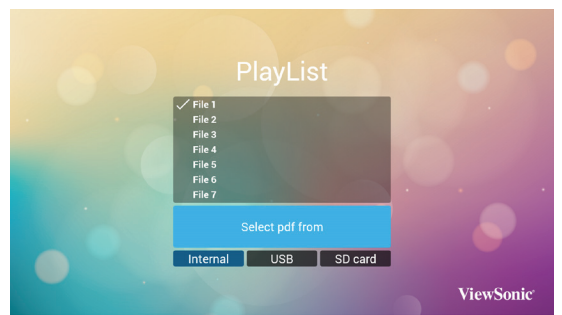

B. 您可編輯或刪除非空白的播放清單,只需選擇所 需的含鉛筆圖示播放清單即可。

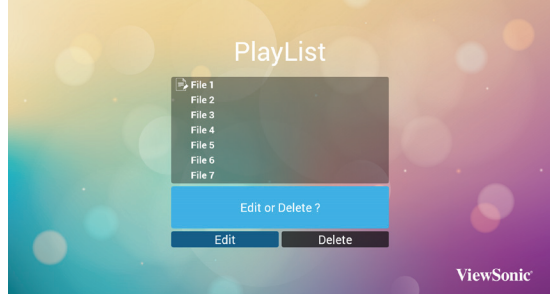

- C. A. 在您開始編輯播放清單後,您會看見以下畫 面。
	- Source(來源)- 儲存裝置中的檔案。
	- Playlist(播放清單)- 播放清單中的檔案。 共有 4 個對應遙控器按鍵的圖示。
	- Option(選項鍵)- 啟動捲軸
	- Play(播放鍵)- 播放媒體檔案。
	- Info(資訊鍵)- 顯示媒體資訊。
	- Ok(確定鍵)- 選擇/取消選擇檔案。

在捲軸中,可協助您執行下列項目:

- select all (全選):選擇全部的儲存檔案。 - delete all (全部刪除): 刪除所有的播放清單 檔案。

- add/remove(新增/移除):更新來源的播放 清單。

- sort(排序):排序播放清單。

- save/abort(儲存/中止):儲存或中止播放 清單。

- back(退回):返回。

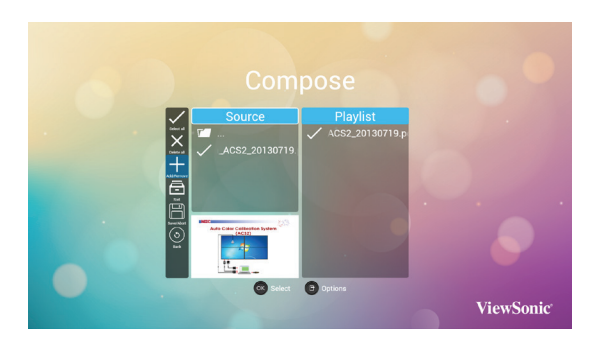

若您在捲軸中選擇"sort"(排序 ),可逐一變更 檔案的順序。

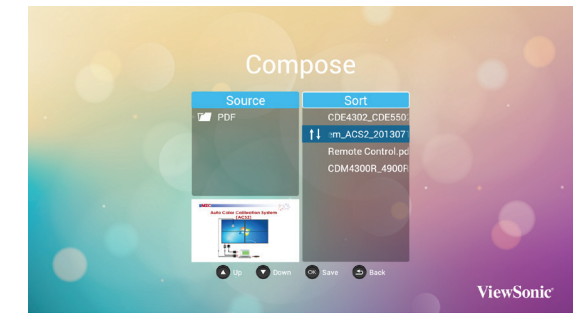

- 3. 選擇首頁上的 {Setting}(設定),此頁面含有 二個部分:{Repeat Mode}(重複播放模式)及 {**Effect Duration**}(效果時間長度)。
	- {**Repeat Mode**}(重複播放模式):播放模式。
	- {**Effect Duration**}(效果時間長度):相片效果 時間長度。

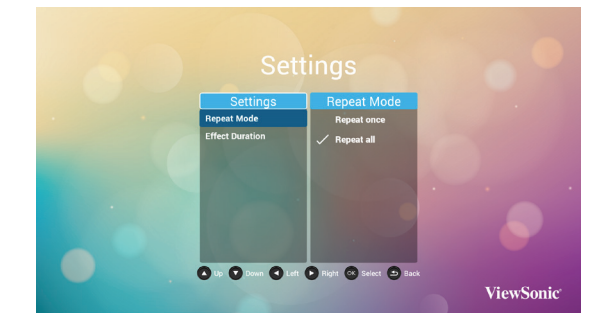

## **4.6. Custom**

- 從 Source setting 選 Custom app.
- 1. 進入看板顯示器的 Admin mode( 參照章節 4.7 及 4.7.3)

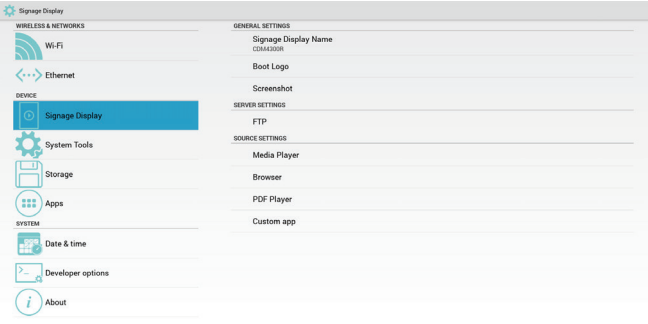

2. 選擇 **Custom app** 後會顯示預裝的 APK. CDM 機種已預裝了 Enplug 的 APK.

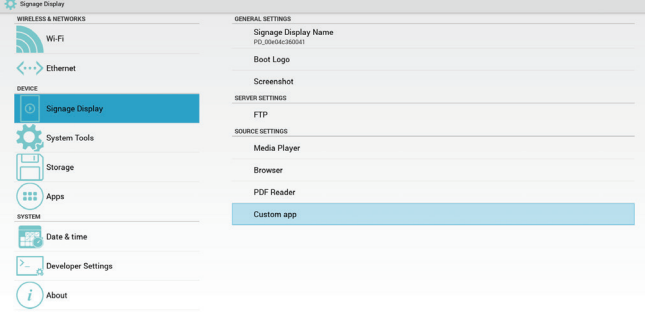

3. 選 Select App 顯示 APK 清單。

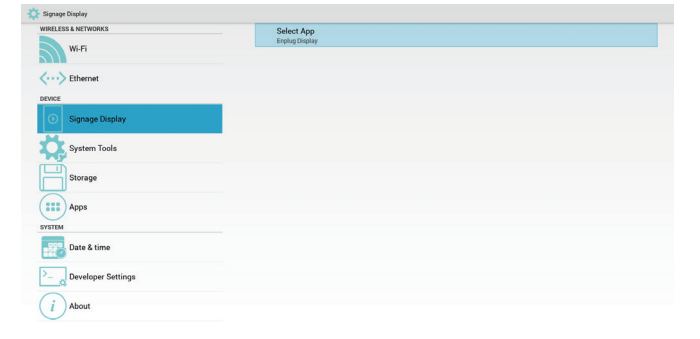

4. 選 Enplug Display 並按儲存按鍵。

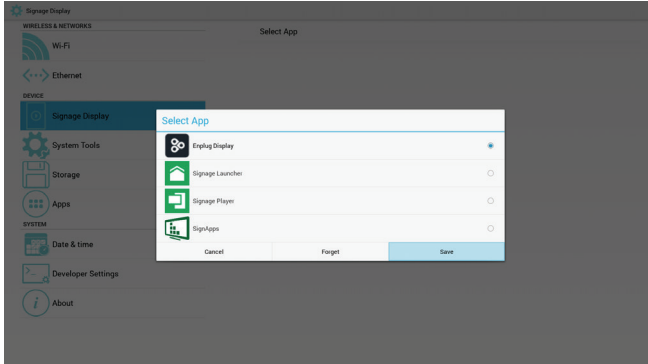

5. 選完後會顯示 Enplug Dispaly 的 APK 檔名。

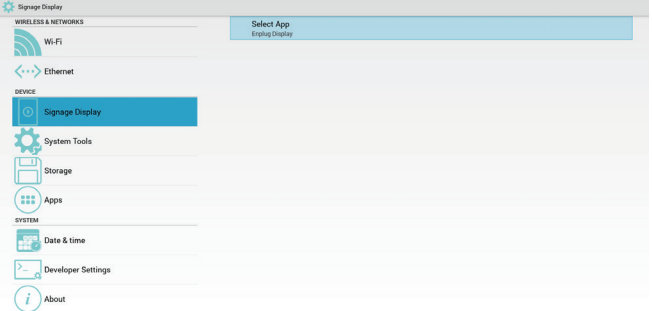

6. 離開 Admoin mode 並按遙控器的 Input source 選 Custom. 即可執行 Enplug 的 APK。

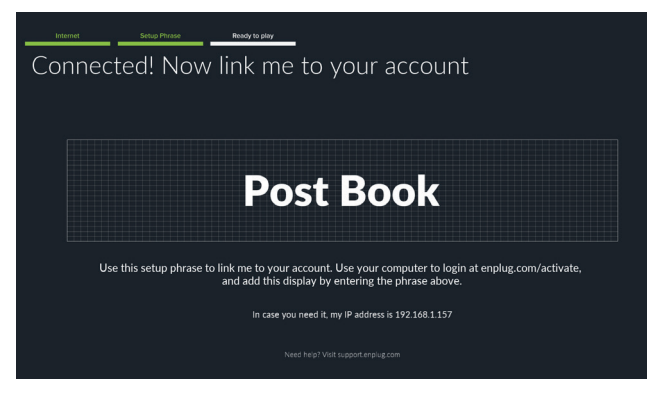

**4.7.** 設定(管理模式)

按遙控器上的 Menu 1 9 9 8 進入管理模式。

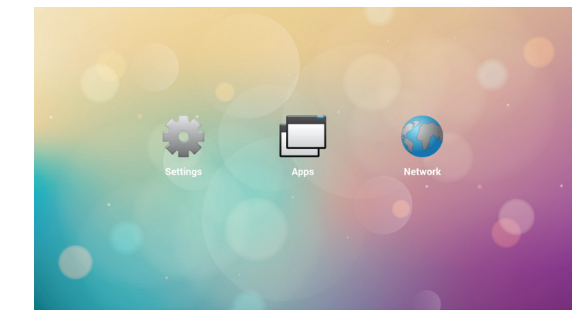

## **4.7.1. Wi-Fi**(無線網路)

啟用 / 停用控制無線網路開 / 關。啟用後,屏幕將 列出所有可用的 WiFi AP。 註 : 若 WiFi 打開並連接到網絡,乙太網路將自動停 用。

## **4.7.2. Ethernet**(乙太網路)

Enable( 啟用 ): 啟用乙太網路 Disable( 停用 ): 停用乙太網路 啟用乙太網路後,將顯示連接類型及 Mac 位址

- 1. 連接類型 : 使用者可以選擇 DHCP 或靜態 IP A. DHCP
	- B. Static IP (靜態 IP)
	- C. IP Address(IP 位址)
	- D. Netmask (網路遮罩)
	- E. DNS Address(DNS 位址)
	- F. Gateway Address(閘道位址)
- 2. Mack 位址

註 : 若乙太網路開啟且連接網路,將自動停用 WiFi。

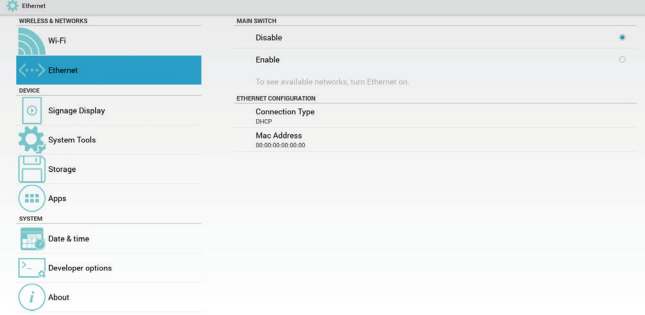

## **4.7.3. Signage Display**(看板顯示器)

分成 3 個群組:General Settings(一般設定)/ Server Settings (伺服器設定) / Source Settings (來源設定)

- 1. General Settings(一般設定)
	- Signage Display Name(看板顯示器名稱): 設定看板顯示器名稱 , 預設名稱為"PD"+ 乙太網路 Mac 位址 . 最多可輸入 36 個字元 .
	- Boot Logo (開機商標)
	- Screenshot(畫面截圖): 開啟 / 關閉螢幕 畫面截取功能

**Note**: Time slot of deletion and screenshot:

- (1) Will delete picture at initial time 0 sec.
- (2) Will screenshot at first 40 sec.

### 2. Server Settings(伺服器設定)

- FTP: 開啟 / 關閉 FTP 功能
- 3. Source Settings(來源設定)
	- Media Player(媒體播放器): 在媒體播放 器中打開播放列表和效果設置頁面。
	- Browser(瀏覽器): 打開瀏覽器設置頁面。
	- PDF Player(PDF 播放器): 在 PDF 播放 器中打開播放列表和效果設置頁面。
	- Custom app(自訂應用程式): 讓用戶選擇 自定義應用程式。

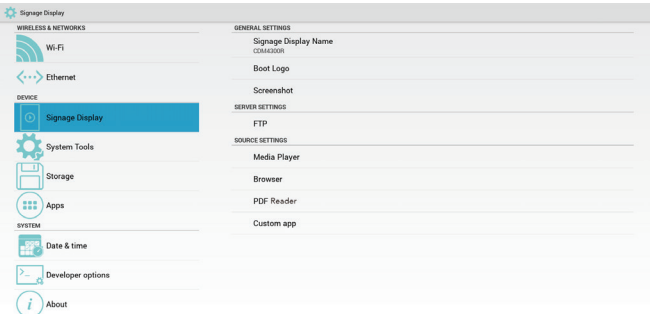

## **4.7.4. System Tools**(系統工具)

系統工具 3 種主要功能:

- 1. Clear Storage(清除儲存裝置): 清除 viewsonic 文件夾中的所有數據。
- 2. Factory Reset(回復出廠值): 重置所有設置。
- 3. Import & Export(匯入及匯出): 導入 / 導出看板顯示器設 置。

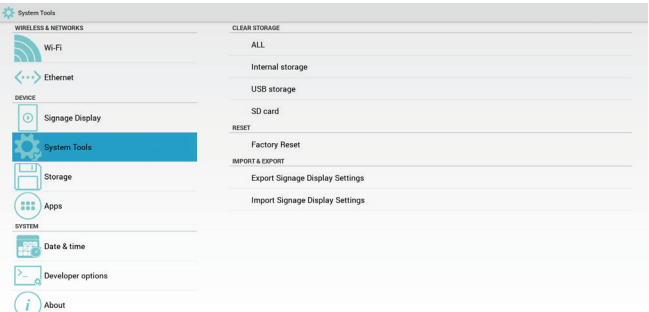

## **4.7.5. Storage**(存放)

顯示目前的內存空間儲存資訊。

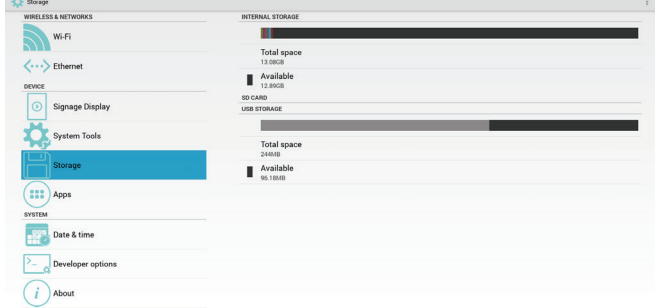

#### **SD CARD and USB STORAGE**

Need to insert SD card or USB, the information will show up total space and available of SD card or USB storage.

## **4.7.6. Apps**(應用程式)

顯示應用程式資訊。

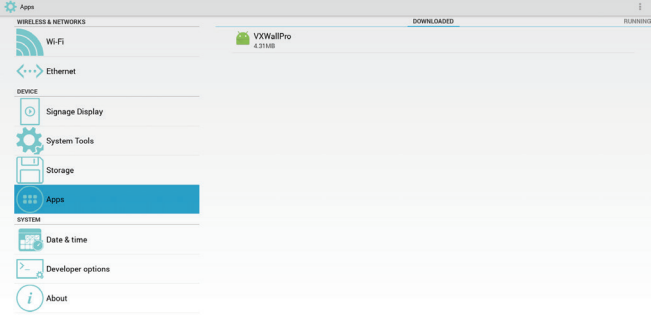

## **4.7.7. Date & Time**(日期與時間)

由 OSD 選單可控制自動時間開 / 關。

若 OSD 選單關閉自動時間,用戶可以手動設置時 區。

註 **:** 添加新的 NTP 服務器可顯示當前服務器 IP

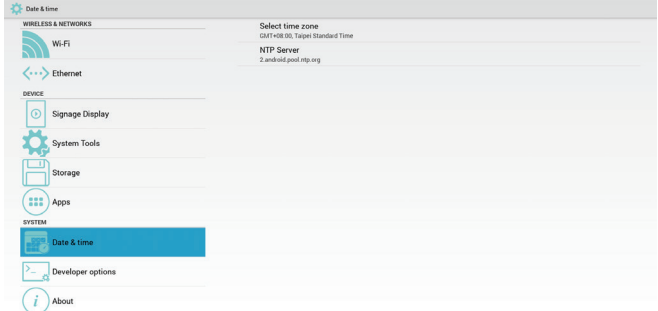

## **4.7.8. Development Setting**(開發人員選項)

Android 開發人員選項。

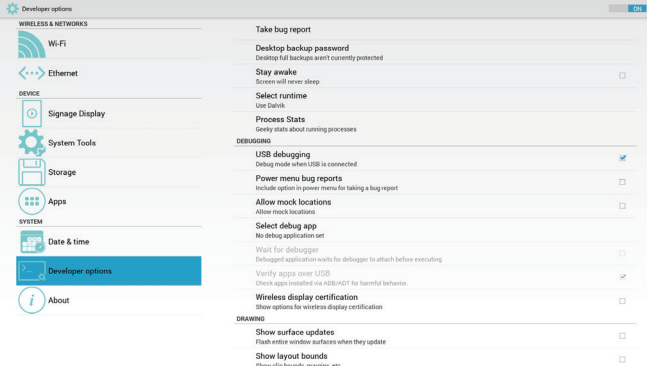

## **4.7.9. About**(關於)

關於項目中的主要資訊:

- 1. System updates(系統更新) 將自動搜尋 USB 或 SD 卡中的 update.zip 檔 , 搜尋到檔案後將顯示檔案列表供用戶選擇。
	- 註 **:**
	- (1) 只支持 Android 的完整檔。
	- (2) 文件名應為 update.zip
	- (3) 文件應位於存儲器的根目錄中。
- 2. Android version (Android 版本)
- 3. Kernel version (Kernel 版本)
- 4. Build number(組建編號)

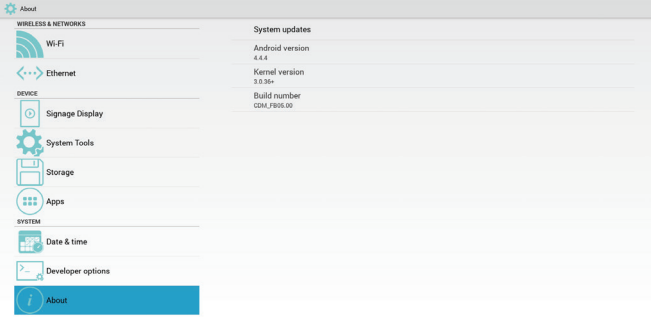

## **5. OSD** 功能表

以下列出螢幕顯示 (OSD) 功能的整體架構。您可參 考以便進一步 調整顯示器。

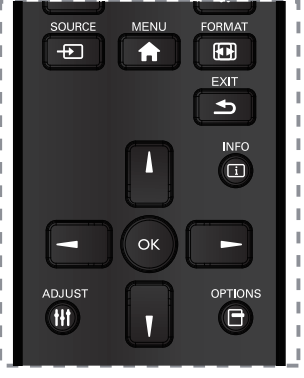

## 用遙控器瀏覽 **OSD** 功能表 **:**

- 1. 按遙控器上的 [ ♠ ] 按鈕可顯示 OSD 選單。
- 2. 按 [ | ] [ | ] [ ] 或 [ ] 按鈕,選擇您要調整的項 目。按 **OK** 確認。
- 3. 按 [ ) 按鈕, 返回上一層選單。
- 4. 按 [ ★ ] 按鈕離開 OSD 選單。

## 用顯示器的控制鈕,瀏覽 **OSD** 功能表

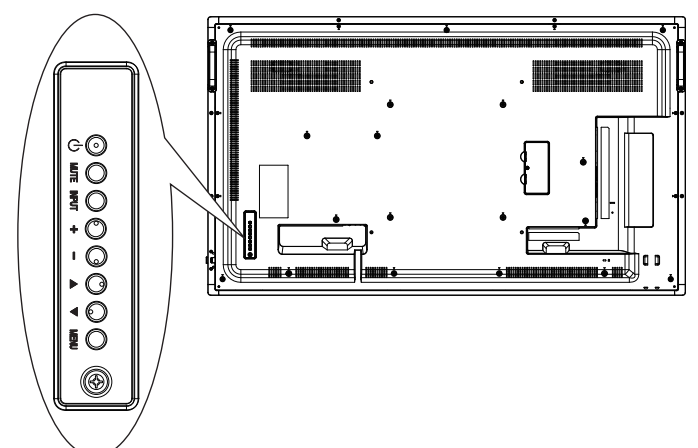

- 1. 按 MENU 按鈕, 顯示 OSD 功能表。
- 2. 按 [▲] [▼] [+] 或 [-] 按鈕, 選擇您要調整 的項目。
- 3. 按 [**INPUT**] 按鈕確認選單選擇並進入子選單
- 4. 按 MENU 按鈕, 返回上一層功能表, 或按 [MENU] 按鈕,數次離開 OSD 功能表。

## **5.1. OSD** 功能表總覽

### **5.1.1.** 圖像設定功能表

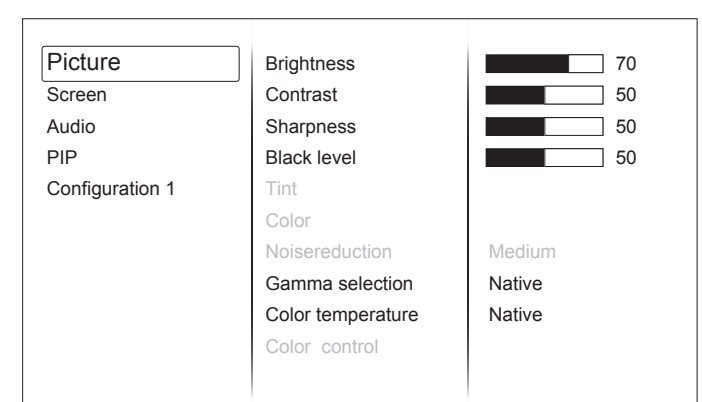

#### 亮度(圖像設定)

調整整體影像及背景畫面亮度

#### 對比度

調整輸入訊號的影像對比率。

#### 銳利度

調整畫面的清晰度。

#### 黑色等級

調整背景的影像亮度。

註: sRGß 圖像模式為標準模式,無法變更。

#### 色彩飽和(色調)

調整畫面濃淡。

註:僅限視訊模式。色彩濃度(飽和度) 調整畫面 色彩。

#### 色彩濃度(飽和度)

調整畫面色彩。 註: 僅限視訊模式

#### 降低雜訊

調整降低雜訊程度。

#### 伽馬選擇

選擇顯示伽馬

註:sRGB 圖像模式為標準模式,無法變更。

#### 色溫

選擇色溫。

#### 色彩控制

紅色、綠色及藍色色階階由色軸調整。 R:紅色增益,G:綠色增益,ß:藍色增益。

#### 智能畫面

電腦模式:{ 標準 } / { 高亮模式 } / {**sRGß**}。 視頻模式:{ 標準 } / { 高亮模式 } / { 劇院效果 }。

#### 過度掃瞄

變更影像的顯示區域。

開:設為顯示區域約 95%。

關:設為顯示區域約 100%。

#### 濾藍光

降低面板的藍光。當色溫值 >5000ºK 時,用戶可以 調整值從 100 調整為 0。

#### 抗閃屏

啟用 / 禁用無閃爍功能的面板設置。 啟用時背光將設成最大值 , 亮度無法調整 . 禁用時背光才可調整。

#### 圖像重置

重新設置圖像選單中的所有設定值。

### **5.1.2.** 屏幕功能表

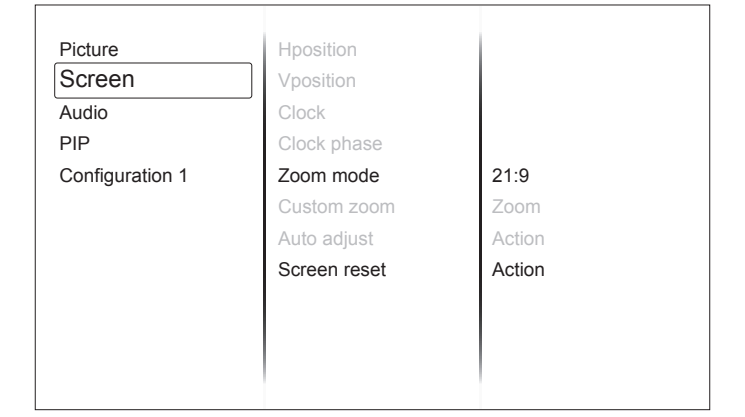

## 水平位置

控制水平影像位置在 LCD 的顯示區域內。

#### 垂直位置

控制垂直影像位置在 LCD 的顯示區域內。

#### 時脈

延伸畫面右側或左側的影像寬度。 註:僅限 VGA 輸入。

#### 時脈相位

增加或減少此設定值可改善聚焦、清晰度及影像穩 定度。

註:僅限 VGA 輸入。

#### 縮放模式

電腦模式:**{** 全屏 **}** / **{4:3}** / **{1:1}** / **{16:9}** / **{21:9}** / **{** 使用者 定義 **}**。 視頻模式:**{** 全屏 **}** / **{4:3}** / **{1:1}** / **{16:9}** / **{21:9}** / **{** 使用者 定義 **}**。

## 註:縮放模式設定依輸入而定。若在多重視窗中輸 入,設定將套用 至含有相同輸入的視窗。

而 INFO OSD 將顯示最新的設定。

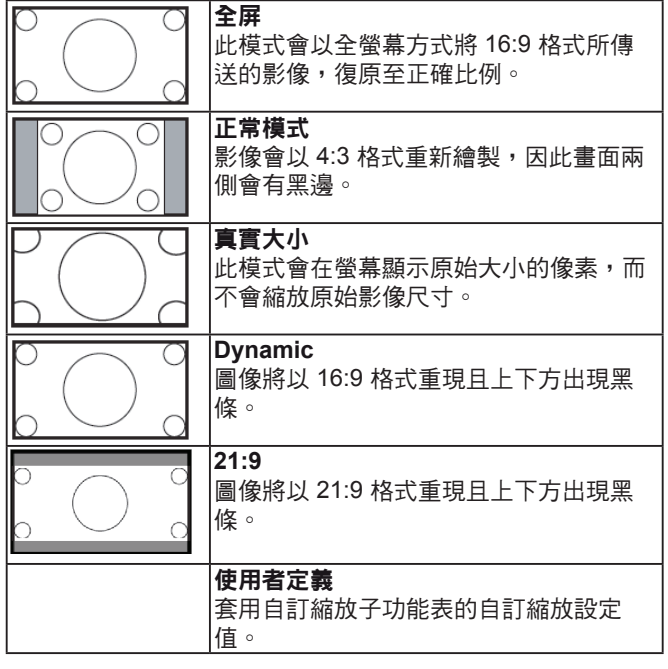

#### 自訂縮放

本功能可進一步自訂縮放設定值,符合想播放的影 像。

註:本項目僅限於 { 縮放模式 } 設為 { 使用者定義 } 時才有效。

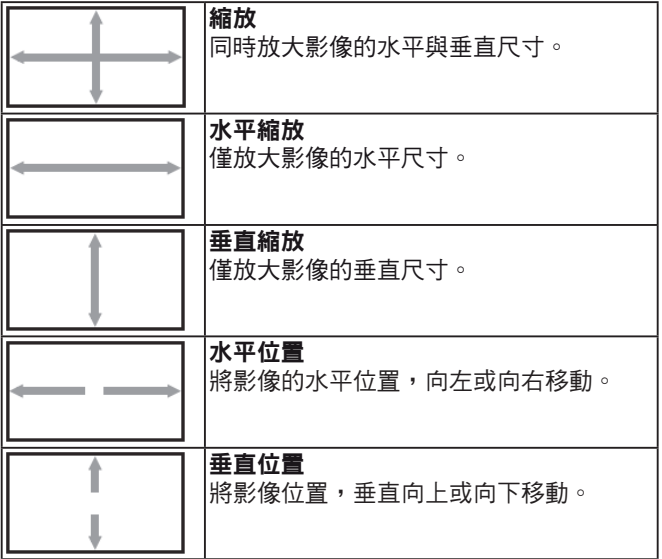

### 自動調整

按下「設定」以自動偵測並調整水平位置、垂直位 置、時脈、相 位。

### 畫面重置

重設屏幕功能表的所有設定值,恢復至出廠預設 值。

## **5.1.3.** 聲音設定功能表

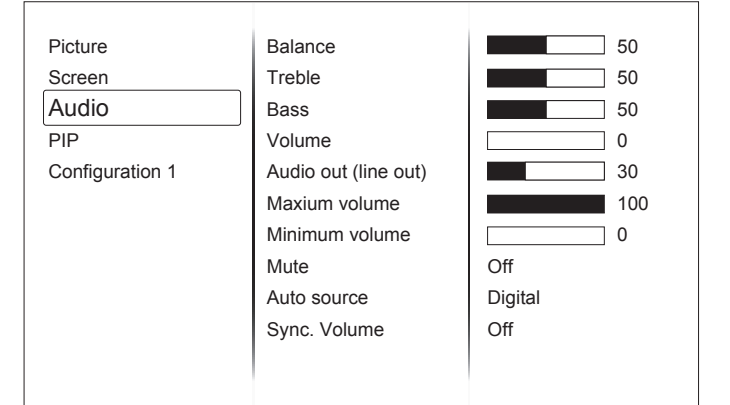

#### 左右平衡

調整音頻的左右聲道平衡。

#### 高音

調整提高或降低高音音量。

#### 低音

調整提高或降低低音音量。

### 音量

進行調整,提高或降低音頻輸出音量。

註 **:** 最小音量≤音量≤最大音量

音訊輸出(線路輸出) 進行調整,提高或降低線路輸出音量。

### 最大音量

調整您的最大音量設定極限,避免播放的音量太大 聲。

#### 最小音量

調整您的最小音量設定極限。

#### 靜音

開啟/關閉靜音功能。

#### 音訊源

選擇音訊輸入來源。 類比:音訊來自音訊輸入 數位:音訊來自 HD 門 I/DVI 音訊。 Displayport:音訊來自 DP。

### 同步音量

啟用/停用音訊輸出(線路輸出)的音量調整為與 內部喇叭同步。

#### 聲音重置

重設聲音設定功能表的所有設定值,恢復至出廠預 設值。

## **5.1.4.** 子母畫面設定功能表

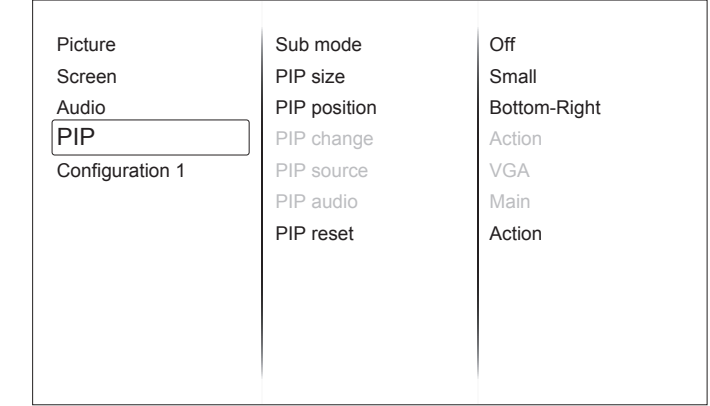

#### 子視窗模式

選擇子視窗模式。

選項包括:{ 關 } / {PIP} / {POP} / { 快速切換 }  $\angle$  {PBP}  $\circ$ 

#### 子母畫面大小

選擇 PIP(子母畫面)模式的子畫面尺寸。 選項包括:{小}/{中}/{大}。

#### 子母畫面位置

選擇 PIP(子母畫面)模式的子畫面位置。 選項包括:{ 下 **-** 右 } / { 下 **.** 左 } / { 上 **-** 右 } / { 上 **-** 左 }。

#### 子母畫面切換

交換母畫面與 PIP / PBP /快速切換輸入訊號。

#### 子母畫面來源

選擇子畫面的輸入訊號。

#### 子母畫面聲音選擇

選擇子視窗模式中的音訊源。

- { 母畫面聲音 } 選擇來自母畫面的音訊
	- {副 } 選擇來自子畫面的音訊

#### 子母畫面重置

重設 PIP 功能表的所有設定值,恢復至出廠預設 值。

子母書面功能,僅限用於下表所列的特定訊號來源 組合。

#### HDMI1 HDMI2 DVI DisplayPort VGA 越體播放器 劉鑒器 PDF 播放器 使用者 定義 HDMI1 O X X X O O X X X X X X HDMI2 X O X O O X X X X DVI | X | X | O | O | X | X | X | X | X DisplayPort O O O O O O O O O VGA O O XIO O O O O O O O 媒體<br>播放器 播放器 <sup>X</sup> <sup>X</sup> <sup>X</sup> <sup>O</sup> <sup>O</sup> <sup>O</sup> <sup>X</sup> <sup>X</sup> <sup>X</sup> 瀏覽器 | X | X | X | O | O | X | O | X | X PDF<br>撥放器 撥放器 <sup>X</sup> <sup>X</sup> <sup>X</sup> <sup>O</sup> <sup>O</sup> <sup>X</sup> <sup>X</sup> <sup>O</sup> <sup>X</sup> T使用者定義 X X X X X O O O X X X X O

(O: 可用子母畫面功能,X:無法使用子母畫面功 能)

是否提供子母畫面功能,亦需視輸入訊號的解析度 而定。

#### **5.1.5.** 組態設定 **1** 功能表

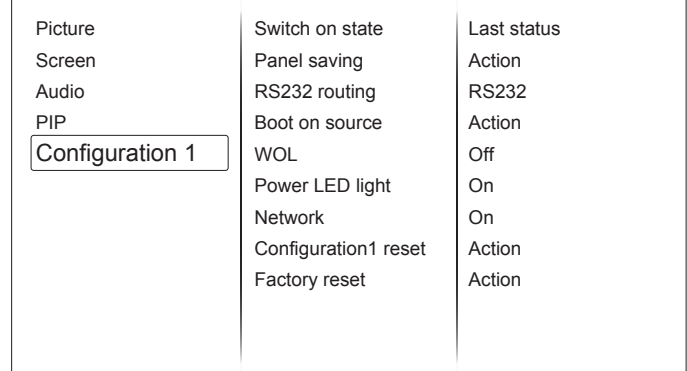

#### 開機設定

選擇您下次連接電源時所要用的顯示器狀態。

- {關機}- 電源線接至牆面插座後,顯示器依舊會 保持關機。
- {強制開機} 電源線接至牆面插座後,顯示器會 開啟電源。
- { 上次狀態 } 拔除然後重新插入電源線後, 顯示 器會返回上次的電源狀態(開/關/待機)。

#### 屏幕保護

選擇啟用屏幕保護功能,藉此降低「影像殘留」或 「鬼影」的風險。

- { 亮度 } 選擇 { 開 } 就會將影像亮度降低至適當 程度。若選擇此 選項,圖像設定中的亮度設定則 無法使用。
- {像素偏移}-設定顯示器稍微放大影像尺寸,並 將像素位置往 上、下、左、右四個方向移動的時 間長度({ 自動 }、{10~900} 秒/ { 關 })。

## **RS232** 路由

選擇網路控制接口。 選項包括:{RS232} / {LAN .>RS232}。

#### 開機來源

選擇在開機時選擇的來源。

輸入訊號源:選擇在開機時的輸入來源。播放清單: 選擇媒體播放器、瀏覽器、PDF 播放器的播放清單 索引。

0:無播放清單。與從 OSD 切換來源相同。

1-7:播放清單數字。

#### **WOL**

選擇開啟或關閉喚醒 LAN 功能。

選項包括: { 關 } / { 開 }

註 **:**

- 在省電模式 3 或 4 時 , 不支援 WoL 功能 .
- 在省電模式 3 或 4 時 , 關機只關背光 .
- 若要在省電模式 3 或 4 時 , 可用 RS232 over LAN 開機。

#### 電源 **LED** 燈

選擇設定電源指示 LED 開啟或關閉。一般用途下, 選擇 { 開 }。

#### **Network**

Launch Network setup and the input source will be changed to Custom for Android network setting. When exit the network setting, input source will be back to the latest input source.

## **LED Indicator**

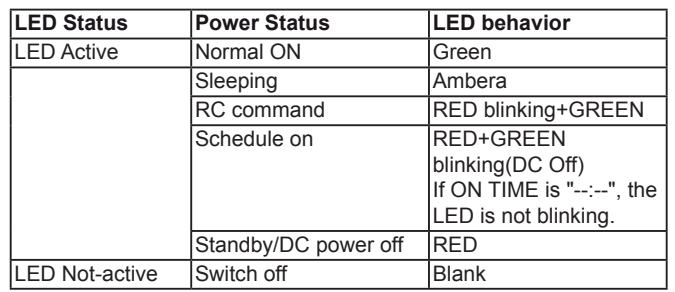

## 組態重置

設定組態設定 1 功能表的所有設定值,恢復至出廠 預設值。

## 回復出廠值

將 { 圖像設定 }、{ 屏幕 }、{ 聲音設定 }、{ 子母畫 面設定 }、{ 組態設定 **1**}、{ 組態設定 **2**} 以及 { 進階 選項 } 等 OSD 功能表內的設定值,復原至出廠預 設值。

回復出廠值時,也會重置 Android 設定。

## **5.1.6.** 組態設定 **2** 功能表

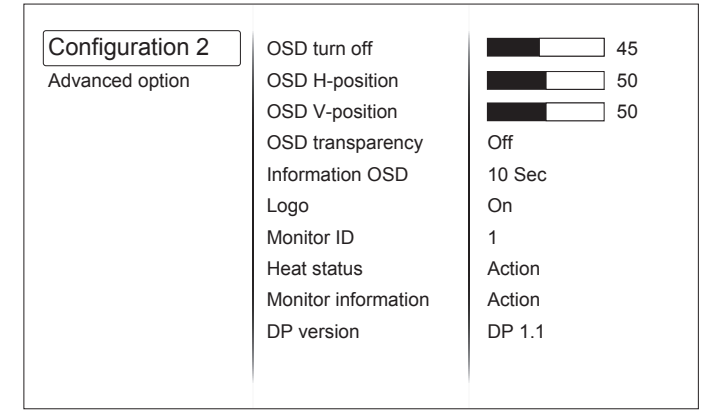

#### **OSD** 顯示時間

設定 OSD 功能表停留在畫面上的時間長度。 選項包括:{0 - 120} 秒。

註 **:** {0} 不會自動消失。

#### **OSD** 水平位置

調整 OSD 功能表的水平位置。

#### **OSD** 垂直位置

調整 OSD 功能表的垂直位置。

#### **OSD 诱明度**

調整 OSD 透明度。

- { 關 } 關閉透明度。
- {**1-100**} 透明度等級 1-100。

#### 訊息 **OSD** 顯示時間

設定信息 OSD 顯示在畫面右上方的時間長度。變 更輸入訊號時, 會顯示 OSD 資訊。

若選擇 { 關 } 選項,信息 OSD 會持續顯示在畫面 上。選項包括:{1 - 60} 秒。

### 商標

在開啟顯示器時選擇啟用或停用商標圖像。 註 **:** 使用者商標不支援旋轉功能。

#### 顯示器 **ID**

設定一組 ID 號碼,以便透過 RS232C 連線控制顯 示器。若連接多 部顯示器,則每部顯示器皆有獨特 的 ID 號碼。顯示器 ID 數值範 圍介於 1 至 98。

#### 溫度狀態

本功能讓您隨時檢查溫度狀態。

## 顯示器訊息

顯示有關顯示器的資訊,包括型號、序號、運作時 數以及軟體版本。

#### **DP** 版本

DisplayPor t 支援模式。

選項包括:

- {**DP 1.1**}(預設):DP 1 1 單一串流(複製模式)
- {**DP 1.2 SST**}:DP 1 2 單一串流(複製模式)
- {**DP 1.2 MST**}:DP 1 2 多重串流

註: 必須同時設定所有 daisy chain 顯示器的 DP 版本。

#### 視窗選擇

選擇調整設定的視窗。選擇的視窗將反白綠色邊 界。 在開機後視窗選擇將設為母畫面聲音。

選項包括:{ 母畫面聲音 }, {**PIP**}

#### 旋轉

設定旋轉母畫面/子畫面/ OSD

#### 語言選擇

選擇 OSD 功能表的語言。

The options are: {**English**}/{**Deutsch**}/{ 简体中文 }/ {**Français**}/{**Italiano**}/{**Español**}/{**Pycc**кий}/ {**Polski**}/{**Türkçe**}/{ 繁體中文 }

#### **QR Code**

顯示四維條碼。

#### 組態重置

重置組態設定 2 選單中的所有設定為出廠預設值。

#### **5.1.7.** 進階選項功能表

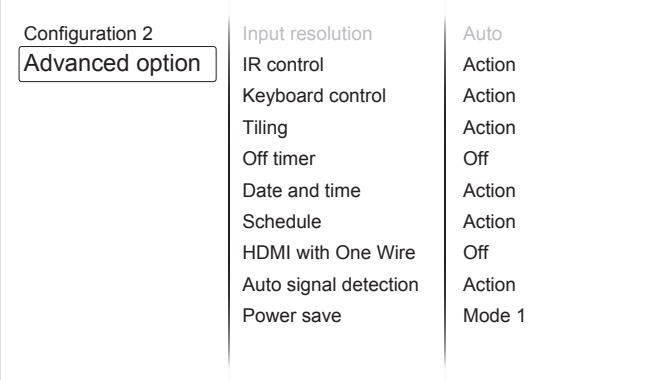

#### 解析度選擇

設定 VGA 輸入來源的解析度。顯示器無法正確偵 測 VGA 輸入解 析度時,才需使用本選項。

註:本選項功能,僅對 VGA 輸入訊號有效。

選項包括:

- {**1024x768 / 1280x768 / 1360x768 / 1366x768**}
- {**1400x1050 / 1680x1050**}
- {**1600x1200 / 1920x1200**}
- { 自動 }:自動決定解析度。

所選設定值,要在關閉電源並重新開機後才會生 效。

#### 遙控器控制模式

透過 RS232C 連線連接多部顯示器時,選擇遙控器 的操作模式。

- {正常模式 } 透過遙控器正常操作所有顯示器。
- { **主要模式** } 指定此顯示器做為遙控器所要操控 的主要顯示器。僅有此顯示器可由遙控器操控。
- {次要模式}- 指定此顯示器做為次要顯示器。此 顯示器無法由遙控器操控,僅可透過 RS232C 連 線接收來自主要顯示器的 控制訊號。

• { 鎖定全部 } / { 鎖定全部但音量除外 } / { 鎖定 全部但電源除外 } / { 鎖定全部但電源及音量除 外 } - 鎖定此顯示器的遙 控器功能。若要解鎖, 請按住遙控器上的 [ [ ] ] 資訊按鈕 ( 六 ) 秒鐘。

#### 按鍵模式

選擇啟用或停用顯示器鍵盤(控制按鈕)功能。

- { 解除鎖定 } 啟用鍵盤功能。
- { 鎖定全部 } / { 鎖定全部但音量除外 } / { 鎖定 全部但電源 除外 } / { 鎖定全部但電源及音量除 外 } - 停用鍵盤功能。

#### 註:

「按鍵控制鎖定模式」本功能會完全禁止您操作任 何按 鍵控制功能。若要啟用或停用按鍵控制鎖定功 能,請同時按住 [+] 以及 [』] 按鈕,並持續按住 3 秒鐘以上。

#### 拼接功能

本功能可建立一個大型螢幕矩陣(電視牆),最多 可由 225 部顯 示器組成(垂直與水平方向最多各 15 部)。本功能需使用菊鏈法連接。

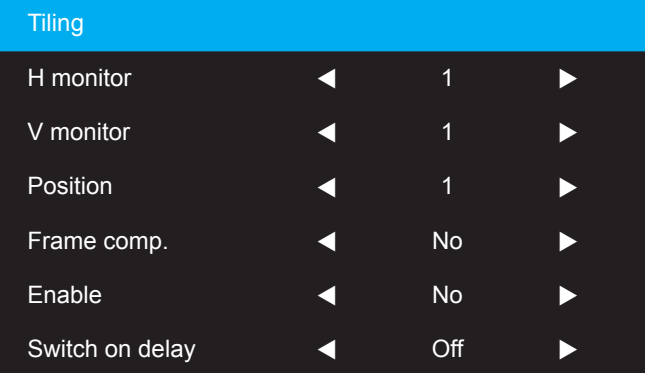

#### 範例:**2 x 2** 螢幕矩陣(**4** 部顯示器)

水平監視器 二 2 部顯示器 垂直監視器 二 2 部顯示器

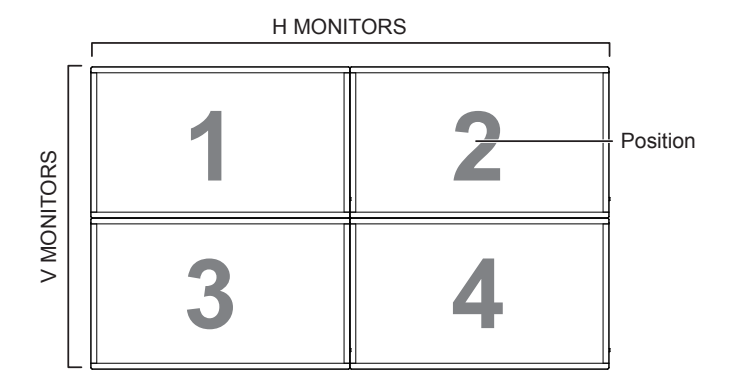

## 範例:**5 x 5** 螢幕矩陣(**25** 部顯示器)

水平監視器 二 5 部顯示器

垂直監視器 二 5 部顯示器

H MONITORS

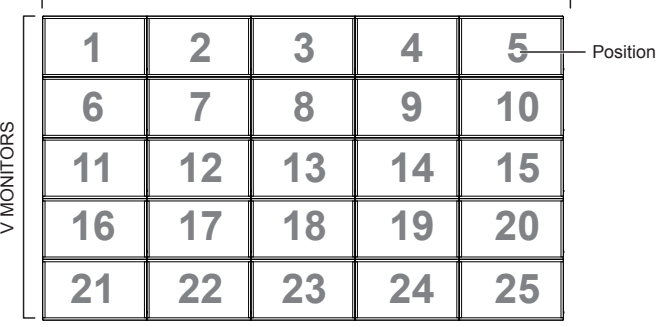

- { 水平監視器 } 選擇水平方向擺放的顯示器數。
- { 垂直監視器 } 選擇垂直方向擺放的顯示器數。
- { 位置 } 指定本顯示器在螢幕矩陣中的位置。
- { 畫面補償 } 選擇開啟或關閉畫格補償功能。若 選擇 { 是 },顯示器會調整影像,補償顯示器邊框 的寬度,以精準顯示影像。

畫面補償 **-** 有

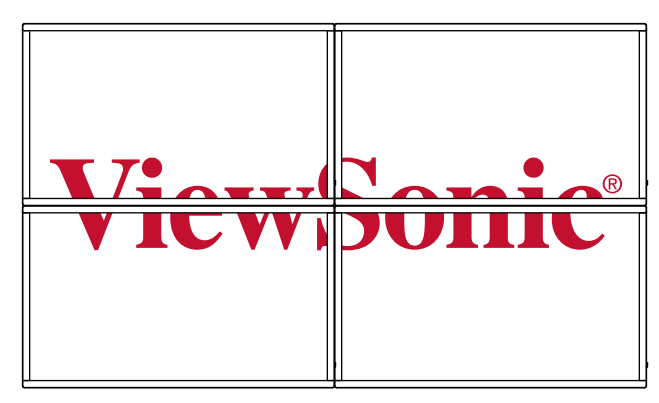

畫面補償 **-** 否

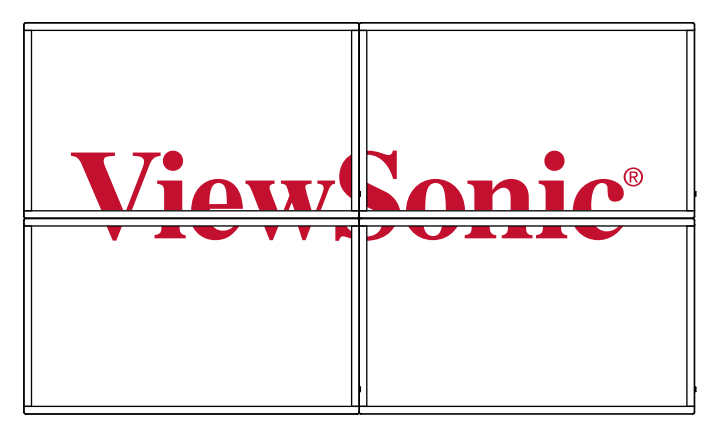

- { 開 } 選擇啟用或停用拼接功能。若啟用,顯示 器會套用。
- { 水平監視器 }、{ 垂直監視器 }、{ 位置 } 及 { 畫 面補償 } 的設定值。
- { 開啟延遲 } 設定開機延遲時間(以秒鐘為單 位)。預設的 選項 { 自動 },可在連接多重顯示 器時,依據顯示器的 ID 編 號依序啟動各顯示器。 選項包括:{ 關/自動/ 2.255}。
- 註:PIP 功能開啟時,拼接功能將被關閉。

### 關機定時器

設定自動關機時間(以小時為單位)。

### 日期/時間設定

調整顯示器內部時鐘的目前日期與時間。

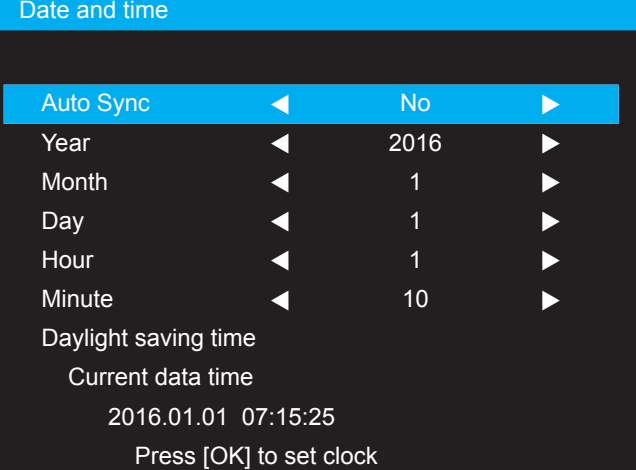

- 1. 按 [**OK**] 按鈕,進入子選單。
- 2. 按 [ ▲ ] 或 [ ▼ ] 按鈕切換 { 年 }、{ 月 }、{ 日 }、 { 小時 }、{ 分鐘 } 及 { 日光節約時間 }。
- 3. 按 [◀] 或 [▶] 按鈕,調整各項設定值,但 { 日光 節約時間 } 除外。
- 4. 按 [**OK**] 按鈕,進入 { 日光節約時間 } 子選單。
- 5. 按 [◀] 或 [▶] 按鈕選擇項目、按 [▲ ] 或 [▼ ] 按鈕調整。

註:無法將時間設置為 2037 年後的日期。

#### 時程

本功能可設定最多 7 個不同的排程時段,啟動顯示 器。

註:建議您在使用本功能前,應透過 { 日期/時間 設定 } 功能表,設定目前的日期與時間。

1. 按 [**OK**] 或 [▶] 按鈕,進入子選單。

| <b>Schedule</b>     |                |                |                          |
|---------------------|----------------|----------------|--------------------------|
| Today               | 2015.01.07     | <b>WED</b>     | 22:35:22                 |
| $\overline{1}$<br>H |                |                |                          |
| $\square$ 2         | On             | Off            | Input                    |
| $\Box$ 3            | о              | Ì              |                          |
| $\Box$ 4            |                | $\bigcirc$ MON | $\bigcirc$ TUE           |
| $\Box$ 5            | $\bigcirc$ WED | $\bigcirc$ thu | $\bigcirc$ FRI           |
| $\Box$ 6            | $\bigcirc$ SAT | $\bigcirc$ SUN | $\bigcirc$ Every<br>week |
| $\Box$ 7            | Playlist       | $\overline{0}$ |                          |
|                     |                |                | Clear all                |

按 [ ▲ ] 或 [ ▼ ] 按鈕,選擇排程項目(項目編號 1-7 ),然後按 [+] 按鈕,指定項目編號。

#### 2. 按 [◀] 或 [▶] 按鈕,選擇排程:

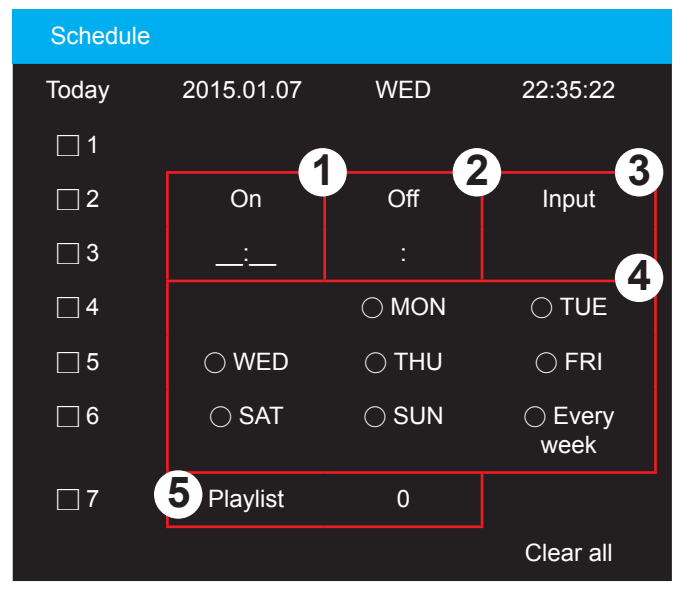

- **1) 開機排程:**按 [▲ ] 或 [▼ ] 按鈕,設定顯示器的開機時間 (小時、分鐘)。
- **2** 關機排程:按 [ ▲ ] 或 [ ▼ ] 按鈕,設定顯示器的關機時間 (小時、分鐘)。 設定小時與分鐘欄位,若不使用開機或關機排程,則留白

 $\overline{\phantom{a}}$ **(3) 輸入來源選擇:**按 [ ▲ ] 或 [ ▼ ] 按鈕,選擇輸入來源。若

- 未選擇輸入來源,將維持上次所選的輸入來源。
- **4** 日期排程:按 [OK] 按鈕選擇每週那幾天,排程項目會 生 效,然後按下 [OK] 按鈕。
- $(5)$  當輸入來源選擇為 USB 時,請啟用以存取播放清單設定:
- 3. 如需指定更多排程設定,按 [←],然後重複上述 步驟。排 程項目編號出現打勾符號,代表所選 排程已經生效。
- 4. 全部清除 : 清除所有排程設定 .
- 註:
	- 若排程互相重疊,排程的開機時間將優先於排程 的關機時間。
	- 若有兩個排程設定的時間相同,則以編號最高的 排程優先。舉例而言,若排程項目 #1 以及 #2, 皆設定顯示器 7:00 AM 開機、 5:00 PM 關機,則 僅有 #2 排程項目會生效。

#### **HDMI with One Wire**

CEC 控制。

- { 關 } 停用 CEC(預設)。
- { 開 }- 啟用 CEC。

#### 自動訊號偵測

本選項可讓顯示器自動偵測、並顯示可用的訊號來 源。

{關}-連接訊號後,僅可以手動方式選擇訊號。 若選擇的輸入無訊號,設定顯示器根據各選項的 搜尋順序自動顯示影像。

#### 省電模式

省電模式

模式 1:DC 關閉 -> 關機。LED:紅色。

省電模式 -> 關機,LED:紅色

模式 2:DC 關閉 -> 關機,LED:紅色。

省電模式 -> 省電。LED:橘色。可喚醒。

模式 3:DC 關閉 -> 背光關閉, LED: 紅色

省電模式 -> 背光關閉,LED:橘色。可喚醒。

模式 4:DC 關閉 -> 背光關閉,LED:紅色

省電模式 -> 不會進入省電模式。僅顯示「無訊 號」。

註:當自動韌體更新不是關時,顯示器只會在模式 3 韌體更新 顯示時,但 OSD 項目不會變更。

#### **Scalar** 韌體更新

透過 USß 更新 scalar FW。

#### 自動韌體更新

設定 Android FW 自動背景更新時間。 註:當自動韌體更新不是關時,顯示器只會在模式 3 韌體更新 顯示時,但 OSD 項目不會變更。

#### **USB** 複製

複製 PD 設定至其他裝置。 匯入:複製檔案設定以顯示 匯出:複製 PD 設定至檔案。 註:複製的資料儲存在 android 內部儲存裝置中。 使用者需使用 APK

將複製資料複製到其他顯示器。

#### 進階選項重置

重設進階選項恢復至出廠預設值。

## **6. USB** 裝置相容性

### **USB** 多媒體轉碼器格式

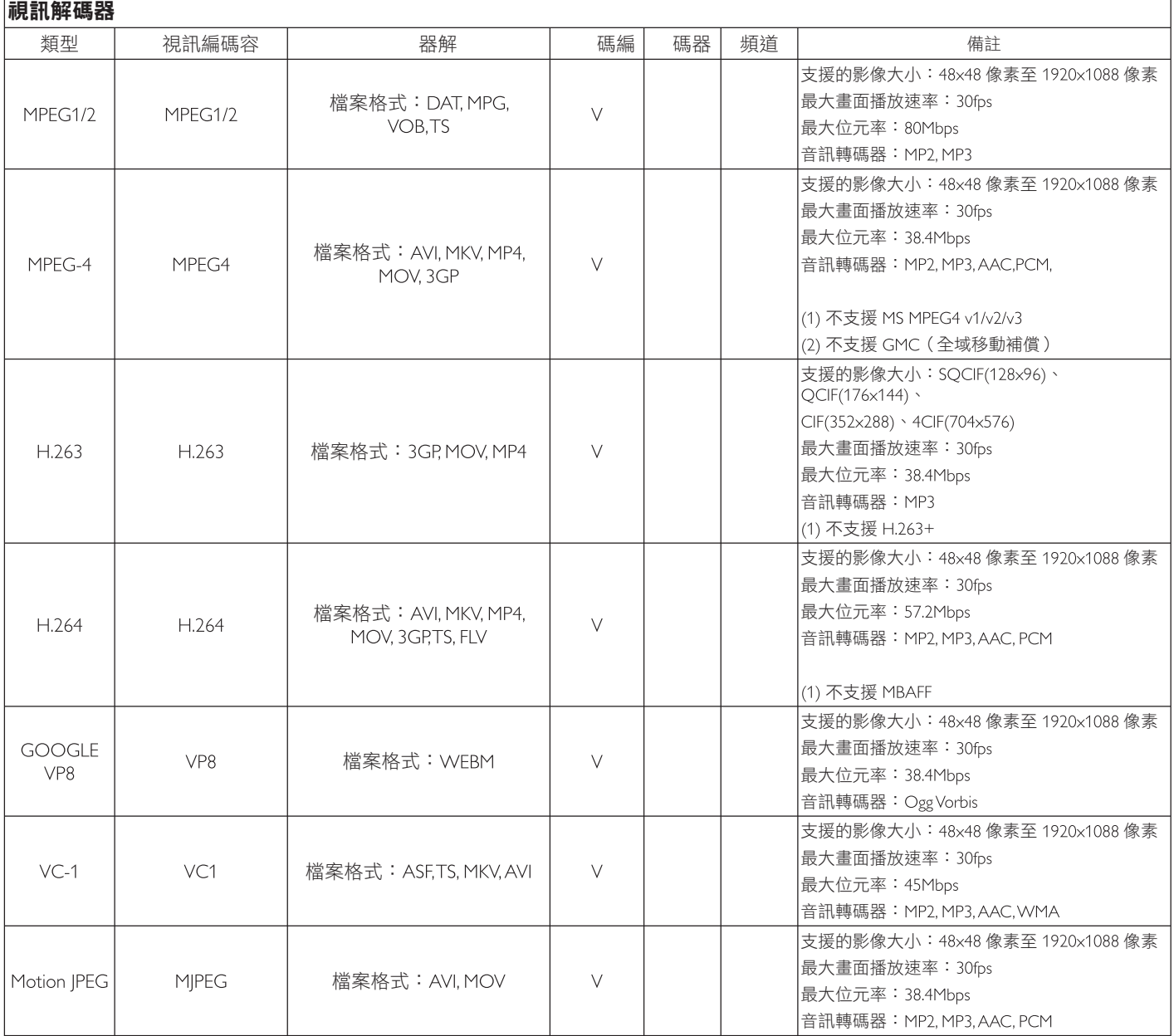

٦

#### 音訊解碼

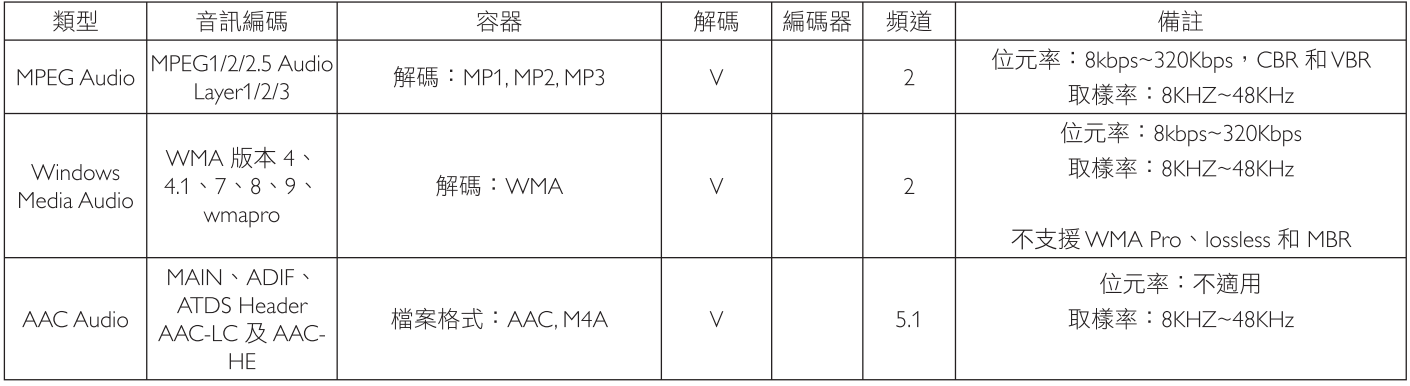

### 影像解碼

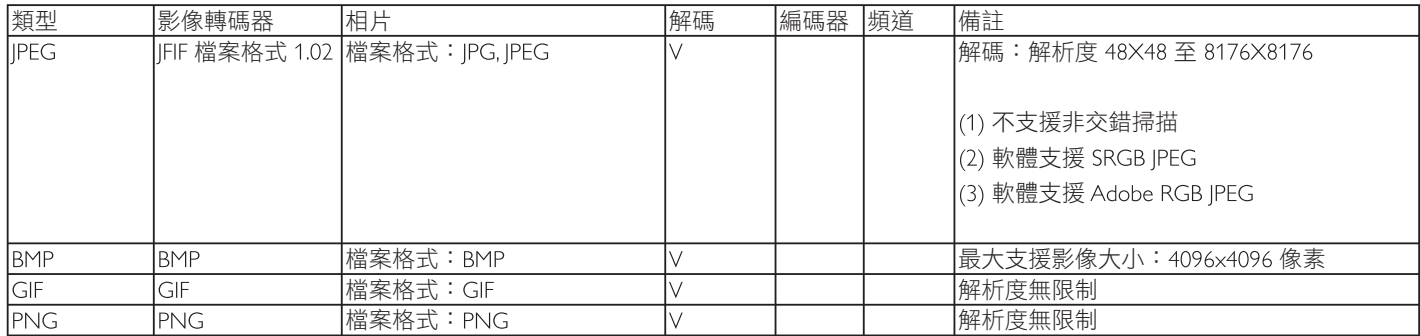

備註:

• 若內容的標準位元傳輸速率 / 畫面速率超過上表所列的相容畫面 / 秒,音效或視訊即可能無法播放。

• 若視訊內容的位元傳輸速率或畫面速率大於上表明列的速率,則可能導致視訊在播放時斷斷續續。

## **7.** 輸入模式

### **VGA** 解析度:

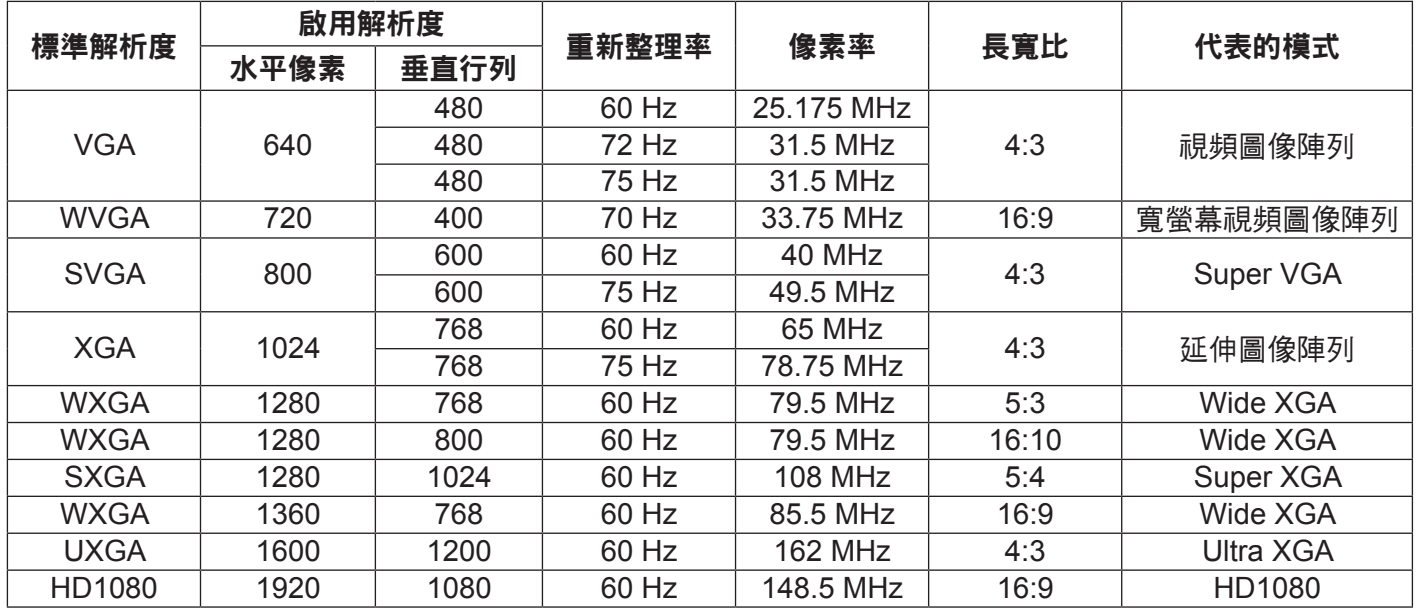

#### **SD** 解析度:

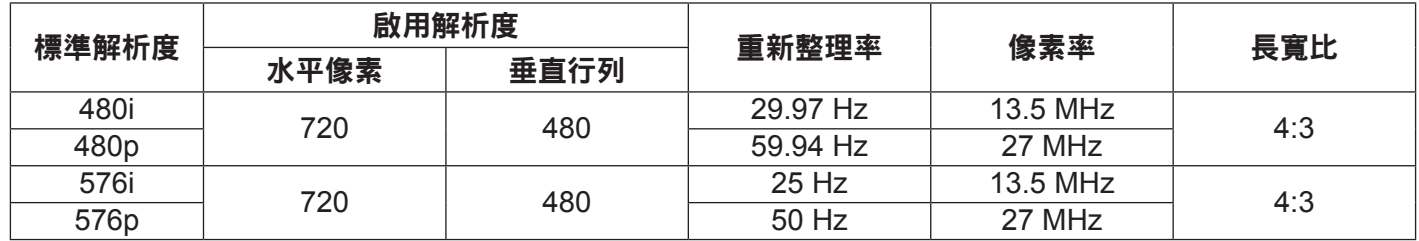

#### **HD** 解析度:

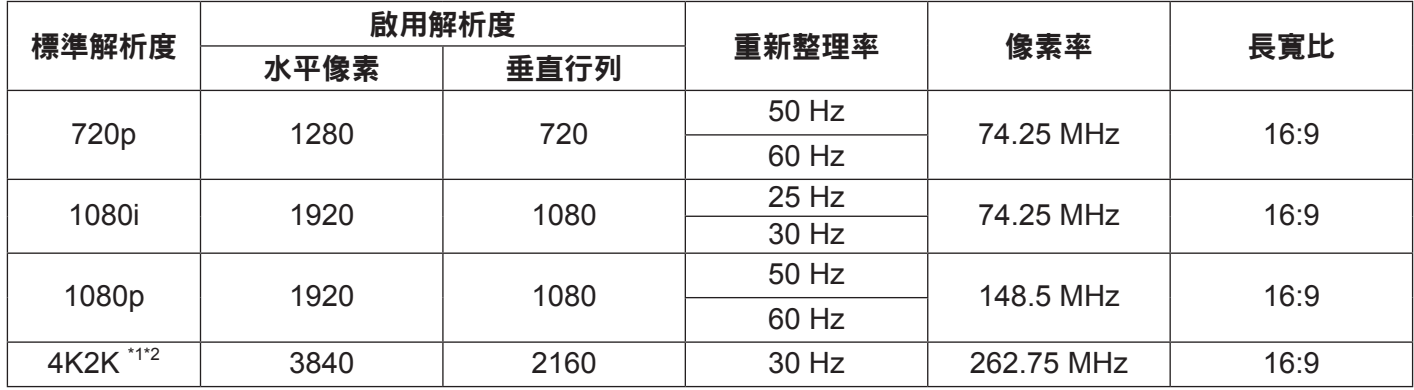

• 電腦的文字顯示品質,在 HD 1080 模式下最佳 (1920 x 1080,60Hz)。

• 電腦螢幕的顯示效果可能有所不同,視製造商(及使用的 Windows 版本)而定。

• 查閱您的電腦操作說明書,瞭解更多電腦與螢幕互連的資訊。

- 若有選擇垂直與水平頻率的模式,則選擇 60Hz(垂直)以及 31 5KHz(水平)。有些情況下,電腦電源關閉後(或 中斷電腦連線),螢幕會顯示不正常訊號 (如線條)。若發生此情形,請按 [ 輸入訊號源 J 按鈕,進入視頻模式。此外, 請確保妥善連接電腦。
- 若水平同步訊號,在 RGß 模式下不正常,請檢查電腦省電模式、以及連接線的狀態。
- 顯示設定表包含以類比輸入訊號為主的 IBM/VESA 標準。
- DVI 支援模式,等同於電腦支援模式。
- 各模式下,垂直頻率的最佳時脈為 60Hz。

## **8.** 清潔與疑難排解

#### **8.1.** 清潔

#### 使用監示器的注意事項

- 請勿讓手、臉部或物品,靠近監示器的通風口。監示器頂端,因為有高溫氣體排出通風口,所以通常較 熱。若身體部位靠近此處, 可能會造成燙傷或受傷。若在監示器頂端放置物品,亦可能會讓物品及監示 器本身,因高溫而受損。
- 請確保在搬運監示器前,拔除所有連接線。在連接線未拔除的情況下搬運監示器,可能導致連接線受損, 進而起火或觸電。
- 任何清潔或維護程序前,為了確保安全,請拔除牆壁插座的電源線。

#### 前面板清潔說明

- 監示器的正面,經過特殊處理。僅限使用乾淨、柔軟與無棉絮的擦拭布,小心擦拭表面。
- 若表面髒汙,將無棉絮的柔軟布料,浸入中性清潔劑溶液中。擰乾擦拭布的多餘清潔液。擦拭監示器的 表面,去除髒汙。接著使用 同類型的乾布,擦拭至乾燥為止。
- 請勿用手指、任何堅硬物品敲擊或刮面板表面。
- 請勿使用揮發性物質,如惰性氣體噴霧、溶劑以及稀釋劑等。

#### 機櫃清潔說明

- 若機櫃髒汙,用乾燥的軟布擦拭。
- 若機櫃非常髒汙,將無棉絮的擦拭布,浸入中性清潔劑溶液中。儘可能擰乾擦拭布的水分。擦拭機櫃。 使用另一條乾的擦拭布擦拭, 直到表面乾燥為止。
- 請勿讓水或其他清潔劑,接觸監示器表面。若水或濕氣浸入裝置內部,可能會導致運作障礙、電氣與觸 電危險。
- 請勿用手指、任何堅硬物品,敲擊或刮機櫃。
- 請勿在機櫃上使用揮發性物質,如惰性氣體噴霧、溶劑以及稀釋劑等。
- 請勿將任何以橡膠或 PVC 材質製成的物品,長時間擺放在機櫃附近。

## **8.2.** 疑難排解

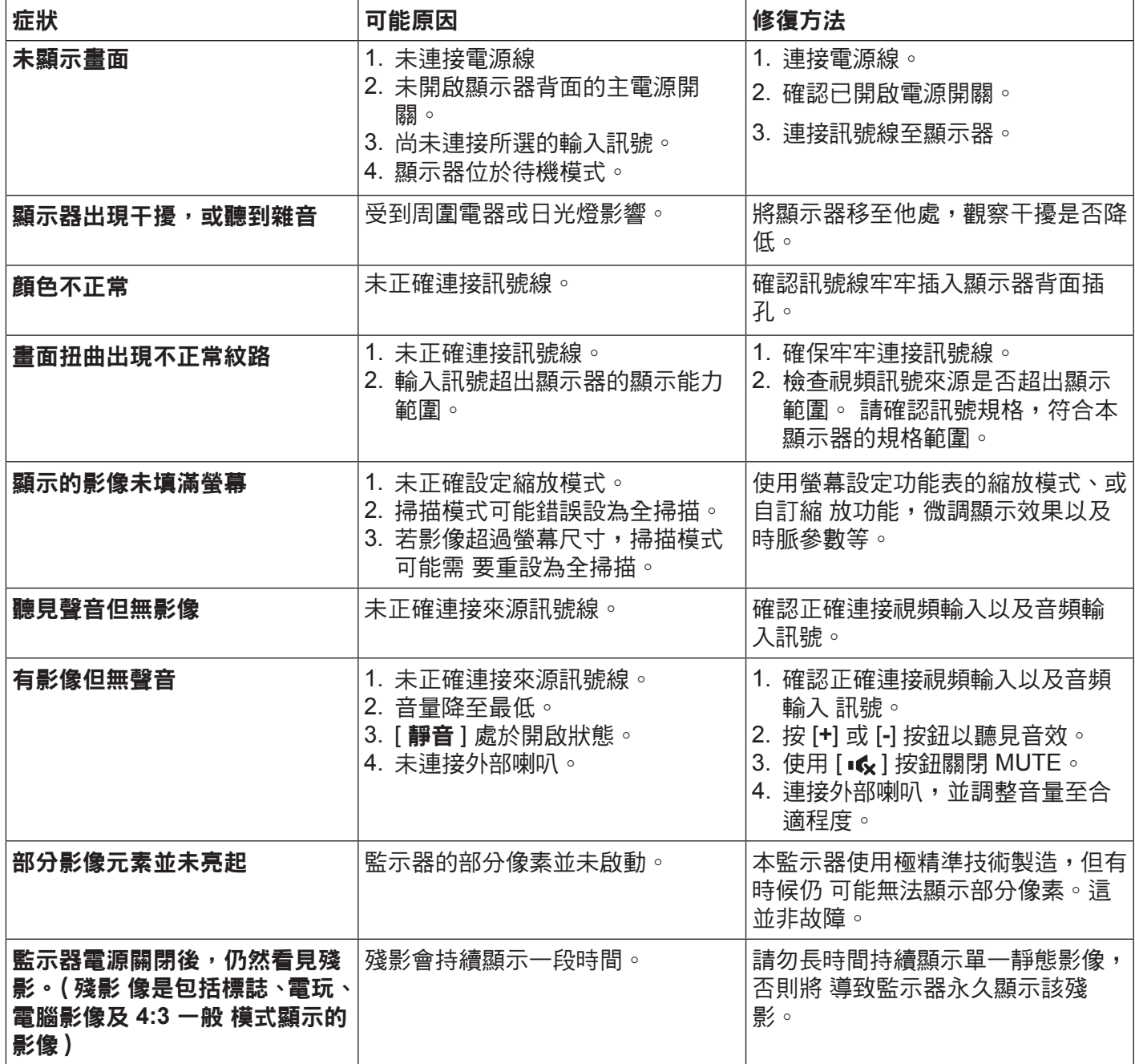

## **9.** 技術規格

## **9.1. CDM5500T**

## 顯示器 **:**

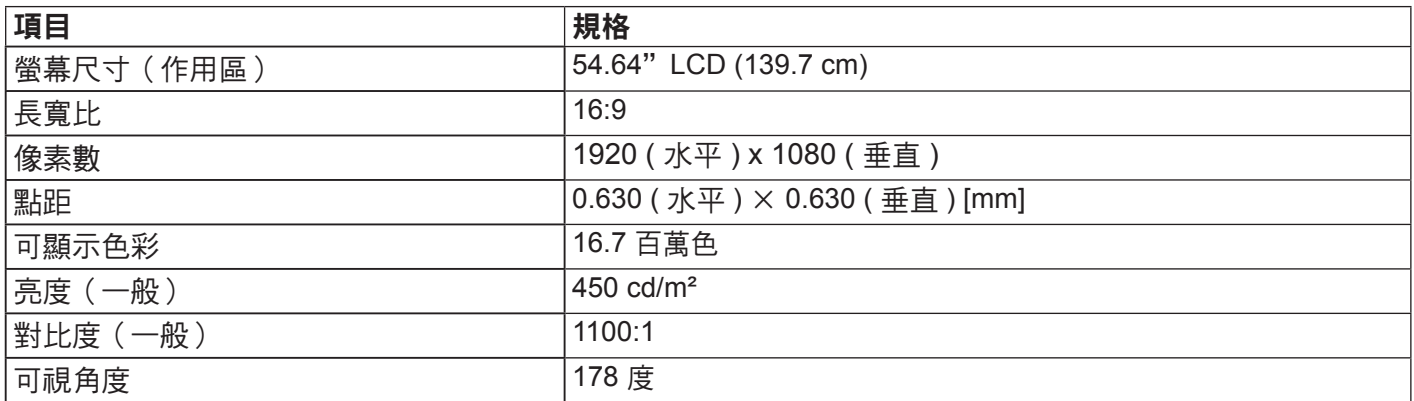

## 輸入/輸出端子:

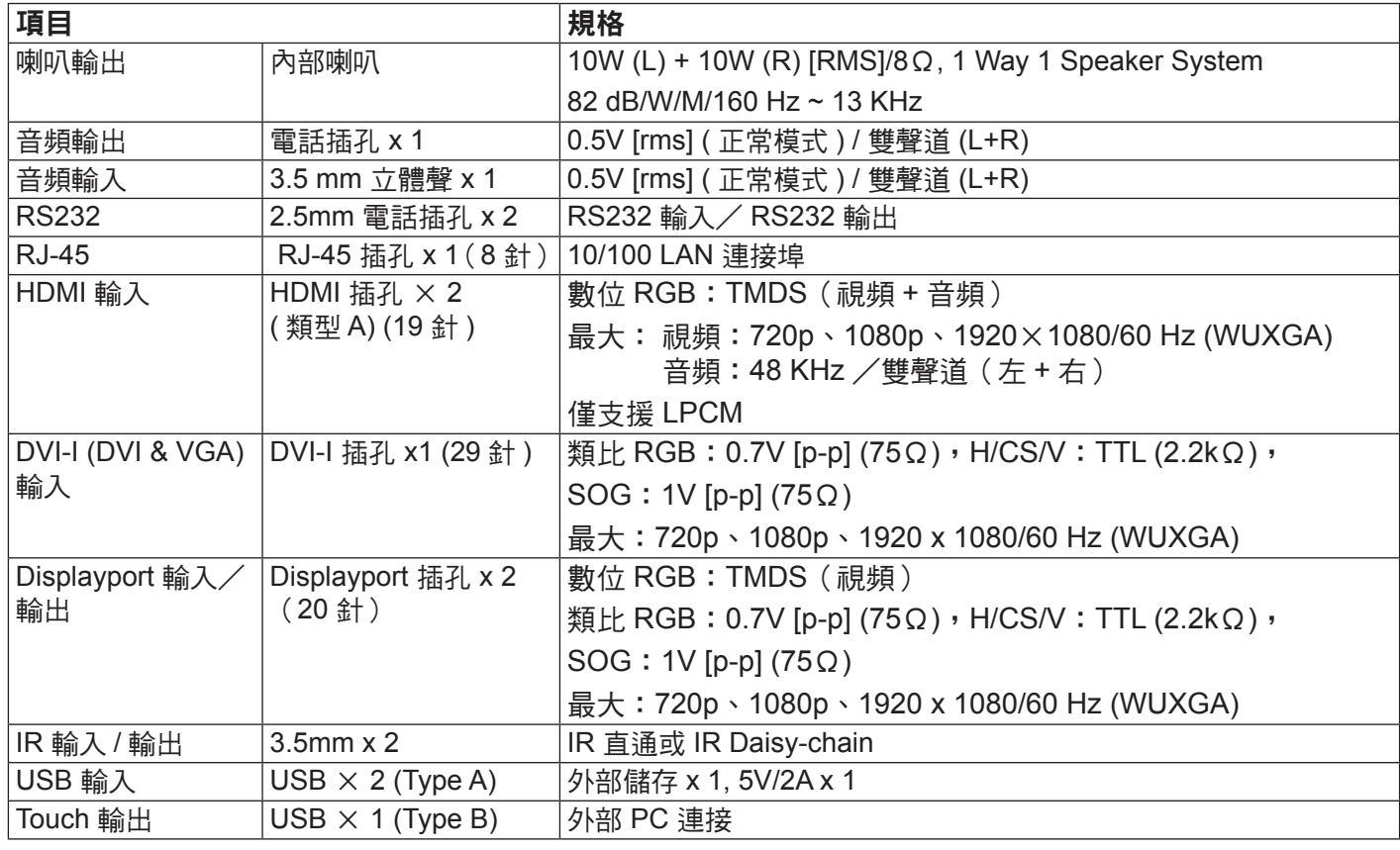

## 一般:

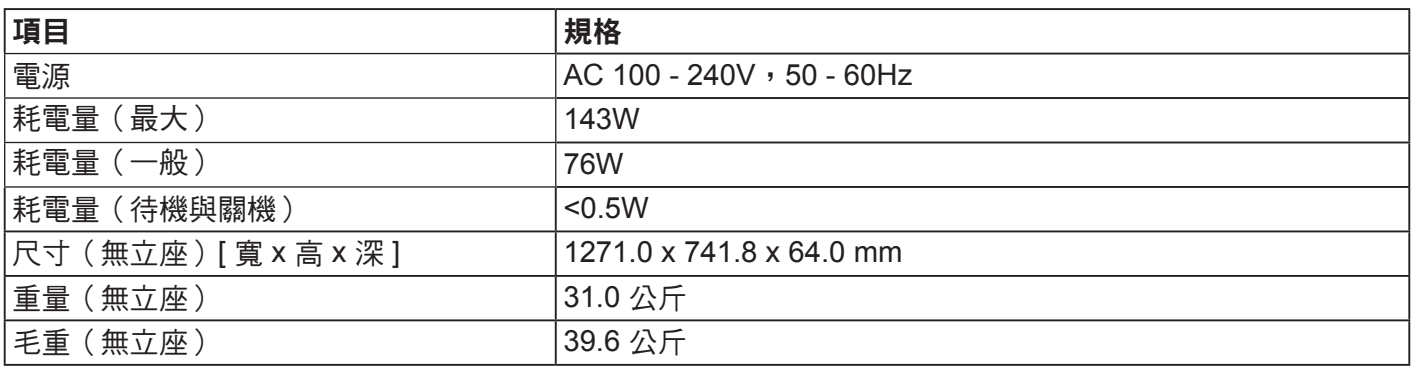

## 環境條件:

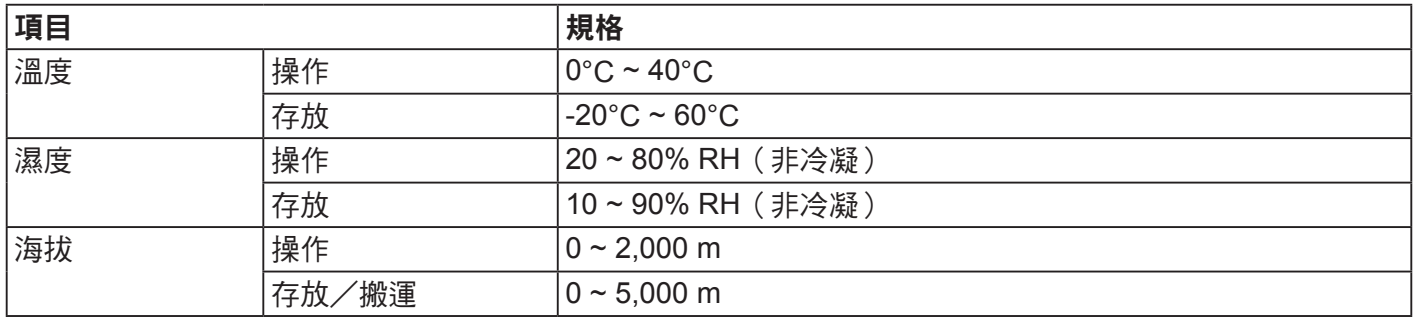

## 觸摸屏規格:

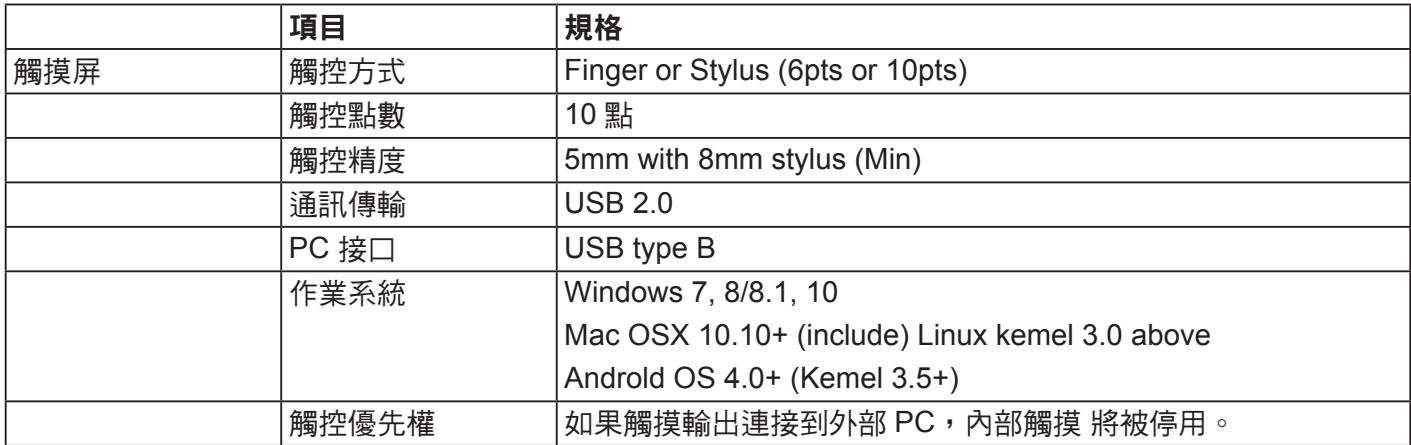

## **10. RS232 Protocol**

## **10.1. Introduction**

This document describes the hardware interface spec and software protocols of RS232 interface communication between ViewSonic Commercial TV / Digital Signage and PC or other control unit with RS232 protocol.

The protocol contains three sections command:

- Set-Function
- Get-Function
- Remote control pass-through mode

\* In the document below, "PC" represents all the control units that can send or receive the RS232 protocol command.

## **10.2. Description**

## **10.2.1. Hardware specification**

Viewsonic TV communication port on the rear side:

- (1) Connector type: DSUB 9-Pin Male
- (2) Pin Assignment

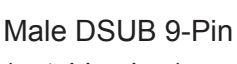

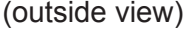

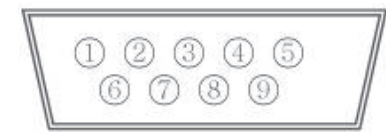

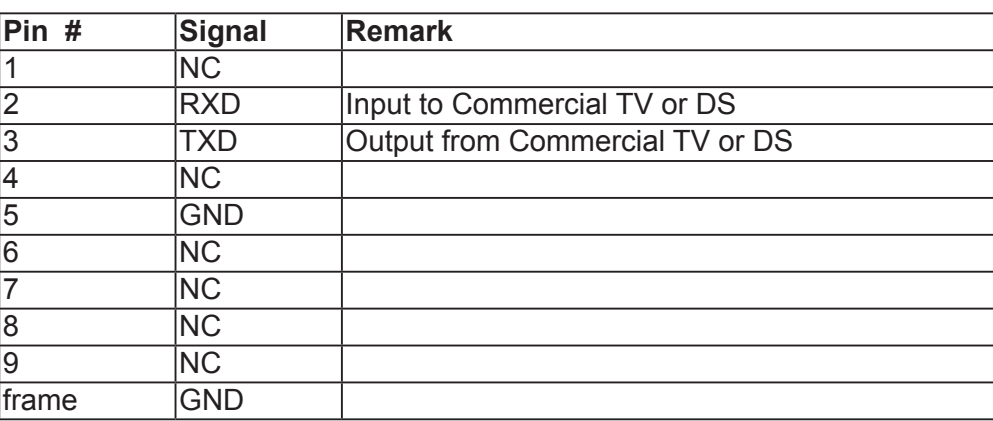

\* Use of crossover (null modem) cable required for use with PC

[Special case]3.5mm barrel connector

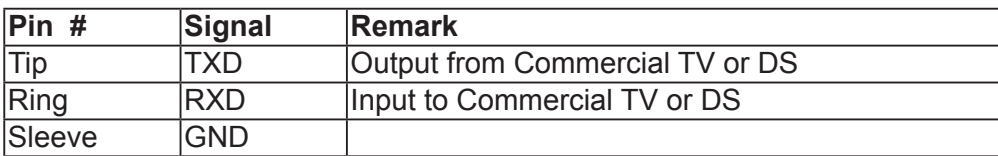

## **10.2.2. Communication Setting**

- Baud Rate Select: 9600bps (fixed)
- Data bits: 8 bits (fixed)
- Parity: None (fixed)
- Stop Bits: 1 (fixed)

## **10.2.3. Command Message Reference**

PC sends to Monitor command packet followed by "CR". Every time PC sends control command to the Monitor, the Monitor shall respond as follows:

- 1. If the message is received correctly it will send "+" (02Bh) followed by "CR" (00Dh)
- 2. If the message is received incorrectly it will send "-" (02Dh) followed by "CR" (00Dh)

## **10.3. Protocol**

## **10.3.1. Set-Function Listing**

The PC can control the TV/DS for specific actions. The Set-Function command allows you to control the TV/ DS behavior in a remote site through the RS232 port. The Set-Function packet format consists of 9 bytes.

### **Set-Function description:**

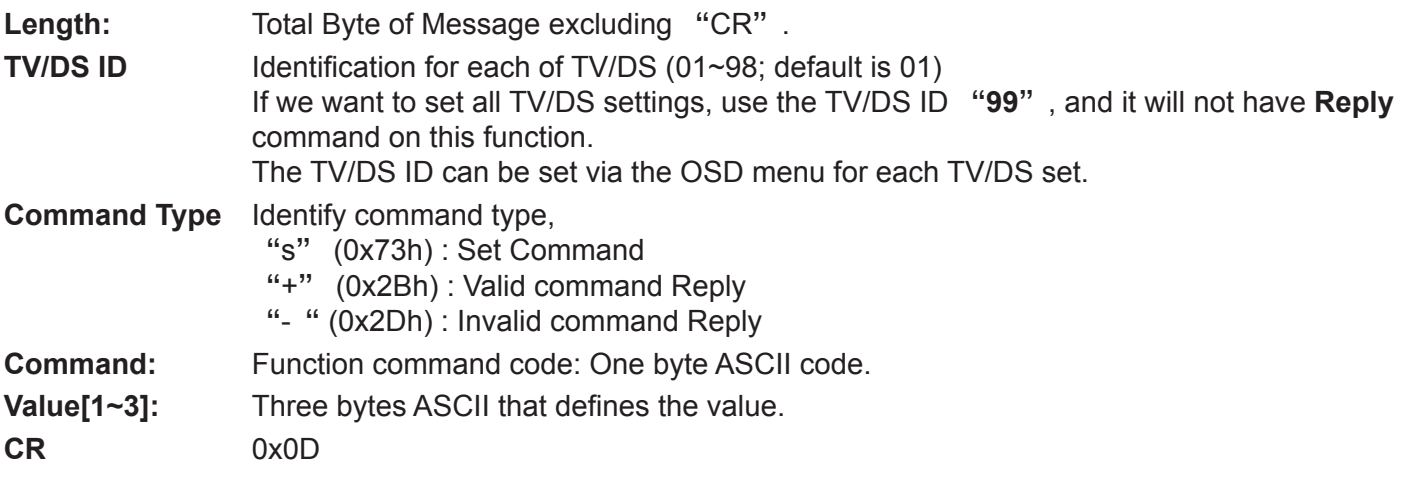

## **Set-Function format**

## **Send: (Command Type=**"**s**"**)**

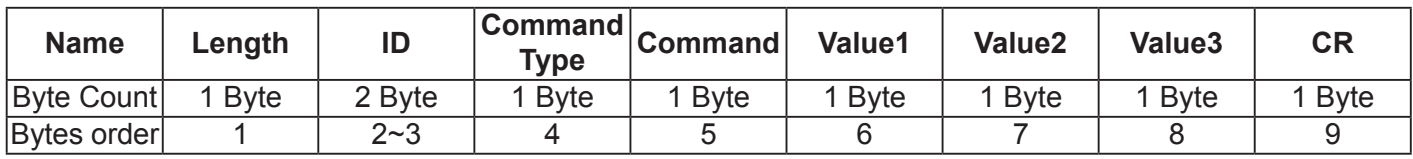

**NOTE**: For VT2405LED-1 and VT3205LED, the set "Power on" command is the exception

## **Reply: (Command Type=**"**+**" **or** "**-**"**)**

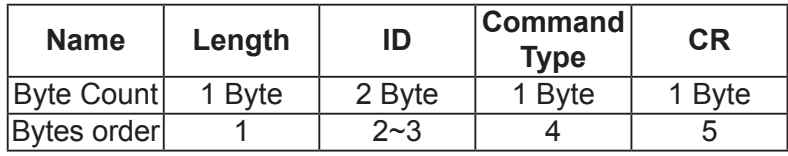

### **NOTE**:

- 1. The reply for "Power on" command is the exception for VT2405LED-1 and VT3205LED. It´s 0x322B0D ( 2+<CR>).
- 2. When PC applies command to all displays (ID=99), only the #1 set needs to reply by the name of ID=1.

## **Example1: Set Brightness as 76 for TV-02 and this command is valid**

## **Send (Hex Format)**

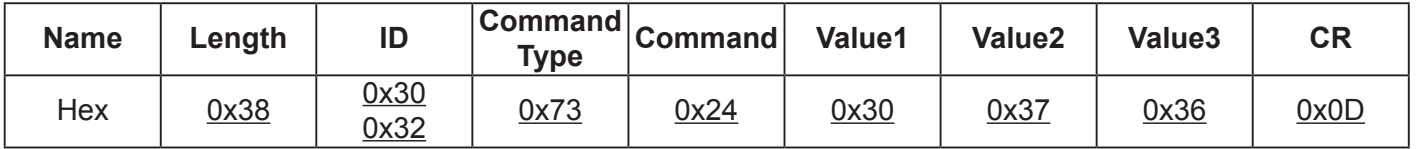

### **Reply (Hex Format)**

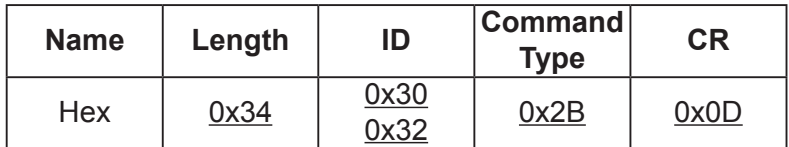

## **Example2: Set Brightness as 176 for TV-02 and this command is NOT valid Send (Hex Format)**

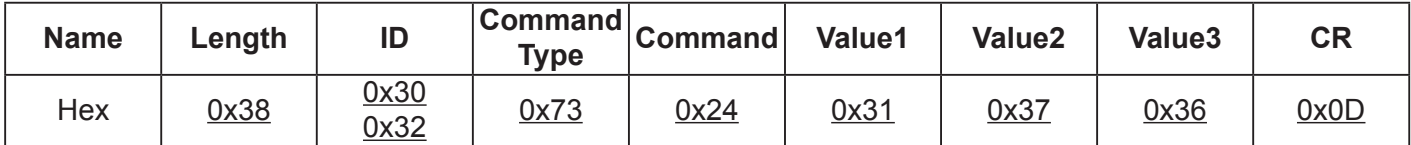

## **Reply (Hex Format)**

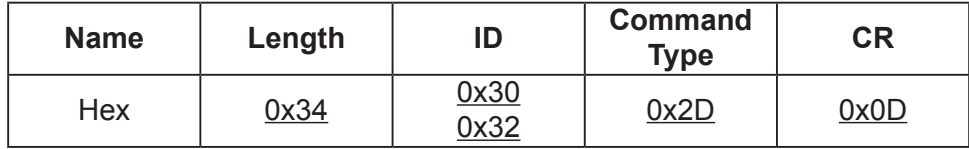

## **Set function table:**

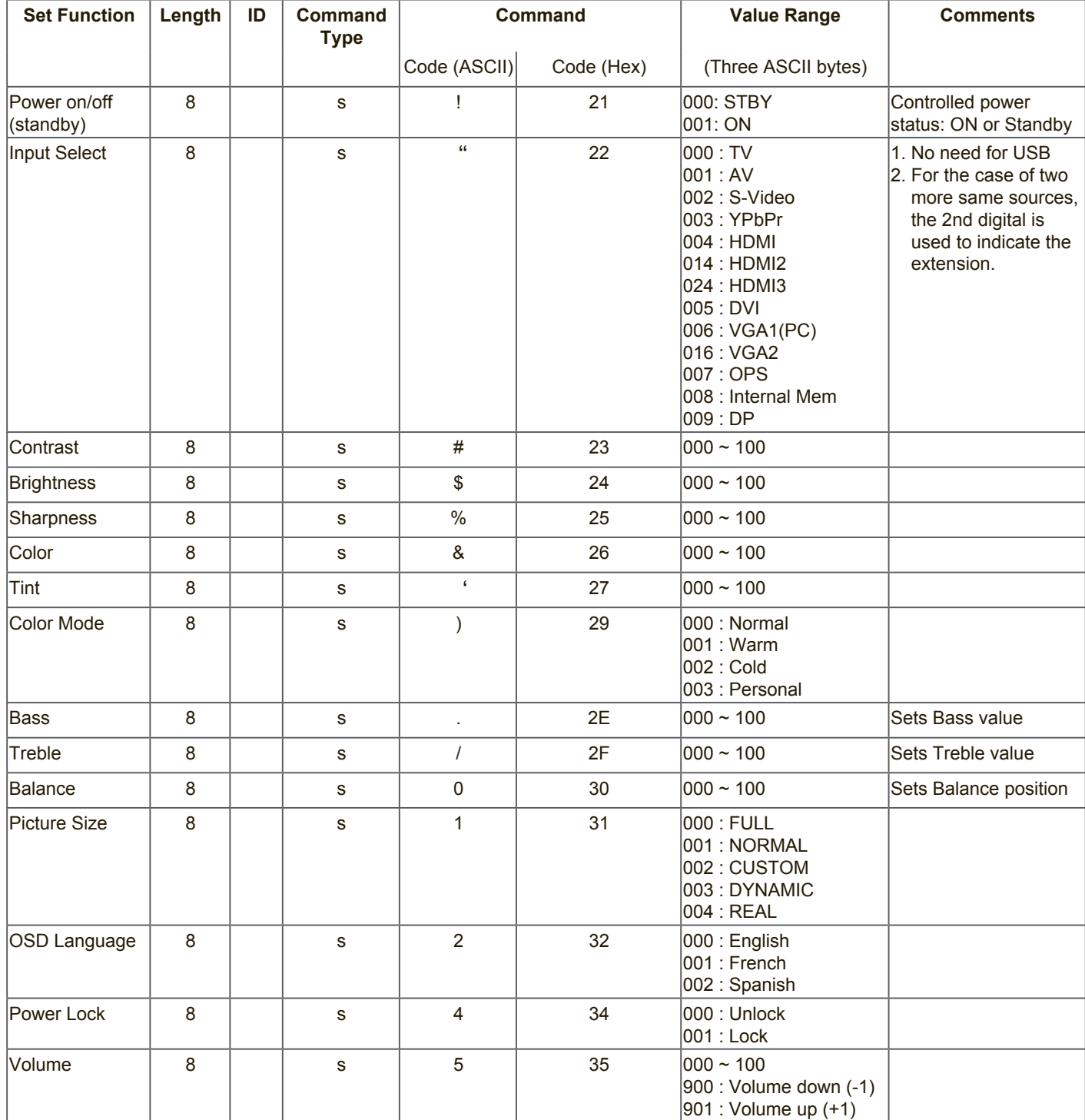

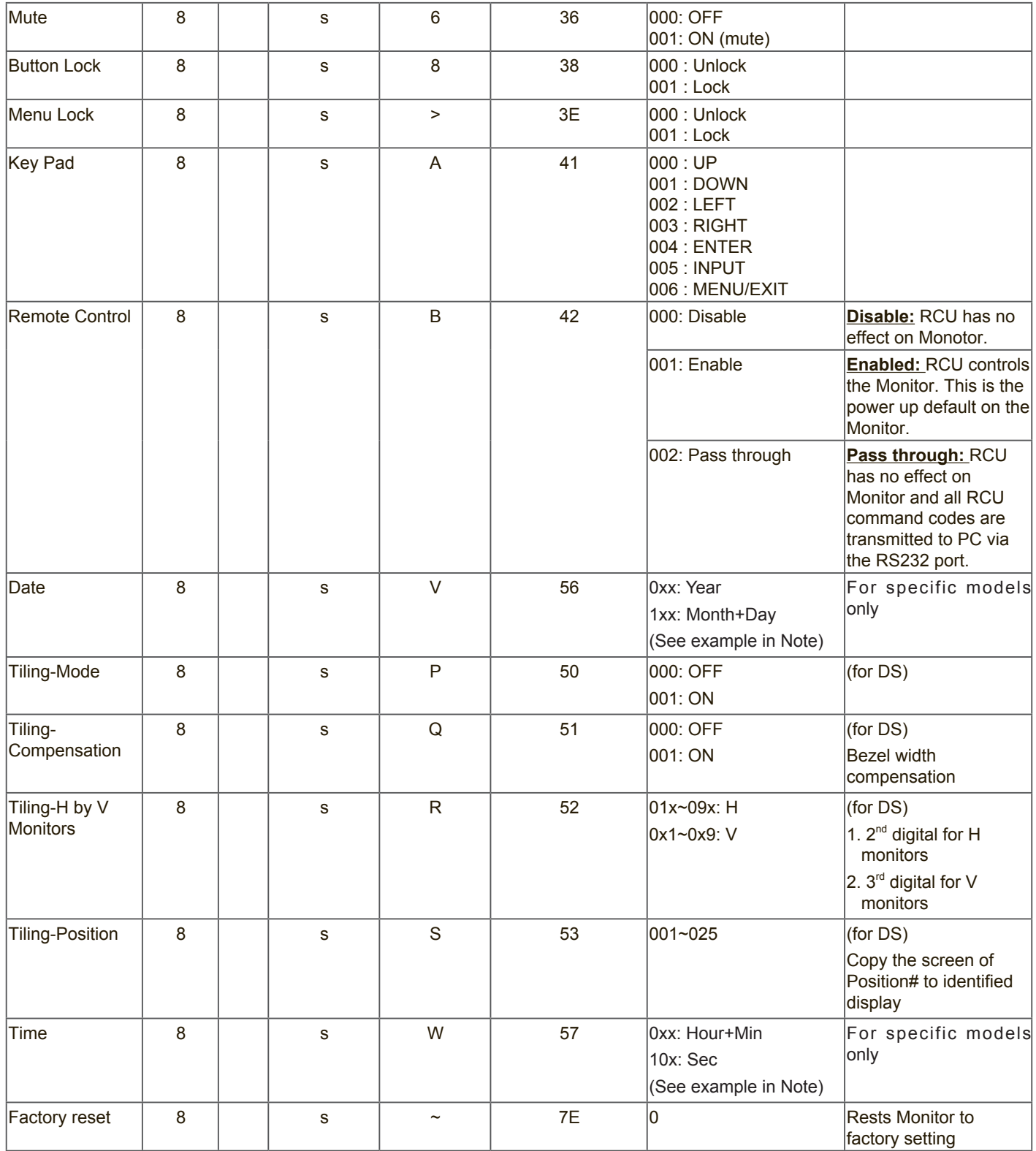

## **10.3.2. Get-Function Listing**

The PC can interrogate the TV/DS for specific information. The Get-Function packet format consists of 9 bytes which is similar to the Set-Function packet structure. Note that the "Value" byte is always = 000

### **Get-Function description:**

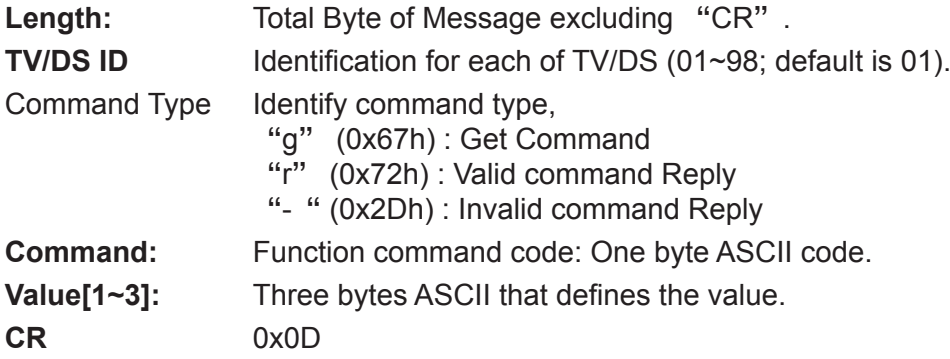

## **Get-Function format**

**Send: (Command Type=**"**g**"**)**

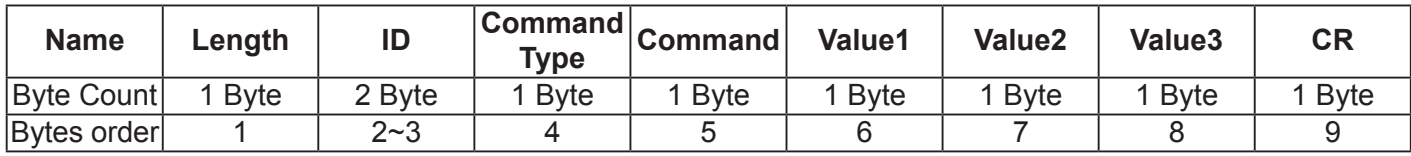

**NOTE**: "Power STBY status" is the exception for VT2405LED-1 and VT3205LED.

## **Reply: (Command Type=**"**r**" **or** "**-**"**)**

If the Command is valid, Command Type =" $r$ "

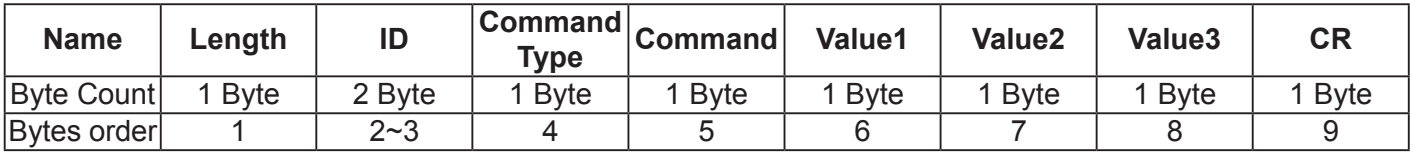

**NOTE**: The reply for "Power STBY status" command is the exception for VT2405LED-1 and V3205LED. It´s 0x36 72 6C 30 30 30 0D ( 6rl000<CR>).

If the Command is Not valid, Command Type=" - "

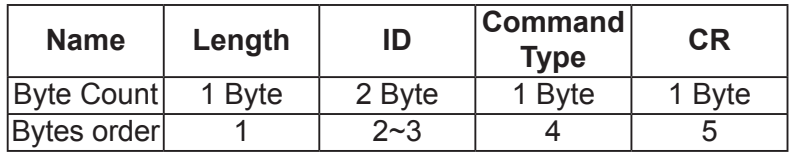

## **Example1: Get Brightness from TV-05 and this comm and is valid. The Brightness value is 67. Send (Hex Format)**

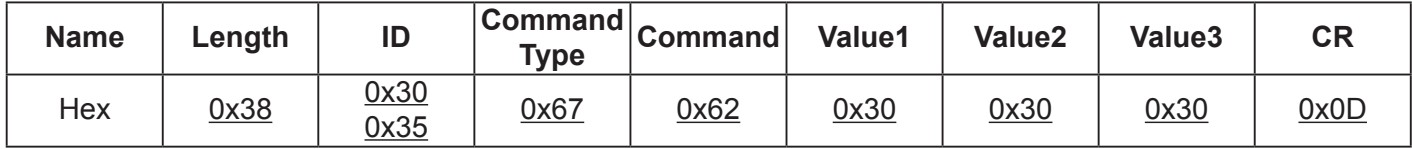

## **Reply (Hex Format)**

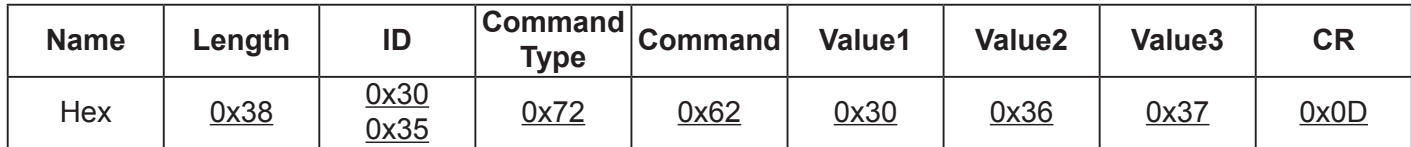

## **Example2: Get Brightness from TV-05, but the Brightness command ID is error and it is NOT in the command table.**

**Send (Hex Format)** 

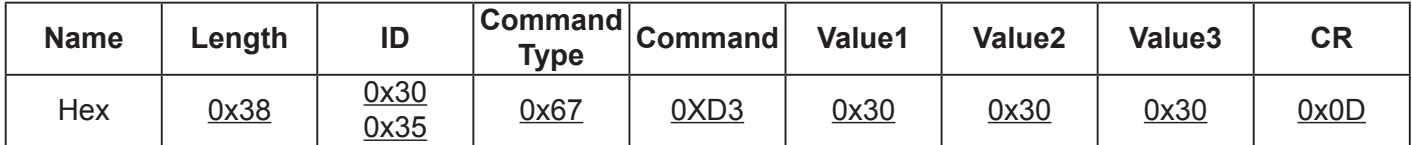

## **Reply (Hex Format)**

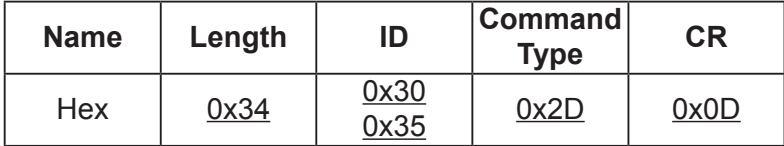

## **Get function table:**

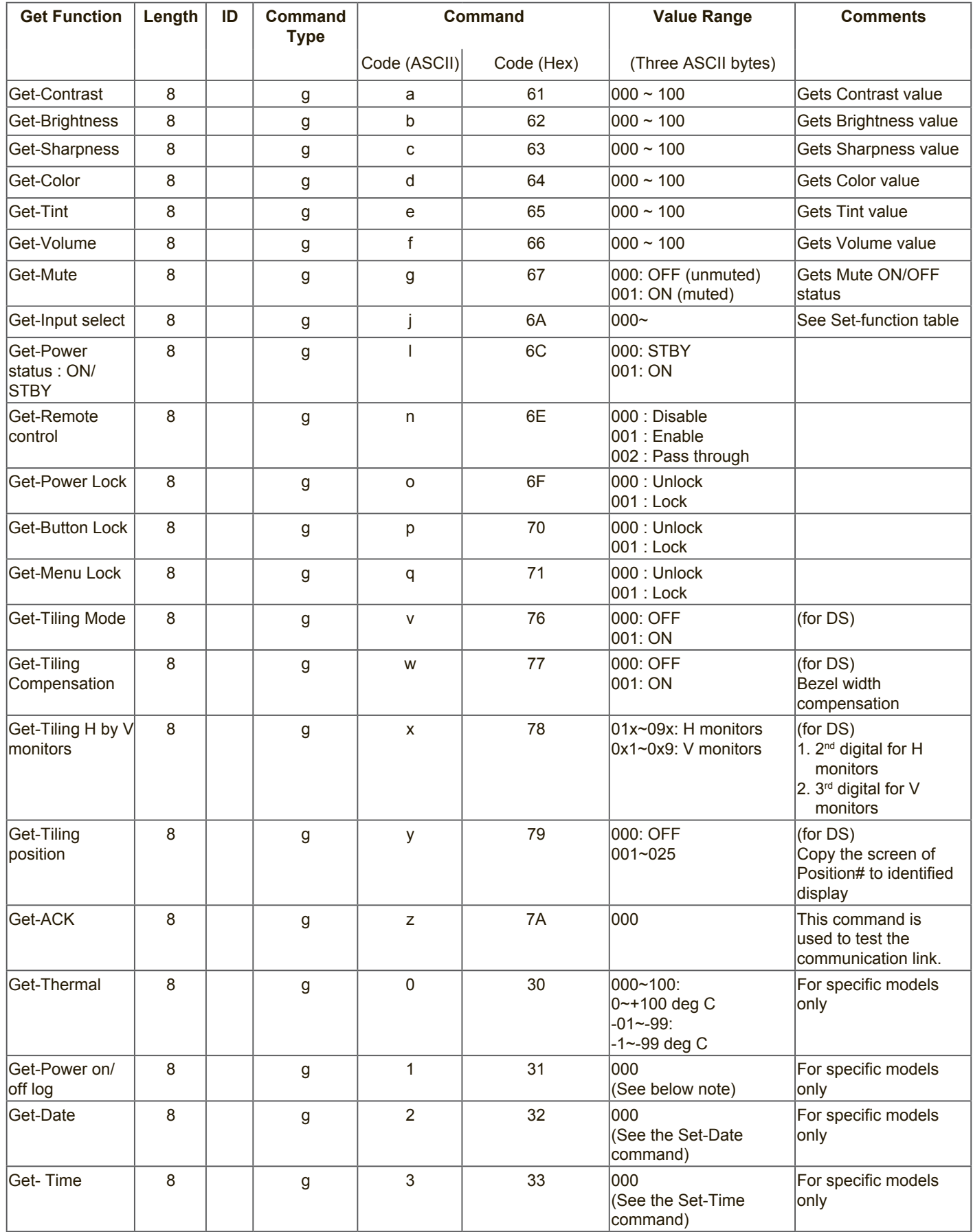

## **10.3.3. Remote Control Pass-through mode**

When the PC sets the TV/DS to Remote Control Pass through mode, the TV/DS will send a 7-byte packet (followed by "CR") in response to RCU button activation. Note, that in this mode the RCU shall have no effect on the TV/DS function. For example: "Volume+" will not change the volume in the LCD but only sends "Volume+" code to PC over the RS232 port.

## **IR Pass Through-Function format**

### **Reply: (Command Type=**"**p**"**)**

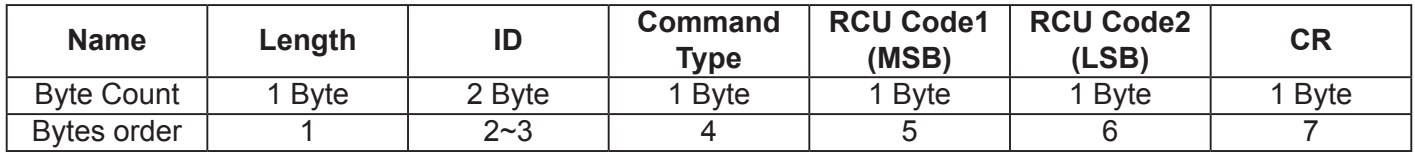

## **Example1: Remote Control pass-through when** "**VOL+**" **key is pressed for TV-05 Send (Hex Format)**

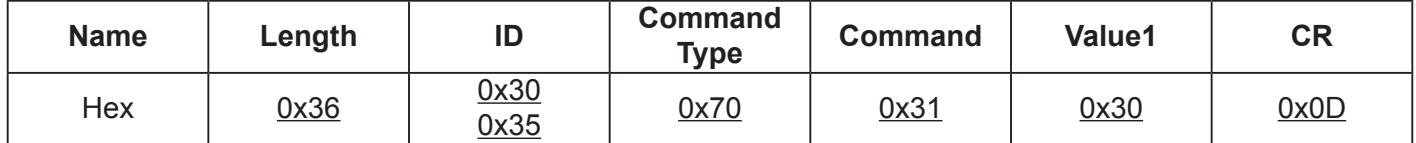

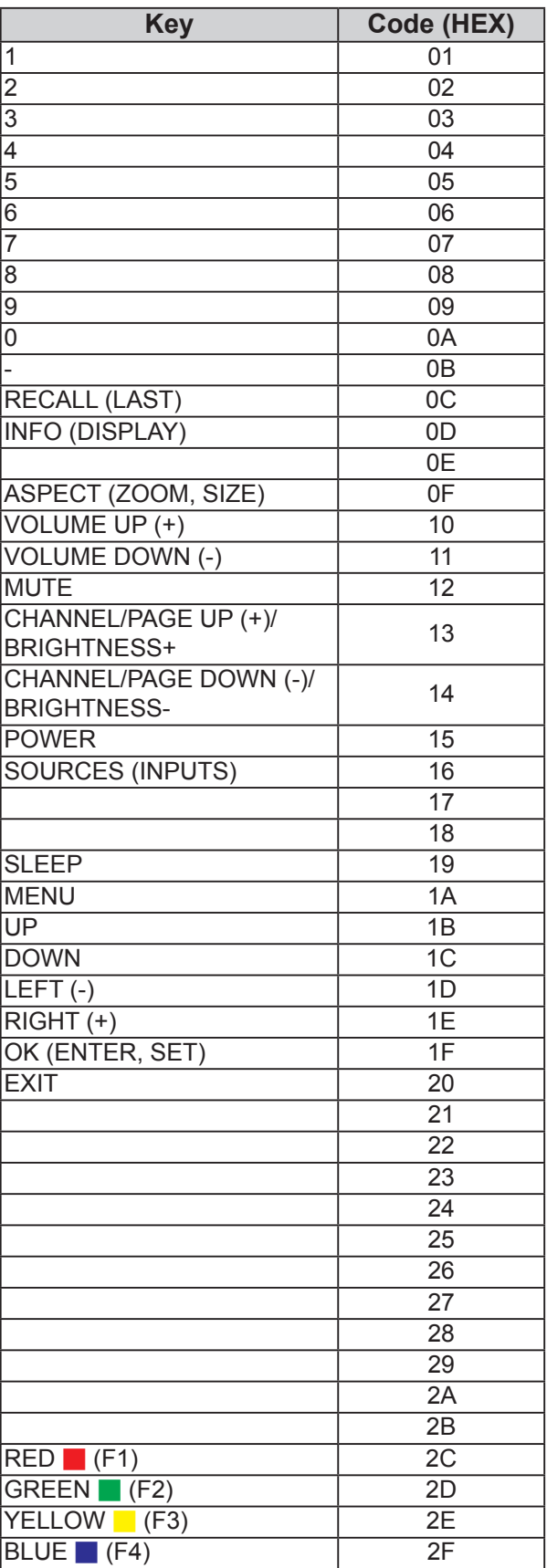

## **NOTE**:

- 1. This IR-pass-through code is different from the RCU key code.
- 2. Special control sequence for POWER key under IR-pass through mode.
	- 2-1. When TV/DS is OFF and receives the IR POWER code: TV/DS will turn itself on, then forward the POWER code to the host via RS232.
	- 2-2. When TV/DS is ON and receives the IR POWER code: TV/DS will forward the POWER code to the host via RS232, then turn off itself.
	- 2-3. When SET-POWER LOCK is enabled, the TV/DS will not respond to POWER key pressing.
- 3. The VOLUME UP and VOLUME DOWN code will repeatedly output when you press and hold the keys.

## **11.** 其他資訊

## 客戶支援

關於技術支援或產品服務,請參照下表或洽詢經銷商。

注意:您需要提供產品序號。

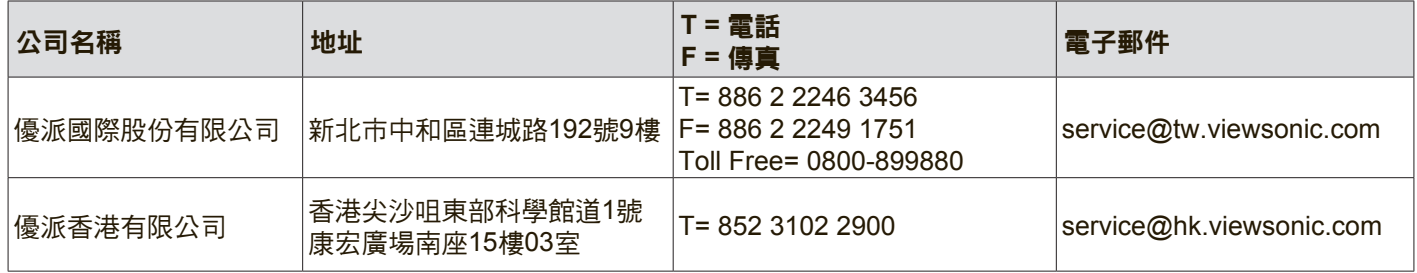

## 有限保固

## **ViewSonic®** 顯示器

#### 保固範圍

ViewSonic 保證此產品在保固期內無材料和工藝方面的缺陷。如果產品在保固期內被確認唯有材料或工藝方面 的缺陷。ViewSonic 將修復此產品或以同型產品替換。替換產品或零件可能包含重新製造或整修的零件或組 件。

#### 保固對象:

此保固僅對第一購買者有效。

#### 不在保固範圍內的事項:

- 1. 任何序號被損毀、塗改或擦除的產品。
- 2. 由於以下原因造成的產品損壞、損傷或故障:
	- a. 意外事故、操作失當、疏忽、火災、水災、閃電或其他自然災害、未經授權的產品修改或未遵循產品 提供的說明而造成的損壞。
	- b. 由於運輸造成的損壞。
	- c. 搬運或安裝產品造成的損壞。
	- d. 產品外部之原因,例如電源不安定或電源故障。
	- e. 使用不符合ViewSonic 技術規格的代用品或零件時所致。
	- f. 正常磨損。
	- g. 與產品缺陷無關的其他原因所致。
- 3. 本產品之保固範圍不涵蓋因顯示器長時間顯示某靜止畫面, 而導致影像烙印於顯示器上的現象。
- 4. 拆卸、安裝、單程運送、保險及設定服務費用。

#### 如何獲得服務:

- 1. 有關如何在保固期內獲得服務的資訊,請與 ViewSonic® 客戶支援聯繫(請參閱「客戶支援」頁)。您需要 提供您的產品的序號。
- 2. 要想獲取保固服務,您需要提供(a)標有日期的原始購買單據,(b)您的姓名、(c)您的地址、(d)對故障的說 明、(e)產品序號。
- 3. 以預付運費的方式將產品裝在原包裝箱內送到或運至經ViewSonic 授權的服務中心或ViewSonic。
- 4. 有關其他資訊或離您最沂的ViewSonic 服務中心的名稱,請與ViewSonic 聯繫。

#### 隱含保固的限制**:**

除了此文中說明的保固,不提供任何其他明文規定或隱含的保固,包括適銷性或特殊目的的適用性隱含保 固。

### 損失免責條款:

ViewSonic 的責任僅限於承擔修復或替換產品的費用。ViewSonic 將不負責承擔:

- 1. 由於本產品缺陷導致的任何財產損失、由於本產品使用不便導致的損失、使用本產品導致的損失、時間損 失、利潤損失、商業機會損失、商譽損失、業務關係損失、其他商業捐失,即便已被提醒會造成這樣的損 失也不負責。
- 2. 任何其他損失,不論是意外的、繼發性的或其他損失。
- 3. 任何他方對客戶提出的索賠。
- 4. 被未經ViewSonic 授權的任何個人修復或嘗試修復過。

#### 美國州法的效力**:**

此保固為您提供特定的法律權利,但您可能因為所在州的不同而享有不同的權利。一些州不允許隱含保固限 制和/或不允許意外或繼發性損失免責,所以以上限制和免責條款可能不適用於您。

#### 美國、加拿大以外地區之銷售**:**

有關在美國和加拿大以外地區銷售的ViewSonic 產品的保固和服務資訊,請與ViewSonic 或您本地的 ViewSonic 代理商聯繫。

中國大陸(香港、澳門、台灣地區除外)產品保修期限按照產品保修卡相關保修條款執行。

在歐洲或俄國的使用者,可至「支援/保固資訊」下的 www.viewsoniceurope.com 查看完整的保固詳細資訊。

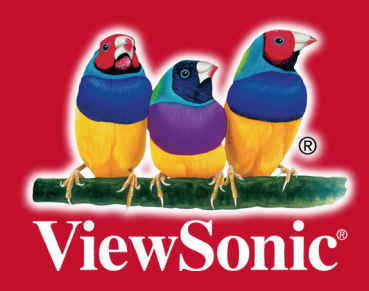